# **2-SISBRAVET**

Manual do Usuário

Versão 2.2

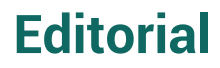

©2021 Ministério da Agricultura, Pecuária e Abastecimento

Todos os direitos reservados. Permitida a reprodução desde que citada a fonte. A responsabilidade pelos direitos autorais de textos e imagens desta obra é do autor.

**Elaboração, distribuição e informações:** MINISTÉRIO DA AGRICULTURA, PECUÁRIA E ABASTECIMENTO Secretaria de Defesa Agropecuária Esplanada dos Ministérios, Bloco D, Anexo A, sala 310. CEP: 70043-900 Brasília/DF [www.agricultura.gov.br](http://www.agricultura.gov.br)

#### **Coordenação Editorial:**

Departamento de Saúde Animal

**Autora do conteúdo:**

Coordenação de Informação e Epidemiologia

# **Sumário**

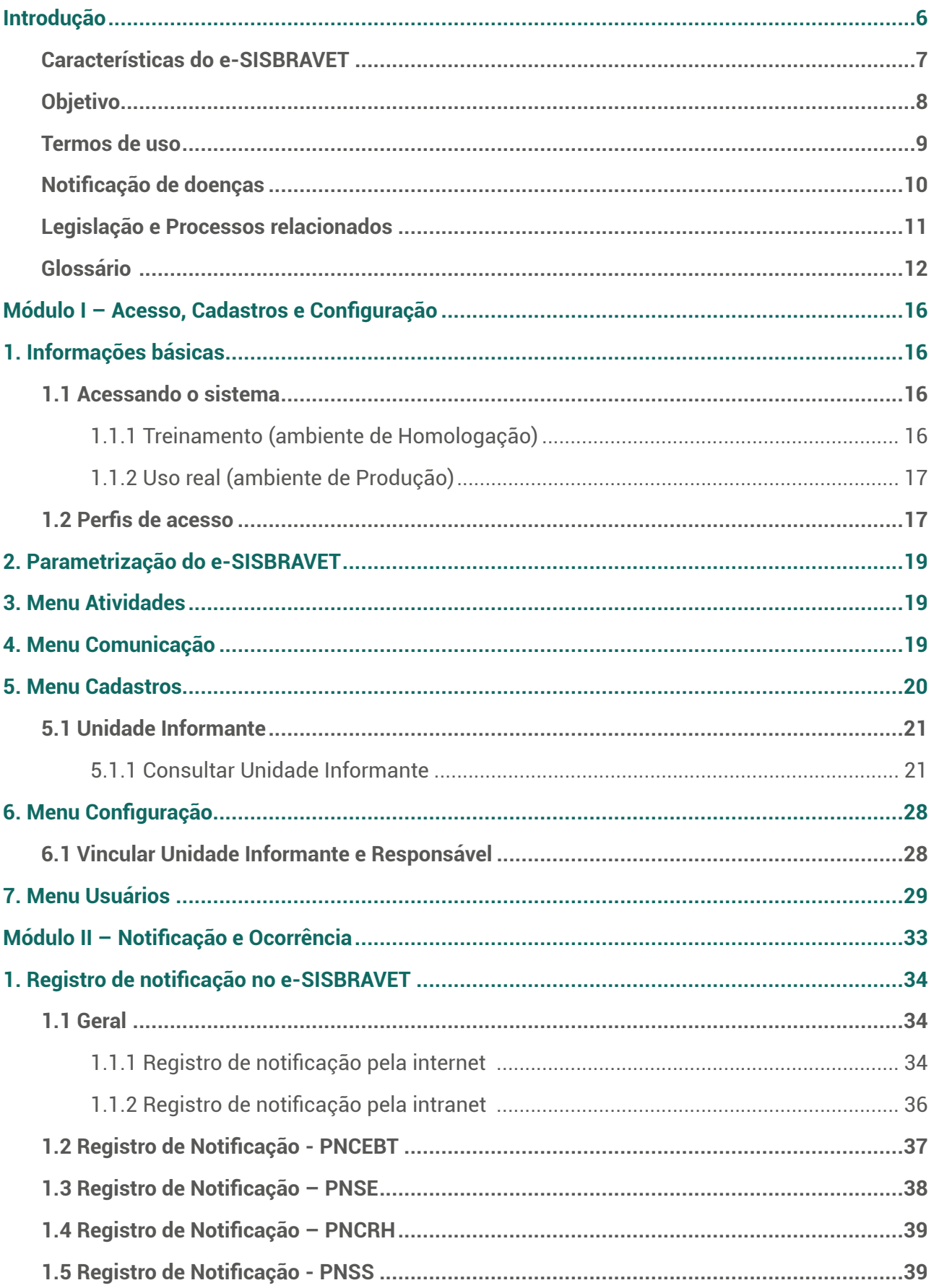

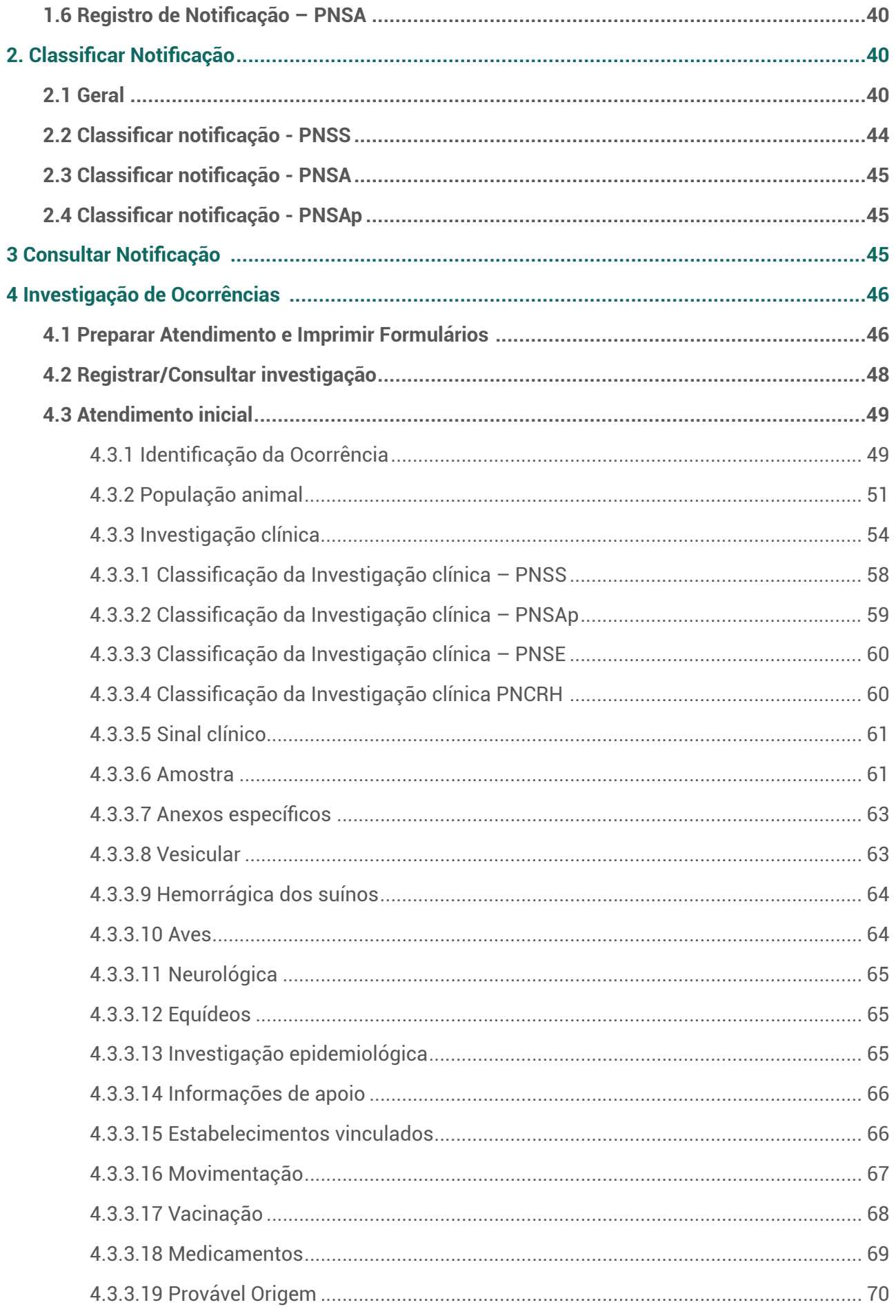

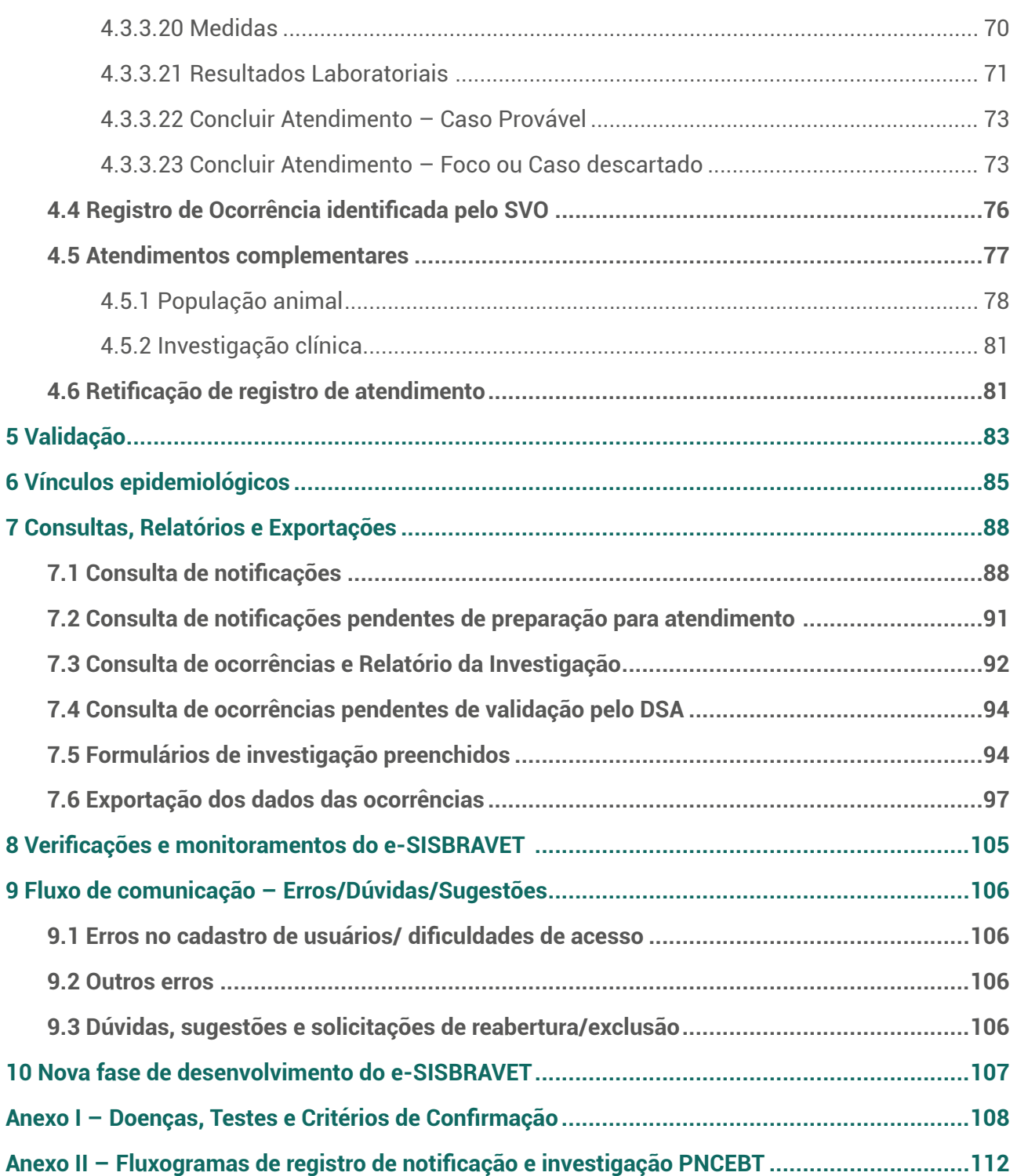

# <span id="page-5-0"></span>**Introdução**

O **SISBRAVET - Sistema Brasileiro de Vigilância e Emergência Veterinárias** representa o conjunto de recursos organizados e integrados (estrutura, pessoal, normas, procedimentos, processos, tecnologias) direcionados ao planejamento e gerenciamento da prevenção, detecção e pronta reação às ocorrências zoossanitárias de interesse pecuário nacional, sob coordenação do Departamento de Saúde Animal - DSA.

O sistema informatizado **e-SISBRAVET** é uma ferramenta eletrônica desenvolvida para a gestão dos dados da vigilância passiva em saúde animal, permitindo o registro e acompanhamento das notificações imediatas de suspeitas de doenças e das investigações realizadas pelo Serviço Veterinário Oficial - SVO.

O **e-SISBRAVET** contém, em suas configurações e estrutura, todos os elementos necessários para atender aos requisitos de informação e gestão de sistemas de vigilância passiva de saúde animal, permitindo o registro, acompanhamento e verificação de todas as etapas, por todas as instâncias envolvidas no processo, desde a notificação de suspeitas até a conclusão da investigação, com a confirmação ou exclusão da doença investigada, seguindo os critérios de definição de caso estabelecidos pelo Departamento de Saúde Animal.

O **e-SISBRAVET** está em operação nacional desde janeiro de 2020, quando os procedimentos de registros de notificação e investigação de doenças passaram a ser realizados exclusivamente por meio do sistema, permitindo o gerenciamento unificado entre as instâncias e a padronização e sistematização das informações de vigilância em saúde animal no país.

O sistema contribui para a modernização do Sistema Unificado de Atenção à Sanidade Agropecuária - SUASA (Decreto 5.741/2006), com a implementação do sistema de informação zoossanitária e manutenção do sistema de informações epidemiológicas, que tem competências regimentais compartilhadas entre a instância superior do Ministério da Agricultura, Pecuária e Abastecimento -Mapa, representada pelo DSA (desenvolvimento, coordenação e administração do sistema) e Superintendências Federais de Agricultura - SFA (unidades informantes / pontos focais nacionais de informação e epidemiologia e de programas de vigilância) e unidades informantes das instâncias intermediárias e locais, Órgãos Executores de Sanidade Agropecuária - OESAs, representadas pelos níveis central (pontos focais estaduais de informação e epidemiologia e programas de vigilância) e local (Regionais e Unidades Veterinárias Locais - UVLs.

Para sua implantação, as capacitações dos primeiros usuários do SVO foram iniciadas em setembro de 2019, atendendo as metas do Plano Plurianual – PPA 2016 - 2019 (Implantação de programa de capacitação de profissionais para a execução das atividades em defesa agropecuária nos diferentes níveis de governo e iniciativa privada, Modernização do Sistema Brasileiro de Vigilância e Emergências Veterinárias - SISBRAVET) e contribuindo para o atendimento da <span id="page-6-0"></span>iniciativa de "Fortalecimento das Ações de Sanidade Agropecuária no Brasil", e da iniciativa de "Atendimento às suspeitas das síndromes controladas pelo Serviço Veterinário Oficial" dentro do prazo regulamentar, que é o indicador de eficiência do serviço de saúde animal incluído no Plano de Defesa Agropecuária - PDA.

O DSA espera que esse sistema contribua para a padronização, transparência, agilidade e gestão mais eficiente da vigilância passiva, para que os objetivos de prevenção, controle e erradicação de doenças prioritárias para a saúde animal no país sejam alcançados.

## **Características do e-SISBRAVET**

O **e-SISBRAVET** é um sistema desenvolvido em plataforma Web, com tecnologia JAVA e banco de dados Oracle 19c, executado em servidores de aplicação Oracle WebLogic e GeoServer. Fica hospedado na infraestrutura tecnológica do Mapa permitindo o acesso *online*.

Seu desenvolvimento foi coordenado pelo Mapa, mediante contrato com empresas privadas de tecnologia de sistemas, conforme especificações definidas pelo DSA/SDA e sob supervisão técnica da Coordenação-Geral de Tecnologia da Informação - CGTI. Na fase final do desenvolvimento do sistema, a partir do início de 2018, passou-se a contar com recursos advindos de uma parceria público-privada, com o FUNDEPEC de Goiás, que permitiu concluir o módulo de Atendimento a Ocorrências Zoossanitárias em novembro de 2019. Nova parceria foi estabelecida a partir de agosto de 2020, com o apoio do Fundo Emergencial de Saúde Animal de Mato Grosso – FESA/MT e da Federação da Agricultura e Pecuária do Pará - FAEPA, visando aprimoramento das funcionalidades para gerenciamento, integração com sistemas laboratoriais, melhorias de performance e simplificação de alguns fluxos.

O sistema foi desenvolvido em um conceito modular, que permite flexibilidade para desenvolvimento e expansão futura de novas funcionalidades. Desde janeiro de 2020, o módulo de vigilância está em operação e está previsto o desenvolvimento de conexão e relacionamento com sistema de emergências zoossanitárias.

É um sistema parametrizável, que permite ser configurado de acordo com as necessidades da vigilância oficial. A configuração é responsabilidade dos usuários com perfil de administrador no DSA. Atualmente são configuradas as doenças sob vigilância, síndromes, espécies animais, sinais clínicos, critérios de definição de caso, testes de diagnóstico, tipos de exploração pecuária, tipos de agravo não infeccioso, unidades informantes e seus responsáveis, perfis de usuários e suas permissões de acesso.

A notificação de doenças pode ser realizada por qualquer cidadão, em endereço disponível na página do Mapa e nos sites dos OESAs. As notificações registradas serão direcionadas imediatamente às UVLs responsáveis pela área onde se localiza à propriedade onde a suspeita foi identificada.

<span id="page-7-0"></span>O acesso aos usuários do serviço veterinário oficial responsáveis por registro de ocorrências e atendimentos de vigilância é restrito e somente possível mediante cadastro e uso de senhas. Os perfis de acesso são vinculados à área de abrangência e responsabilidades dos usuários na gestão do sistema de vigilância em saúde animal.

O sistema permite a consulta de todas as informações registradas, impressão de relatórios e formulários, bem como a exportação de dados e cálculo de indicadores, por exemplo de tempo de ação e reação, facilitando o processo de gerenciamento e compartilhamento dos registros de investigação de doenças pelas várias instâncias do SVO, em tempo real. Além disso, possui funcionalidades de dados espaciais (georreferenciamento) e envio de mensagens e comunicações automáticas internas.

O **e-SISBRAVET** está integrado com a Plataforma de Gestão Agropecuária - PGA, que permite acessar os dados de identificação e população animal das propriedades cadastradas nos OESAs. Está prevista ainda uma integração com sistemas de gestão laboratorial para permitir a inserção dos resultados de diagnóstico das investigações.

Por se tratar de uma aplicação web, o e-SISBRAVET pode ser utilizado a partir dos principais navegadores de internet existentes no mercado. Internet Explorer 8 ou posterior, Microsoft Edge, Mozilla Firefox 10 ou posterior, são exemplos dos browsers mais utilizados, mas não limitantes no uso do sistema. Além disso, com seu uso a partir dos navegadores de internet, o sistema se torna independe do sistema operacional ou das configurações do computador de seus usuários finais.

Além disso, com o seu uso a partir dos navegadores de internet, o sistema se torna independente do sistema operacional ou das configurações do computador de seus usuários finais.

## **Objetivo**

O módulo de ocorrências zoossanitárias do e-SISBRAVET tem o objetivo de **registrar, consolidar e compartilhar a gestão dos dados de atendimento**  às **notificações imediatas de ocorrências zoossanitárias** realizado pelas instâncias local, intermediária e superior do SUASA, representadas pelos OESAs, SFAs e DSA, possibilitando à Autoridade Veterinária Oficial **responsável pela saúde animal** coordenar e monitorar a evolução do

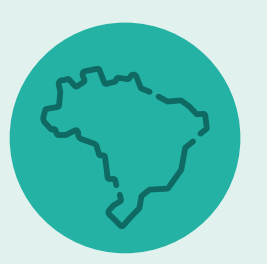

processo de investigação em tempo real **até a confirmação ou exclusão das doenças das categorias 1, 2 e 3 da Instrução Normativa Mapa nº 50/2013 (Anexo 1), que incluem doenças ausentes no país ou zonas, doenças sujeitas a programas oficiais de vigilância ou que requerem intervenção oficial para seu controle ou erradicação e outras doenças esporádicas ou limitadas, exóticas e emergentes.** 

<span id="page-8-0"></span>A notificação de suspeitas ou casos confirmados de doenças endêmicas, listadas na categoria 4 da IN Mapa nº 50/2013, pode ser registrada no e-SISBRAVET para acompanhamento e monitoramento, mas não exige investigação oficial nem aplicação de medidas de controle e erradicação, conforme Ofício-Circular DSA nº 39, de 30 de junho de 2020, o qual orienta que as investigações somente devem ser realizadas se houver critérios e procedimentos padronizados de vigilância por parte dos SVEs.

## **Termos de uso**

O **e-SISBRAVET** foi desenvolvido para o registro e gestão de notificações e investigações de doenças apenas pelos responsáveis pela vigilância em saúde animal das esferas local, estadual e federal do SVO, sendo necessário o conhecimento das normas específicas de vigilância e dos procedimentos envolvidos no processo, para uso adequado e entendimento correto dos dados registrados, suas características e limitações. Qualquer usuário deve cumprir treinamento mínimo de 20 horas antes do acesso ao sistema.

Usos com finalidade diversa do seu objetivo original (não relacionada ao gerenciamento das investigações) e por pessoas não inseridos no sistema de vigilância em saúde animal não estão autorizados, para prevenir interpretação indevida das informações de investigações não concluídas ou não validadas.

A disponibilização e discussão interna, no próprio SVO, de dados e informações de investigações em andamento é de responsabilidade exclusiva dos usuários com perfil SVE, SFA, DSA e dos programas de vigilância, não sendo permitida a sua divulgação externa.

Os dados de focos e casos confirmados de cada UF só devem ser publicados após verificação do nível central do OESA, com validação pelo DSA, e os dados nacionais, apenas após validação final pelo DSA.

O acesso público aos dados de focos de doenças animais sujeitas a normas oficias de vigilância no país é disponibilizado pela Coordenação de Informação e Epidemiologia-CIEP na página do Sistema Nacional de Informação Zoossanitária ([https://www.gov.br/agricultura/pt-br/assuntos/sanidade](https://www.gov.br/agricultura/pt-br/assuntos/sanidade-animal-e-vegetal/saude-animal/epidemiologia/portugues/sistema-informacao-saude-animal)[animal-e-vegetal/saude-animal/epidemiologia/portugues/sistema-informacao-saude-animal\)](https://www.gov.br/agricultura/pt-br/assuntos/sanidade-animal-e-vegetal/saude-animal/epidemiologia/portugues/sistema-informacao-saude-animal), com atualização semestral após validação por todas as instâncias - OESA, SFA e DSA.

## <span id="page-9-0"></span>**Notificação de doenças**

A notificação é a informação encaminhada por qualquer cidadão para a autoridade responsável pela vigilância em saúde animal sobre a ocorrência ou suspeita de determinadas doenças, de acordo com a lista de doenças, fluxos, prazos e critérios de notificação estabelecidos pela autoridade responsável pela vigilância, conforme o interesse nacional e a necessidade de aplicação de medidas de controle ou erradicação, dependendo das finalidades e objetivos definidos pela política de saúde animal.

No Brasil, a Instrução Normativa Mapa nº 50/2013 estabelece que qualquer cidadão, organização ou instituição que tenha animais sob sua responsabilidade deve notificar imediatamente ao SVO (OESAs e SFA/DSA/MAPA) casos suspeitos, confirmados ou diagnóstico laboratorial indicativo da presença de doenças pertencentes às categorias 1, 2 e 3, doenças exóticas ou emergentes, além de doenças de causa desconhecida, que ocorrem fora do padrão esperado ou que acometem grande número de animais ou causam alta mortalidade em curto período de tempo.

A notificação de suspeitas de doenças deve ser apresentada, de preferência, à instância mais próxima do local da suspeita, por qualquer meio rápido de comunicação (presencial, telefone, e-mail ou sistema informatizado - e-SISBRAVET), de forma imediata, para permitir a investigação oficial e a pronta resposta conforme a necessidade de controle ou erradicação das doenças estabelecidos pelo SVO.

Para maior detalhamento sobre o registro de notificações, verificar o item <u>1. REGISTRO DE</u> NOTIFICAÇÃO NO e-SISBRAVET.

A detecção de suspeita ou doença por médico veterinário oficial da saúde animal não é considerada uma notificação, pois é uma identificação realizada pela autoridade responsável pela vigilância. Assim, o médico veterinário da saúde animal que identificou a suspeita deve avaliar as manifestações clínicas para definir se é caso provável de alguma doença definida, e providenciar diretamente o registro da ocorrência, ou descartar a suspeita que não atende as definições de caso estabelecidas, não necessitando registro de notificação.

O registro de notificação no **e-SISBRAVET** pode ser realizado por qualquer cidadão utilizando o endereço [www.gov.br/agricultura/pt-br/notificacao](http://www.gov.br/agricultura/pt-br/notificacao). Todas as notificações registradas serão direcionadas à Unidade Veterinária Local responsável pelo município de localização da suspeita registrada.

## <span id="page-10-0"></span>**Legislação e Processos relacionados**

- **• Instrução Normativa Mapa nº 50, de 24 de setembro de 2013** define a lista de doenças de notificação obrigatória ao serviço veterinário oficial;
- **• Ofício-circular nº 39/2019/DSA/SDA/Mapa (Processo SEI 21000.071757/2019-76)** comunica as SFAs e FONESA – Fórum Nacional dos Executores de Sanidade Agropecuária sobre a implantação do e-SISBRAVET.
- **• Ofício nº 17/2020/DSA/SDA/Mapa (Processo SEI 21000.007096/2020-69)** divulga o modelo de formulário de colheita de amostras gerado pelo e-SISBRAVET.
- **• Ofício-circular nº 16/2020/SDA/Mapa (Processo SEI 21000.021785/2020-86)** orienta sobre a manutenção das atividades essenciais de estado durante a emergência em saúde pública devido à pandemia da COVID-19.
- **• Ofício-circular nº4/2020/CIEP/CGPZ/DSA/SDA/ Mapa (Processo SEI 21000.035510/2020- 20)** – orienta as verificações e monitoramentos do e-SISBRAVET pelas SFAs e nível central dos SVEs.
- **• Ofício-circular nº 39/2020/DSA/SDA/ Mapa (Processo SEI 21000.042060/2020- 21)** – complementa as orientações do Manual do e-SISBRAVET quanto ao registro de notificações imediatas e investigações.
- **• Informação nº 21/DISR/CAT/CGSA/DSA/SDA/ Mapa (Processo SEI 21000.029310/2020- 38)** – esclarece sobre os critérios para o registro de notificação de casos de brucelose e tuberculose no e-SISBRAVET.
- **• Ofício-circular nº 97/2020/DSA/SDA/ Mapa (Processo SEI 21000. 073797/2020-96)** – estabelece as Fichas Técnicas como padrão para definições de caso de doenças de investigação do Serviço Veterinário Oficial
- **• Ofício-circular nº 06/2020/DSA/SDA/ Mapa (Processo SEI 21000. 073608/2020-85**) atualiza o Termo de referência dos pontos focais de Sistema de Informação Zoossanitária e Epidemiologia nas SFAs e OESAss.

## <span id="page-11-0"></span>**Glossário**

#### **Atendimento**

Cada atendimento realizado pelo SVO à unidade epidemiológica para investigação de suspeitas ou ocorrências de doenças, de acordo com as definições de caso estabelecidas pelas Fichas Técnicas de cada doença.

#### **Caso suspeito**

**É o principal critério para notificação imediata de doenças,** sendo a base da notificação obrigatória das doenças das categorias 1 e 2 da IN 50/2013. É o critério de maior sensibilidade, que permite ampliar a capacidade de detecção de uma doença específica, geralmente **baseado em sinais clínicos ou lesões compatíveis com a doença, taxas de mortalidade definidas, indicadores produtivos**, **indícios de exposição a um foco ou resultado de teste de triagem ou de fonte não oficial**, dependendo da doença, espécie e categoria de produção. (Ver as respectivas [Fichas Técnicas\)](http://sistemasweb.agricultura.gov.br/pages/fichas_tecnicas/ficha_tecnica.html)

#### **Caso provável**

É uma suspeita notificada e investigada pelo SVO, **em que não foi possível descartar uma doença investigada apenas com elementos clínicos e epidemiológicos**, sendo **necessária a colheita de amostra para realização de teste diagnóstico para confirmação ou exclusão da doença sob investigação**.

Para algumas doenças, **o caso provável pode ser classificado diretamente a partir de um resultado de teste de diagnóstico** que indica possível exposição ao agente, mas que **necessita investigação do SVO dos elementos clínico-epidemiológicos ou testes em laboratórios oficiais para confirmação** do caso. (Ver as respectivas [Fichas Técnicas\)](http://sistemasweb.agricultura.gov.br/pages/fichas_tecnicas/ficha_tecnica.html)

#### **Caso confirmado**

Caso que atende aos critérios de confirmação (clínicos, epidemiológicos ou laboratoriais) segundo a definição de cada doença. É o critério com maior especificidade, necessário para identificar corretamente um caso de uma doença.

O isolamento ou identificação do agente/antígeno em um animal susceptível para determinada doença é suficiente para confirmação de um caso. Quando não há isolamento do agente, provas de detecção de anticorpos ou de ácidos nucléicos específicos, quando associados a presença de sinais clínicos e lesões ou com indícios de exposição ao agente (vínculo epidemiológico), são consideradas critérios válidos de confirmação. (Ver as respectivas [Fichas Técnicas](http://sistemasweb.agricultura.gov.br/pages/fichas_tecnicas/ficha_tecnica.html))

#### **Caso descartado**

Caso provável que não atendeu aos critérios de confirmação estabelecidos (após avaliação de

todos os critérios clínicos, epidemiológicos e laboratoriais), segundo a definição de cada doença. **Todo caso provável de doença específica de vigilância oficial deve ser descartado com diagnóstico laboratorial.** (Ver definição de *Suspeita descartada*)

#### **Classificação da notificação**

Classificação pelo médico veterinário oficial de cada notificação como:

a) **procedente** – Notificação de suspeita de acordo com os critérios de investigação pelo serviço veterinário oficial e em condições de ser atendida, o que gera uma *ocorrência*; ou

b) **improcedente** – Notificação cujos dados não permitiram localizar o estabelecimento e não foi possível contatar o notificante **ou** notificação de suspeita que não se enquadra nos critérios de investigação pelo serviço veterinário oficial. As notificações improcedentes permanecem disponíveis e auditáveis no e-SISBRAVET, sendo possível sua reclassificação, se necessário.

#### **Classificação da investigação clínica**

Classificação que deve ser realizada pelo médico veterinário oficial após cada atendimento de uma ocorrência, de acordo com as seguintes opções de definição de caso: **s***uspeita descartada* (possível apenas no atendimento inicial); *caso provável* de doença-alvo de síndrome ou de doença investigada; *foco* (*com caso confirmado,* atendendo ao *critério de definição de caso* de cada doença); ou *caso descartado* da doença investigada (apenas a partir do segundo atendimento). (Ver <u>Classificação da investigação clínica</u>)

#### **Critério de definição de caso**

Conjunto de condições ou critérios de diagnóstico que devem ser atendidos para se identificar um indivíduo/animal como *caso confirmado* de uma determinada doença e, consequentemente, identificar a *ocorrência* como *foco*. Baseia-se na combinação de critérios clínicos, laboratoriais e epidemiológicos. As definições de caso são gradativas e sequenciais, com maior sensibilidade no nível de caso suspeito e maior especificidade no nível de caso confirmado. As definições de caso são associadas às etapas da investigação, cujas informações agregam especificidade a mais sobre o nível anterior, até atender aos critérios necessários para confirmar um caso de uma doença. Somente quando se demostra que os critérios **não** são atendidos o caso pode ser descartado. (Ver as respectivas [Fichas Técnicas](http://sistemasweb.agricultura.gov.br/pages/fichas_tecnicas/ficha_tecnica.html))

#### **Data do diagnóstico conclusivo**

Data do resultado de teste confirmatório ou do atendimento em que foi definido o *diagnóstico conclusivo* de uma *ocorrência* por critério clínico-epidemiológico, tanto para confirmar uma doença quanto para descartar doenças-alvo da vigilância em questão.

#### **Diagnóstico final/conclusivo**

Resultado final da investigação de uma *ocorrência*, com as seguintes opções: *suspeita descartada*, *caso descartado* de uma ou mais doenças ou *foco* de uma doença, atendendo ao *critério de definição de caso* de cada doença.

#### **Foco**

*Unidade epidemiológica* na qual foi confirmado pelo menos um caso da doença ou infecção. A confirmação de foco depende apenas dos critérios de definição de caso de cada doença, independentemente da aplicação de medidas pelo SVO ou do conhecimento da população susceptível total (ex.: animais silvestres).

Dependendo das estratégias dos programas de vigilância oficiais, um caso provável pode ser considerado como um foco, conforme orientações do SVO para cada doença, para permitir a aplicação de medidas de controle/erradicação. (Ver as respectivas [Fichas Técnicas](http://sistemasweb.agricultura.gov.br/pages/fichas_tecnicas/ficha_tecnica.html))

#### **Ocorrência**

Evento de saúde animal específico para uma infecção ou doença e relacionado a uma *unidade epidemiológica,* decorrente de uma suspeita notificada ou de um caso provável de determinada doença/síndrome, que compreende todos os *atendimentos* realizados pelo SVO durante a investigação.

#### **Provável início do evento**

Data em que foram observadas as primeiras manifestações da doença ou infecção e que deram origem à investigação em curso, conforme anamnese e inspeção clínica realizadas pelo médico veterinário responsável pelo atendimento. A data da colheita das amostras que resultaram positivas deve ser considerada como data de provável início do evento, no caso de investigação motivada por resultado de teste de diagnóstico ou quando não for possível comprovar a data de início dos sinais.

#### **Suspeita descartada**

É um caso suspeito notificado ao SVO que, durante o atendimento, não foi classificado pelo médico veterinário oficial como caso provável, sendo possível descartar a suspeita notificada sem prosseguir com a investigação laboratorial, por se tratar de afecção de outra natureza. Ex.: lesões ou sinais causados por fatores externos (físicos, químicos, mecânicos, climáticos), ou de natureza metabólica, fisiológica, nutricional etc. e não contagiosas.

#### **Tempo de ação**

Intervalo entre a data de provável início do evento e a data da notificação ao SVO. Indicador de desempenho, usado para avaliação do sistema de vigilância.

#### **Tempo de reação**

Intervalo entre o recebimento da notificação SVO e o primeiro atendimento. Indicador de desempenho, usado para avaliação do sistema de vigilância. Para algumas doenças de vigilância oficial, é preconizado que esse prazo não exceda 12 horas.

#### **Unidade epidemiológica**

Grupo de animais com relação epidemiológica definida e com probabilidades semelhantes de exposição a um determinado agente, de acordo com a caracterização realizada pelo SVO. Pode ser constituída por um único animal, por uma propriedade única ou grupo de propriedades contíguas, parte de uma propriedade rural ou grupo de animais suscetíveis à doença, compartilhando o mesmo ambiente ou sob práticas de manejo e condições de biosseguridade comuns.

#### **Validação**

Confirmação de caso/*foco* de determinadas doenças pelo setor competente do Departamento de Saúde Animal.

#### **Vínculo epidemiológico**

Indício de exposição ao agente ou contato *com casos prováveis* ou *confirmados* de uma doença, indicando a possibilidade de transmissão entre animais susceptíveis, conforme informações epidemiológicas disponíveis.

Para as **explorações apícolas**, considerar as seguintes definições:

**Colmeia**: uma caixa ou receptáculo qualquer em uso (ou já utilizado) para abrigar abelhas, seja a colônia completa ou não. É a unidade básica para determinação de caso de doença.

**Apiário**: local onde estão alojadas as colmeias, delimitado espacialmente de outro apiário. É a unidade básica para determinação de foco de doença.

**Foco de doença apícola:** apiário onde tenha sido encontrada colmeia que apresente doença.

# <span id="page-15-0"></span>**Módulo I – Acesso, Cadastros e Configuração**

# **1. Informações básicas**

## **1.1 Acessando o sistema**

O acesso é restrito a responsáveis pela vigilância em saúde animal, mediante cadastro prévio. Para ser cadastrado no sistema e realizar o primeiro acesso, o usuário deverá entrar em contato com a chefia ou o gestor responsável pelo sistema de acordo com a sua lotação (SVE-UF, SFA-UF ou DSA). Antes de utilizar o sistema, deve-se realizar a leitura do presente Manual e das respectivas [Fichas Técnicas](http://sistemasweb.agricultura.gov.br/pages/fichas_tecnicas/ficha_tecnica.html), para entendimento de conceitos básicos, além de treinamento mínimo de 20 horas no ambiente de homologação, para conhecimento das funcionalidades e fluxo de registro no sistema.

### 1.1.1 Treinamento (ambiente de Homologação)

Para testes e treinamentos, a aplicação está disponível no portal de aplicativos Web do Mapa, em ambiente de homologação. O usuário deve acessar o link

**A** [homolog.agricultura.gov.br/s](https://homolog.agricultura.gov.br/)isbravet.

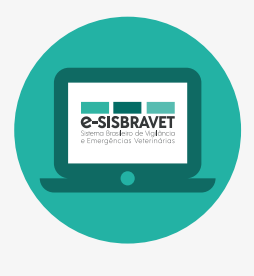

O link de notificação pela internet (público geral) no ambiente de Homologação é

[http://homolog.agricultura.gov.br/sisbravet/manterNotificacao!abrirFormInternet.ac](http://homolog.agricultura.gov.br/sisbravet/manterNotificacao!abrirFormInternet.action)[tion.](http://homolog.agricultura.gov.br/sisbravet/manterNotificacao!abrirFormInternet.action)

<span id="page-16-0"></span>A estrutura e fluxos do sistema são os mesmos em todos os ambientes, no entanto, pode haver diferenças de configuração – unidades informantes, doenças, espécies entre outros – e os registros do ambiente de Produção não são espelhados no ambiente de Homologação.

## 1.1.2 Uso real (ambiente de Produção)

Para uso real, o sistema está disponível em ambiente de Produção, no portal de aplicativos [sistemasweb.agricultura.gov.br](http://sistemasweb.agricultura.gov.br), opção **[SISBRAVET - Sistema Brasileiro de Vigilância e Emergências Veterinárias]** ou diretamente pelo link [sistemasweb.agricultura.gov.br/sisbravet](http://sistemasweb.agricultura.gov.br/sisbravet).

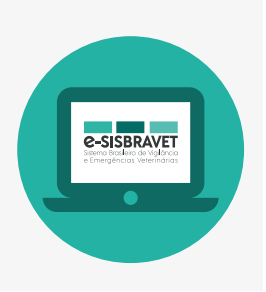

Na página de acesso ao e-SISBRAVET, estão disponíveis o manual do usuário, vídeos tutoriais e as fichas técnicas elaboradas pelo Departamento de Saúde Animal para padronização dos procedimentos de investigação executados pelo Serviço Veterinário Oficial.

## **1.2 Perfis de acesso**

Por motivos de segurança, o acesso a todos os sistemas do Mapa é diferenciado. Para que o usuário possa ser cadastrado no sistema é necessária a indicação de um perfil. Cada usuário somente poderá acessar as funcionalidades e opções do sistema que estiverem cadastradas em seu perfil de acesso.

A seguir são apresentados os perfis configurados no e-SISBRAVET atualmente, bem como os itens de menu aos quais cada perfil tem acesso para edição. Quando a edição é permitida apenas para algumas funcionalidades de determinado menu, essa se encontra entre parênteses.

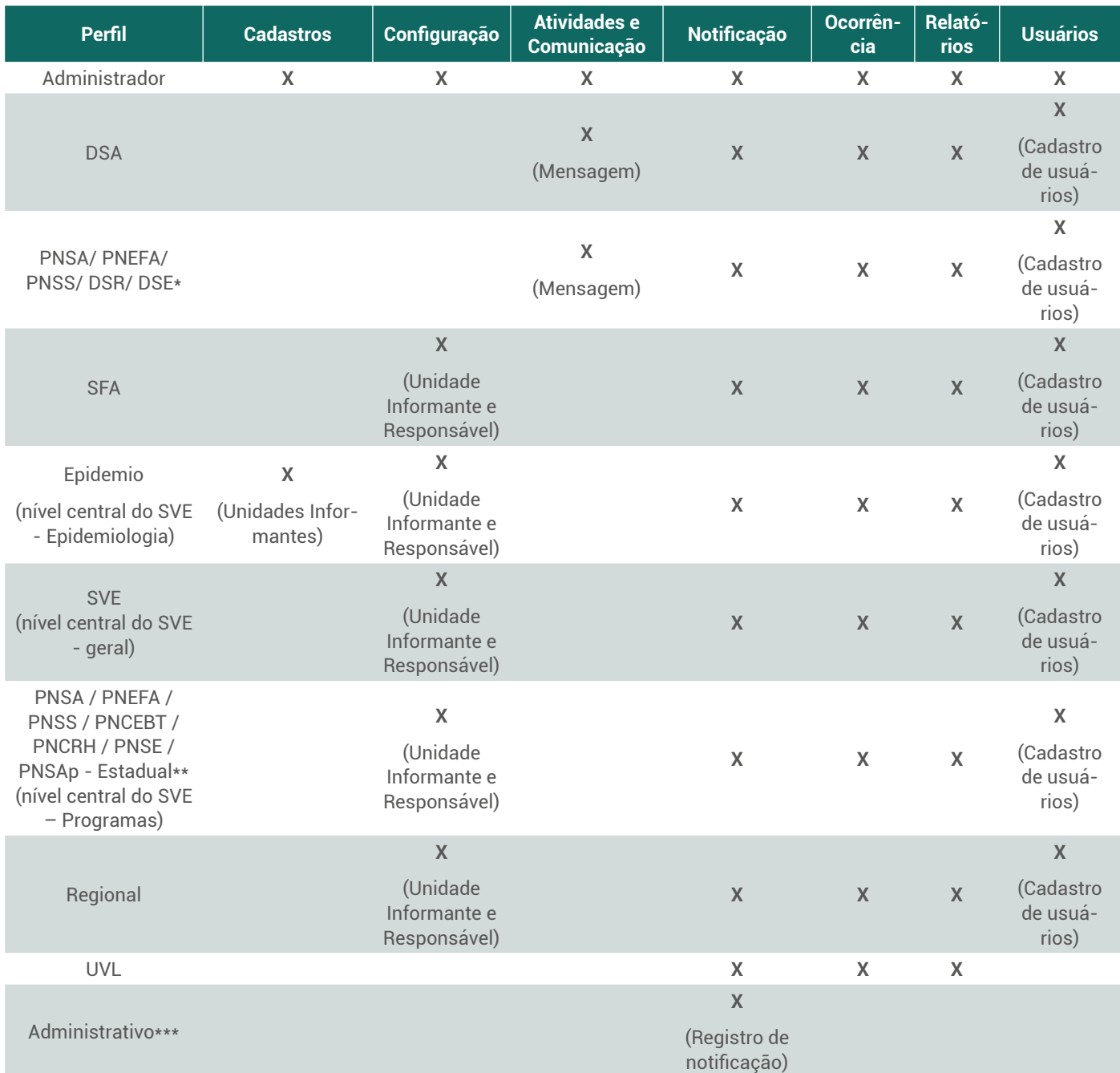

\* Perfis nacionais, com restrição apenas de comunicações automáticas por espécies e/ou doenças.

\*\* Perfis estaduais, com restrição apenas de comunicações automáticas por espécies e/ou doenças. \*\*\*Avaliar a necessidade e impacto do registro de notificação por servidores administrativos, considerando que a classificação por médico veterinário oficial deve ocorrer imediatamente após o recebimento da notificação.

# <span id="page-18-0"></span>**2. Parametrização do e-SISBRAVET**

Visando à autonomia na parametrização do e-SISBRAVET, nas abas de Cadastro e Configuração, é possível incluir/alterar informações que vão permear diversas etapas da notificação e investigação, sendo sua gestão responsabilidade dos usuários com perfil Administrador. Diante disso, a qualquer momento, diante da percepção de ausência de algum elemento importante no sistema relacionado ao menu **Cadastro**, pode ser solicitada aos Administradores sua inclusão. O e-SIS-BRAVET traz ainda a possibilidade de cadastrar mensagens e avisos automáticos relacionados a passos específicos no sistema.

A seguir, serão detalhados os menus **Atividades, Comunicação, Cadastros, Configuração** e **Usuários**.

# **3. Menu Atividades**

As funcionalidades do menu **Atividades** foram adaptadas para a inclusão de Fichas Técnicas das doenças com informações acerca do agente, espécies suscetíveis, vigilância, sinais, definições de caso, diagnóstico, medidas a serem adotadas e prazo para encerramento do foco/ conclusão da investigação.

O menu **Atividades** fica visível apenas para o perfil Administrador, mas a ficha técnica relacionada à doença a ser investigada, com base na classificação da notificação, é exibida aos usuários no momento da **Preparação para atendimento**, na aba **Orientações**. Elas podem ser consultadas ainda na página de acesso ao e-SISBRAVET ([http://sistemasweb.agricultura.](http://sistemasweb.agricultura.gov.br/pages/SISBRAVET.html) [gov.br/pages/SISBRAVET.html](http://sistemasweb.agricultura.gov.br/pages/SISBRAVET.html)). As Fichas Técnicas são elaboradas pelo

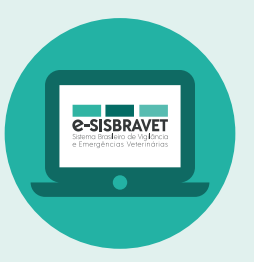

Departamento de Saúde Animal, segundo as diretrizes da Coordenação de Informação e Epidemiologia.

# **4. Menu Comunicação**

Além do cadastro de mensagens, o e-SISBRAVET possibilita a configuração de comunicações automáticas a serem exibidas no sistema e/ou enviadas para o e-mail dos destinatários definidos, considerando perfil e área de atuação. Inicialmente, apenas os usuários com perfil Administrador poderão incluir/alterar as comunicações do sistema. A inclusão de mensagens está habilitada inicialmente apenas para os perfis Nacionais e a funcionalidade de comunicações automáticas está sendo reconstruída para permitir que o perfil **Epidemio** tenha autonomia para definir em sua UF os perfis destinatários de cada tipo de comunicação automática.

<span id="page-19-0"></span>Enquanto são ajustados a regionalização e os parâmetros disponíveis (campos que são exibidos na mensagem), apenas a comunicação automática referente ao registro de notificação encontra-se habilitada no e-SISBRAVET. Os perfis destinatários atualmente são **Administrativo, UVL, Regional, SVE, Epidemio** e perfis específicos dos programas estaduais.

# **5. Menu Cadastros**

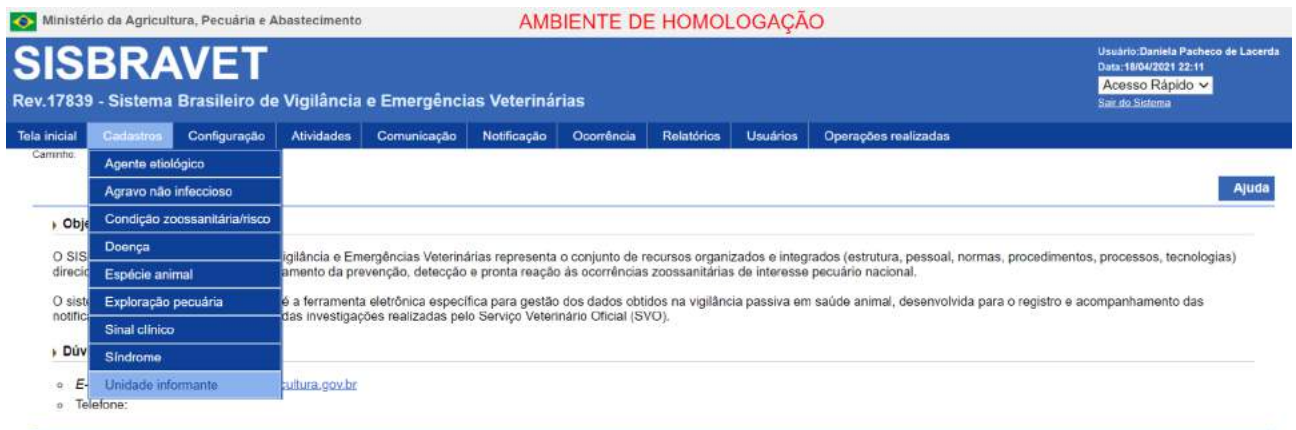

Aos usuários com perfil **Administrador**, é possível, neste menu, incluir/alterar os itens **Agravo não infeccioso**, **Condição zoossanitária/risco**, **Doença**, **Espécie animal**, **Exploração pecuária**, **Sinais clínicos** e **Síndrome**. Aos demais usuários, esses itens estão disponíveis apenas para consulta e exportação.

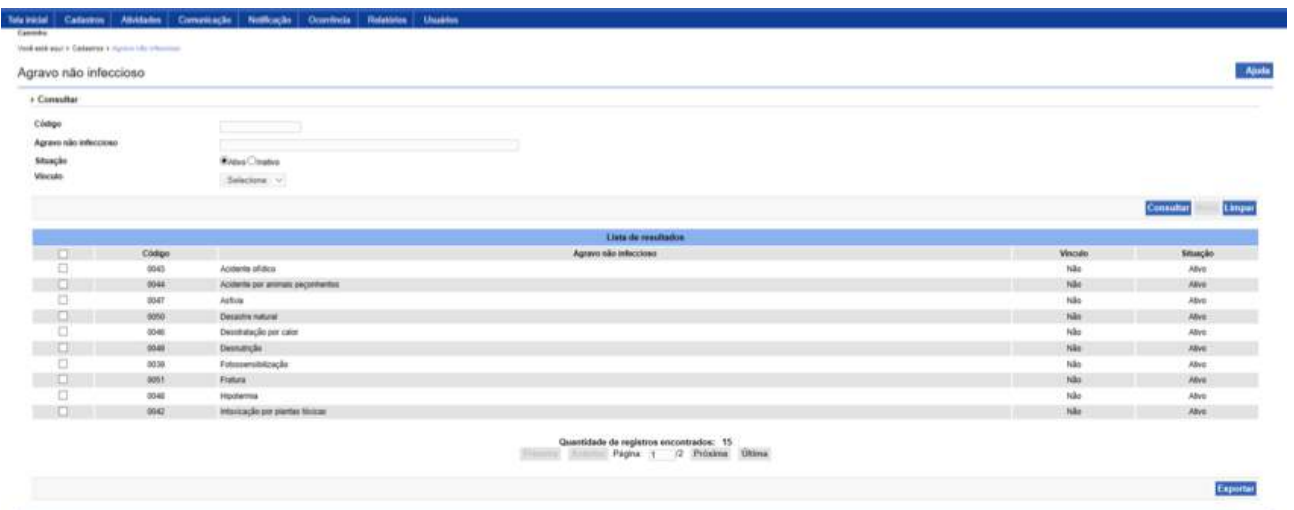

# <span id="page-20-0"></span>**5.1 Unidade Informante**

O item **Unidade Informante** é o único disponível para inclusão/alteração pelos usuários com perfil **Epidemio**. É possível a gestão das unidades Informantes conforme nível de permissão e área de abrangência do usuário.

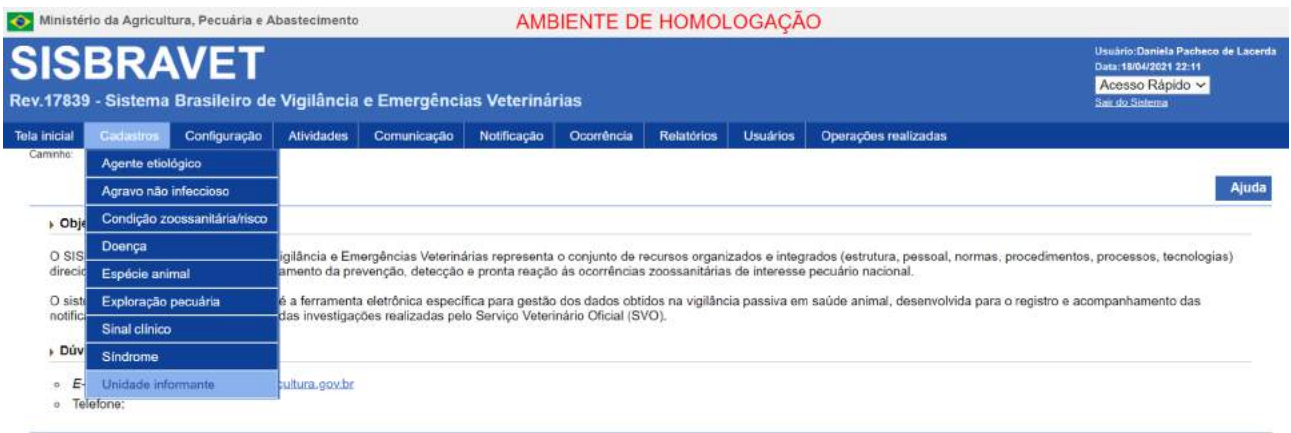

## 5.1.1 Consultar Unidade Informante

Ao clicar em **Unidade Informante**, no menu **Cadastro**, o sistema exibirá a tela de consulta, conforme mostra a figura a seguir para o tipo Estadual. As consultas se estendem à organização das Regionais e às UVLs de cada UF.

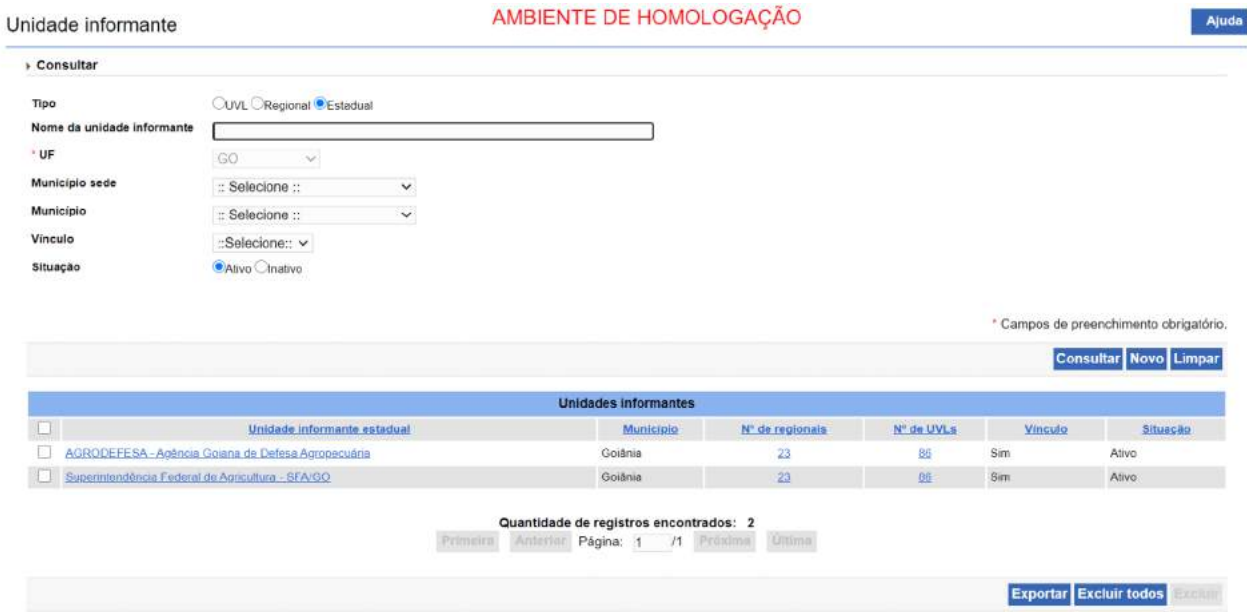

Ao clicar no hiperlink do nome do SVE, os detalhes da unidade informante serão expostos e poderão ser realizadas alterações de nome, inclusão de logo/brasão para emissão de documentos e formulários personalizados.

AMBIENTE DE HOMOLOGAÇÃO

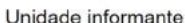

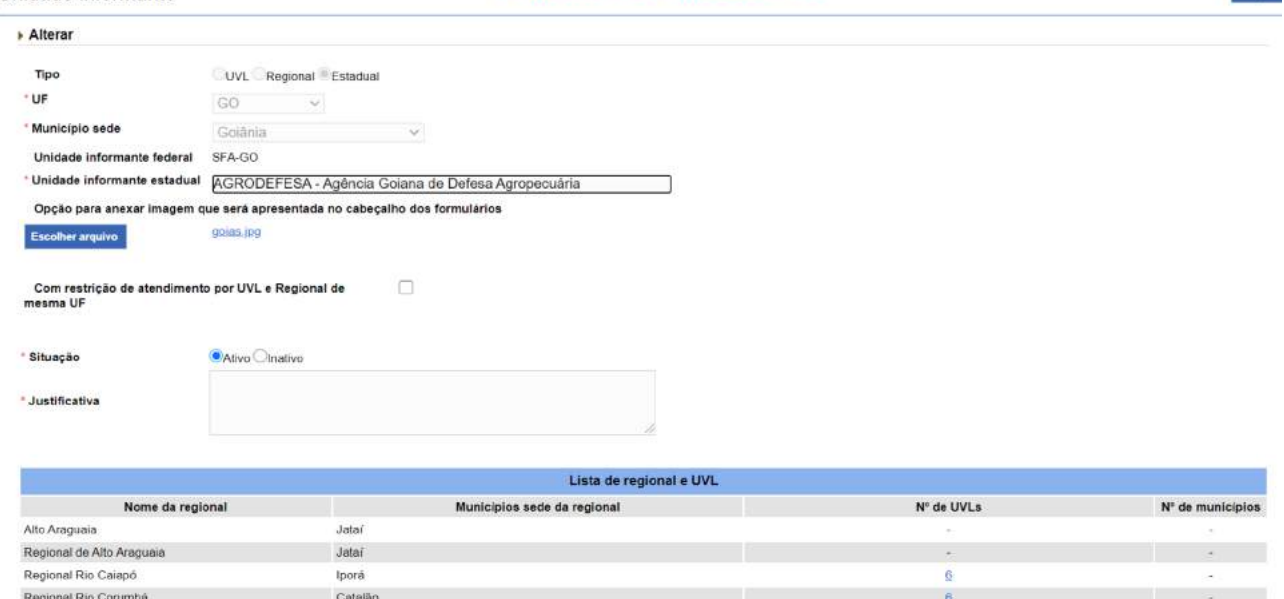

A seleção do item "**Com restrição de atendimento por UVL e Regionais de mesma UF**" permite limitar o acesso de cada Unidade Informante aos usuários vinculados a elas. Isso limita a atuação dos usuários, mas pode vir a permitir maior controle do sistema futuramente. **Não se recomenda, entretanto, a adoção dessa restrição na fase inicial de implantação do sistema.**

Para consultas de UVL, preencher no mínimo a UF e clicar em **CONSULTAR**. A tela de resultado apresentará a organização das UVLs de cada UF, com o **Nome de Unidade Informante**, **Município (sede)** e **Número de Municípios** subordinados, existência de vínculos (registros vinculados no sistema) para aquela Unidade e se ela está "**Ativa**" ou "**Inativa"**. Os títulos com hiperlink podem sem clicados para organização da lista por ordem alfabética.

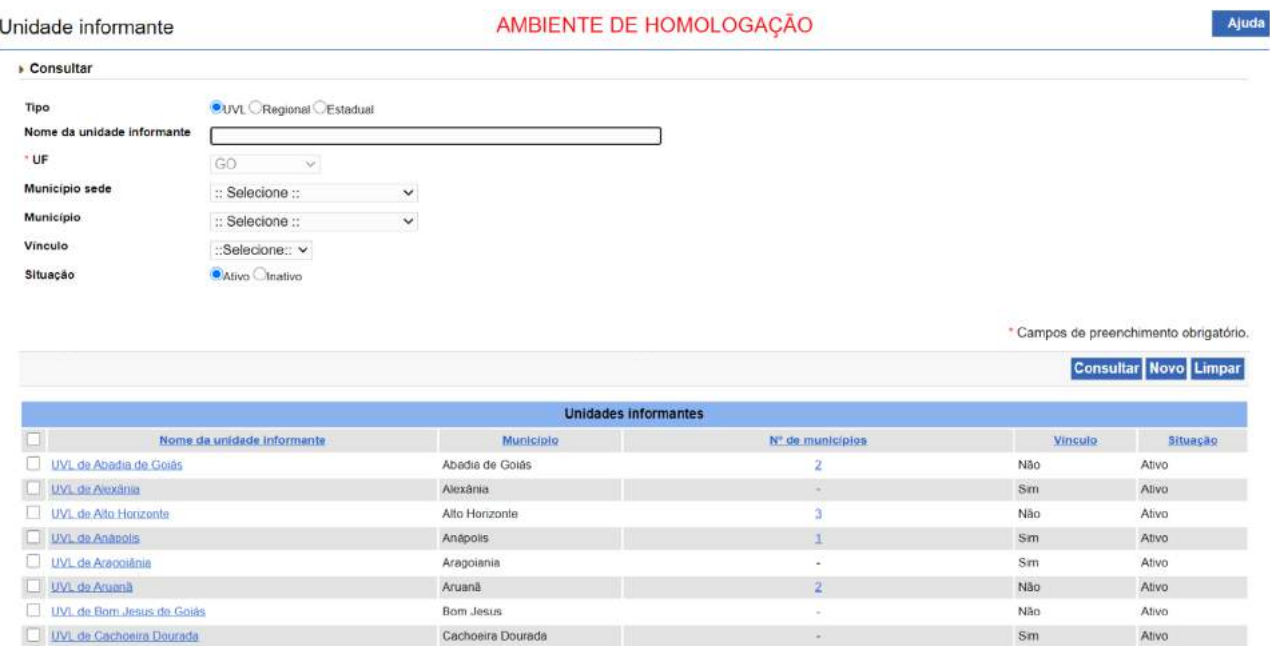

Ajuda

O número e nome dos municípios que compõem cada UVL podem ser consultados por meio do hiperlink (número na coluna Número de Municípios).

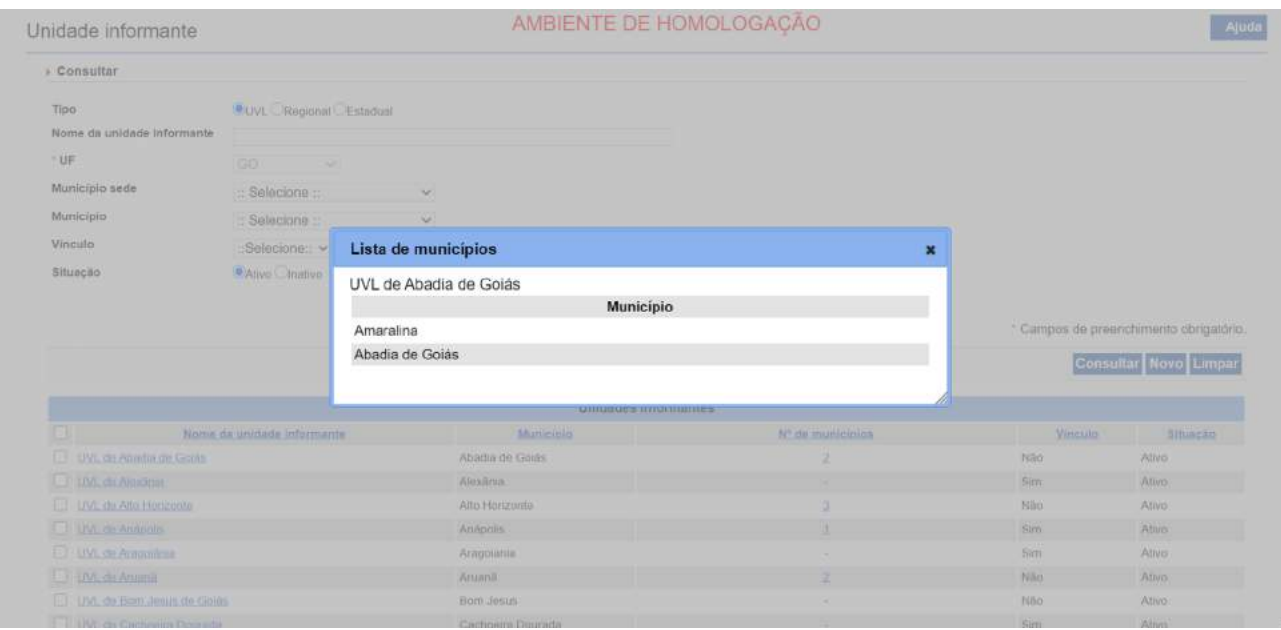

Ao clicar no hiperlink com o nome da UVL na coluna **Nome de Unidade Informante**, a organização atual da UVL será apresentada, podendo ser modificada por usuário com perfil Epidemio naquela UF.

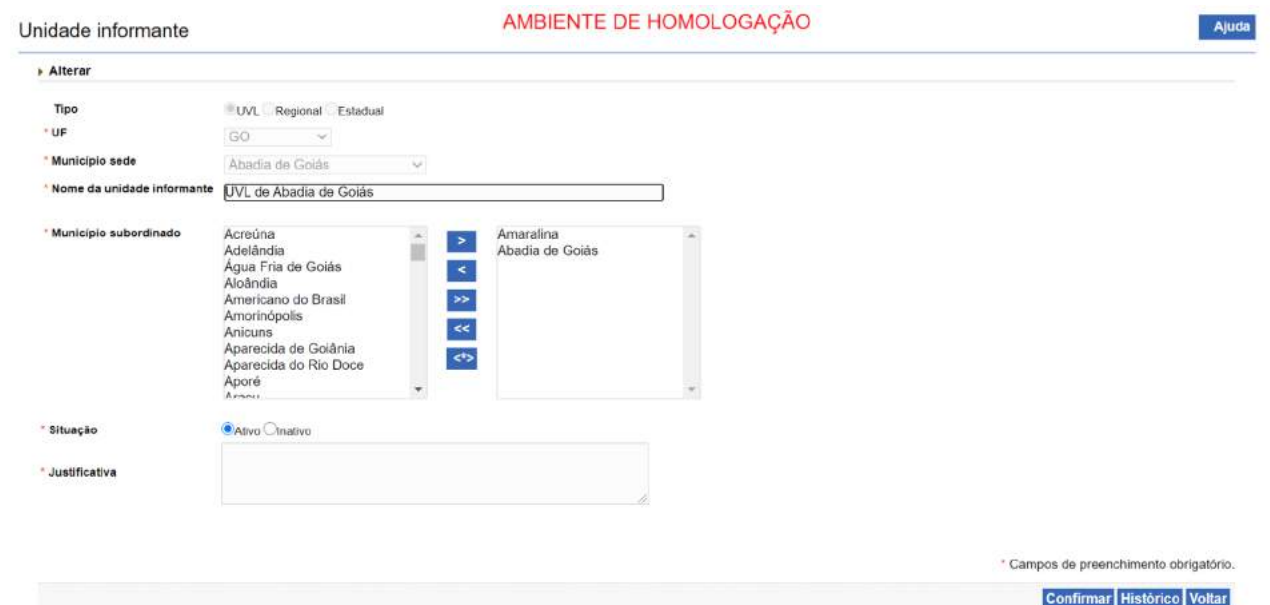

Só haverá município disponível para subordinação se este estiver desvinculado de uma UVL. Para disponibilizar um município ele deverá ser movido da parte direita da *dual list* para a parte esquerda. Após movimentar os municípios desejados, optar por deixar a UVL ativa ou inativa (sem municípios ela pode ser inativada), escrever obrigatoriamente a Justificativa para o remanejamento/extinção/ inativação e clicar em **CONFIRMAR** para efetivar a mudança. Ainda, o nome da UVL poderá ser alterado.

O município sede da UVL não poderá ser "desvinculado", isso só será possível se a UVL for excluída, a partir da tela de resultados após consulta. Nesse caso todos os municípios serão liberados para serem acrescidos a outras UVLs ou para formar novas UVLs.

Em algumas situações o sistema pode recusar desvincular municípios da UVL. Quando isso ocorrer, alternativamente, buscar a UVL na página de consulta, selecionar e **EXCLUIR**. A UVL será completamente dissolvida, deixando todos os municípios livres, inclusive o município sede, sendo possível formar a mesma UVL novamente, com os mesmos municípios ou com outros.

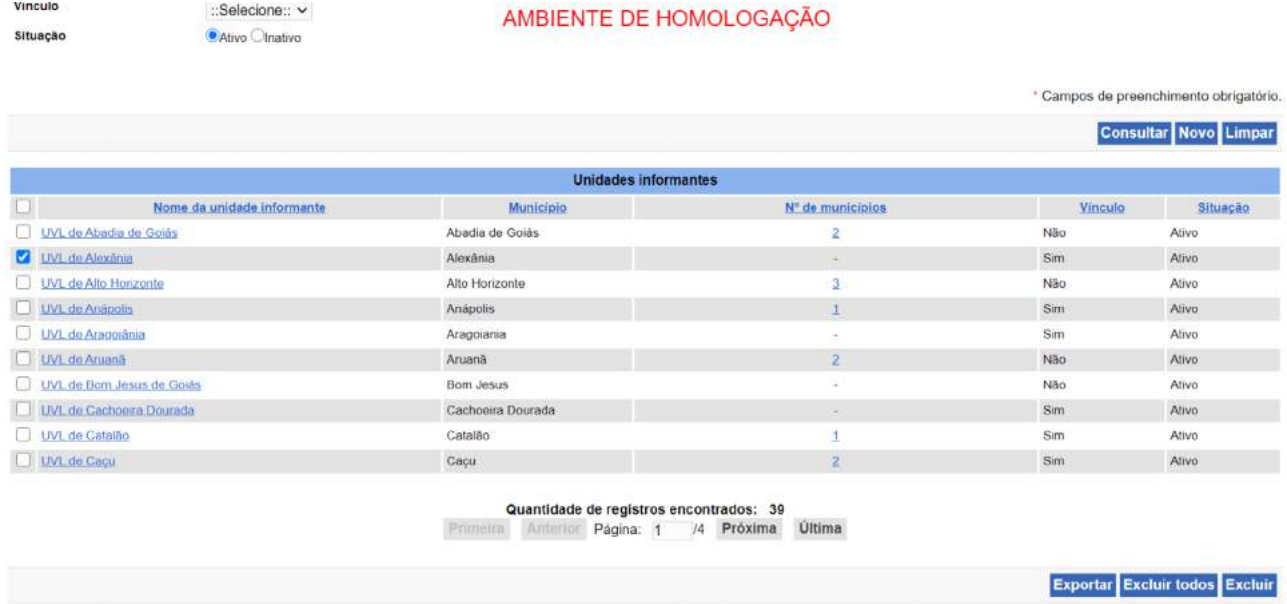

Dessa forma, a partir da carga inicial realizada, cada SVE deve administrar suas UVLs remanejando municípios entre elas, desde que estejam, primeiramente, desvinculados de qualquer UVL.

Após exclusão de uma UVL é necessário adequar a configuração do perfil do usuário antes a ela vinculado; isso pode ser feito pelo perfil **Epidemio** ou pelo próprio usuário afetado, na aba **Usuários – Usuário > Configurar perfil.** Quando a UVL for extinta, Perfil e UF estarão preenchidos, mas a Unidade informante estará em branco, sendo necessário atribuir nova UVL para esse usuário. Aplicar o mesmo princípio para a exclusão de Unidade Regional.

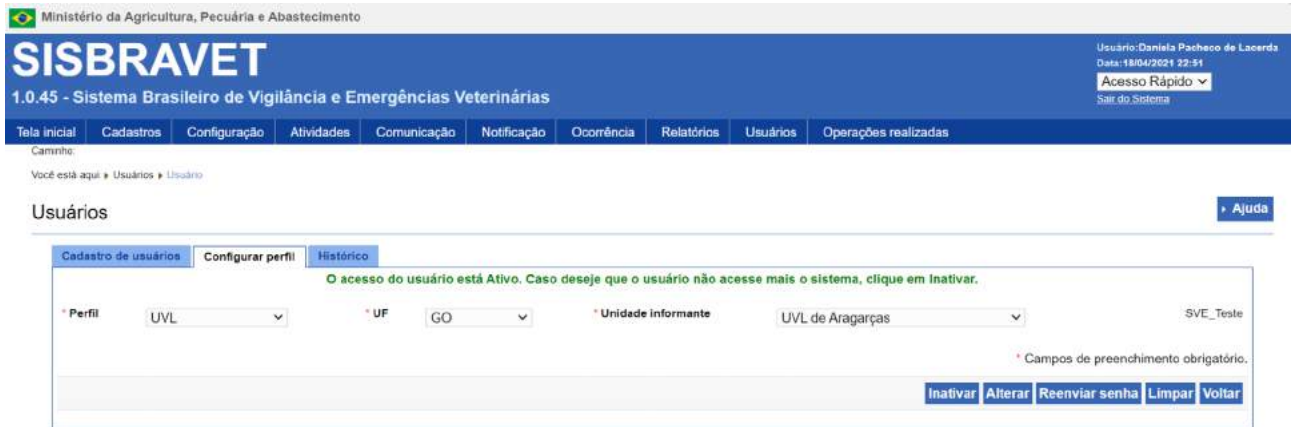

O histórico das alterações pode ser acessado por meio do botão **HISTÓRICO**, no canto inferior direito da página. Lembrar que no filtro de busca, seleção do botão **ATIVO** ou **INATIVO** vai afetar os resultados da busca.

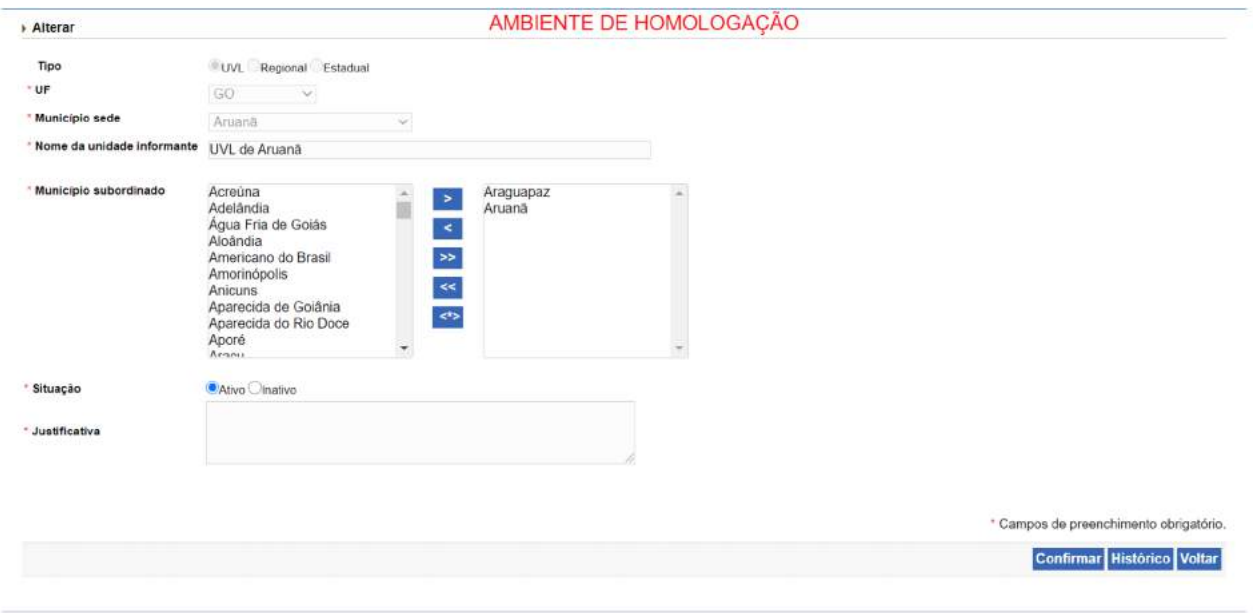

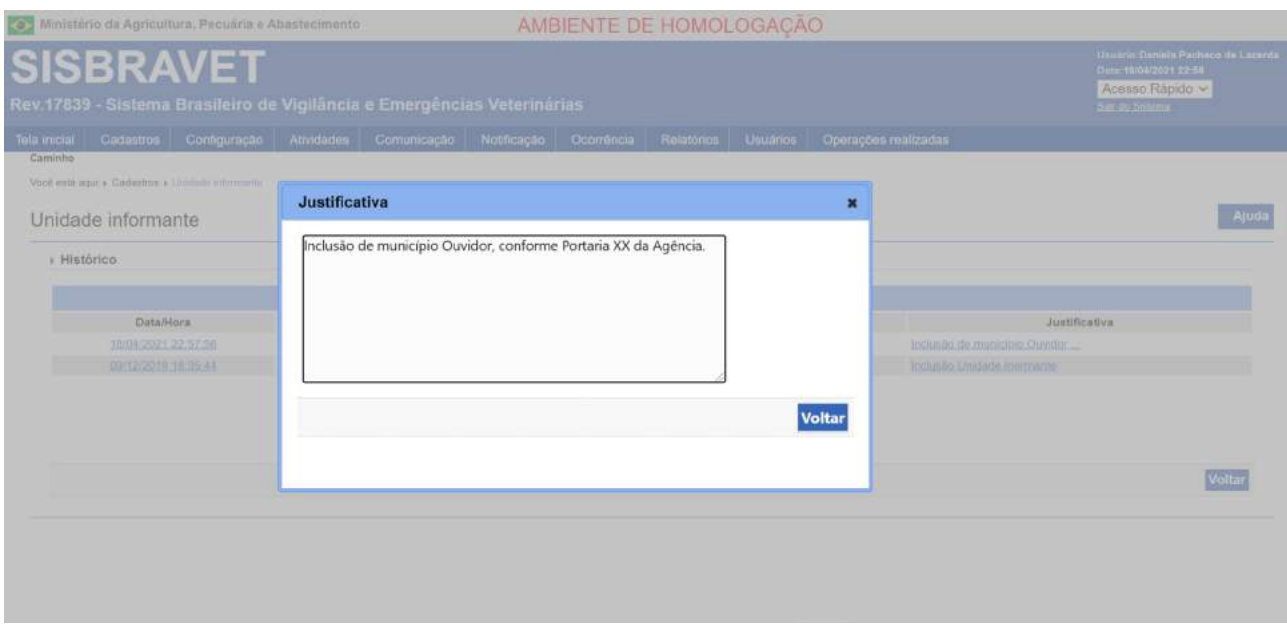

A gestão das Unidades Regionais segue a mesma lógica, devendo-se desvincular as UVLs de outras Unidades Regionais para serem incorporadas a novas estruturas. Ao realizar essas modificações, toda a abrangência de municípios será reajustada às novas configurações de UVLs e Regionais.

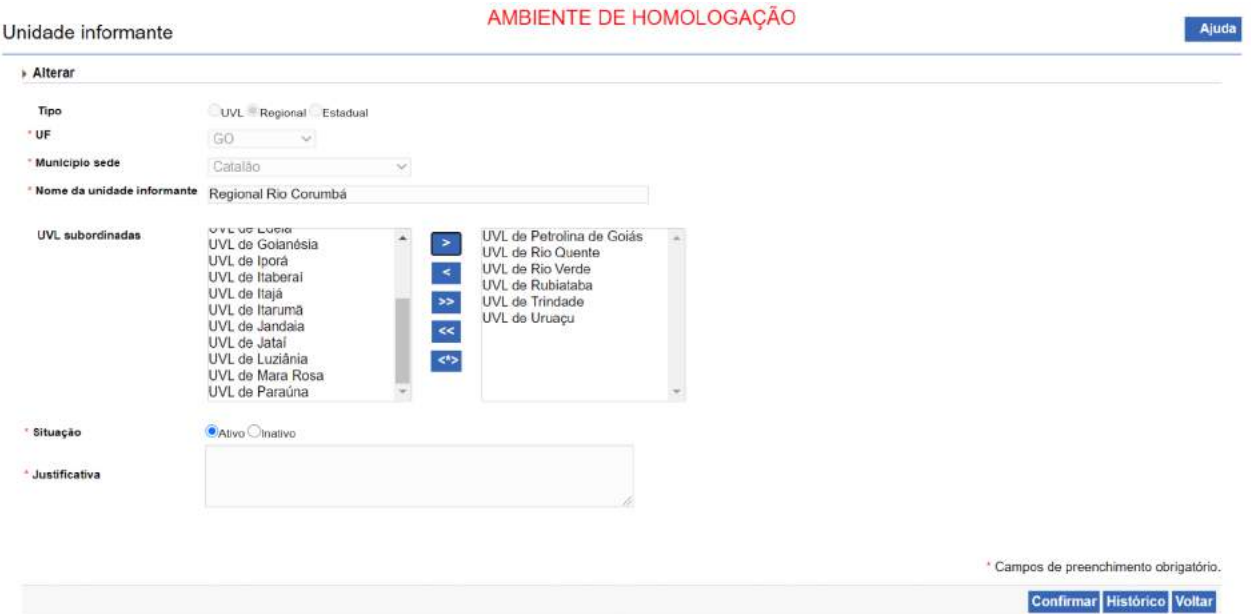

Para criar UVLs ou Regionais, deve-se clicar no botão **NOVO**, no canto inferior direito da página.

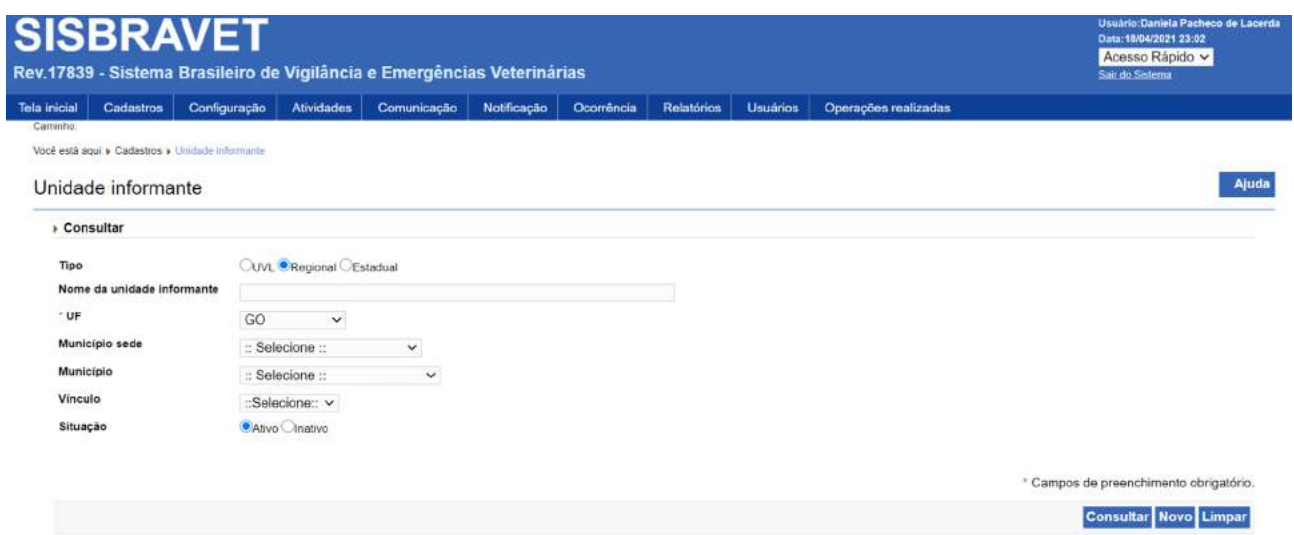

Assim como no remanejamento de municípios e UVLs, para a composição de novas unidades informantes devem existir municípios e UVLs "livres", desvinculadas de outras estruturas para compor outras UVLs e Regionais. Apenas as unidades "livres" serão apresentadas na parte esquerda da *dual list* e deverão ser movidas para a parte direita, com posterior confirmação da operação.

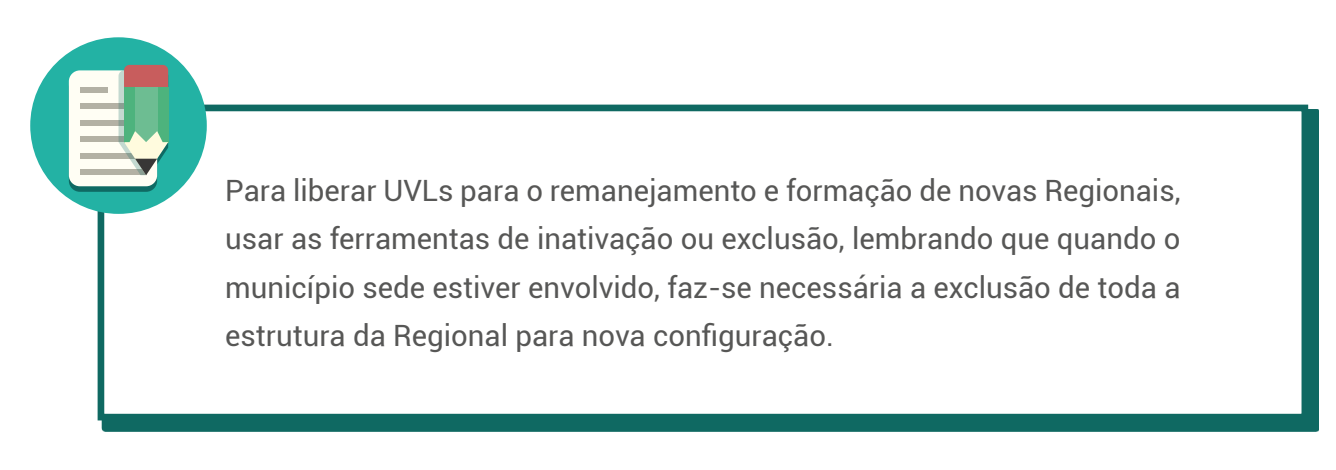

# <span id="page-27-0"></span>**6. Menu Configuração**

No menu **Configuração**, estão disponíveis para o perfil **Administrador** as funcionalidades de **configuração das doenças** – associação a espécie(s) animal(is), sinais, critérios de confirmação de caso e formulários anexos específicos —, **vinculação entre doença e síndrome**, **vinculação entre doença e condição zoossanitária/risco**, e **vinculação entre Unidade Informante e responsável**. A única funcionalidade disponível para usuários com perfil

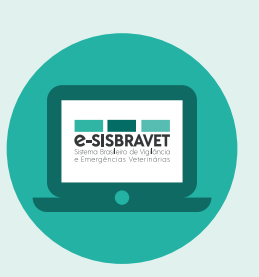

SFA, Epidemio, SVE, perfis estaduais de programas e Regional é a última, a qual será detalhada a seguir.

# **6.1 Vincular Unidade Informante e Responsável**

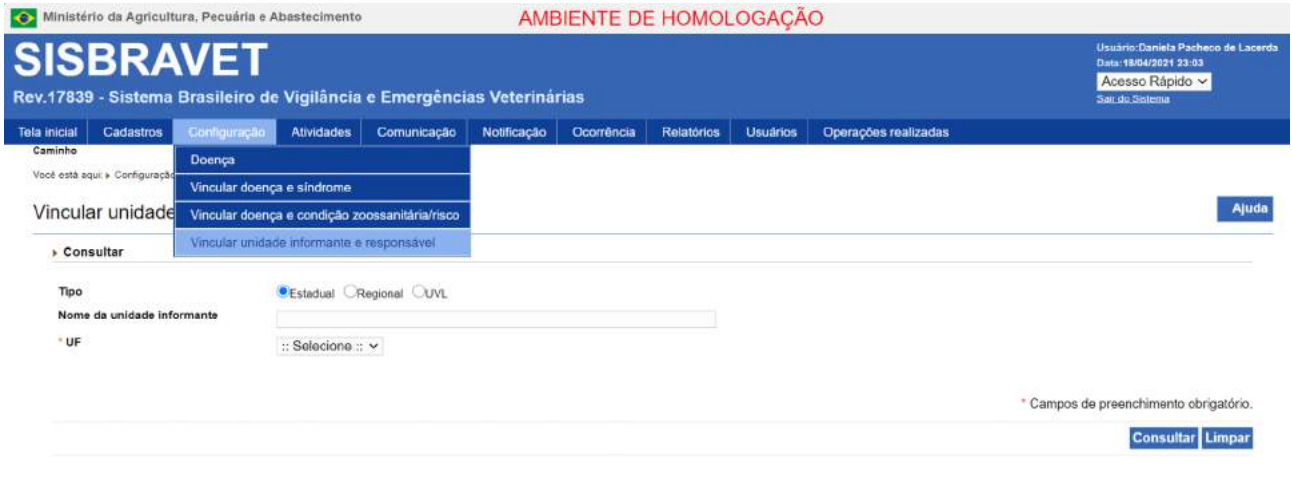

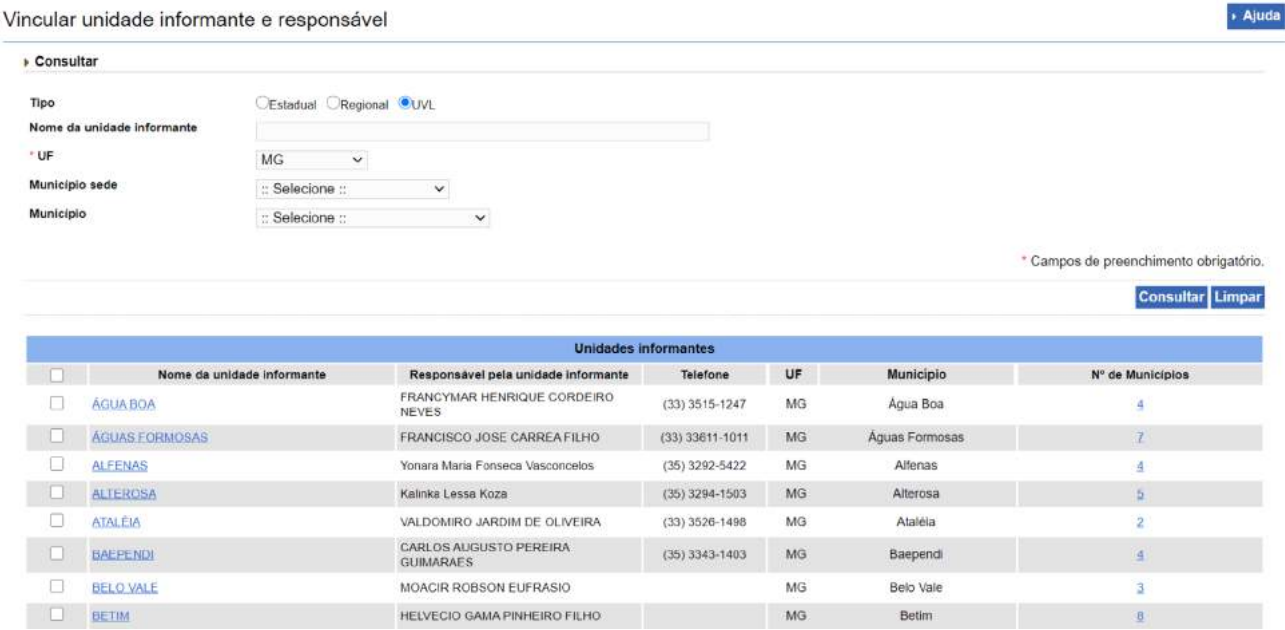

**Aluda** 

<span id="page-28-0"></span>Ao clicar no link do **Nome da Unidade Informante** a ser vinculada a um responsável, é habilitada a tela a seguir. O endereço a ser cadastrado é o endereço da Unidade Informante e ficará disponível para consulta externa na tela de notificação pela internet ([www.gov.br/agricultura/pt-br/notificacao](http://www.gov.br/agricultura/pt-br/notificacao)), clicando em "lista de endereços".

A configuração é feita por usuário com perfil acima do nível da Unidade informante. Exemplo: perfil Regional configura as UVLs.

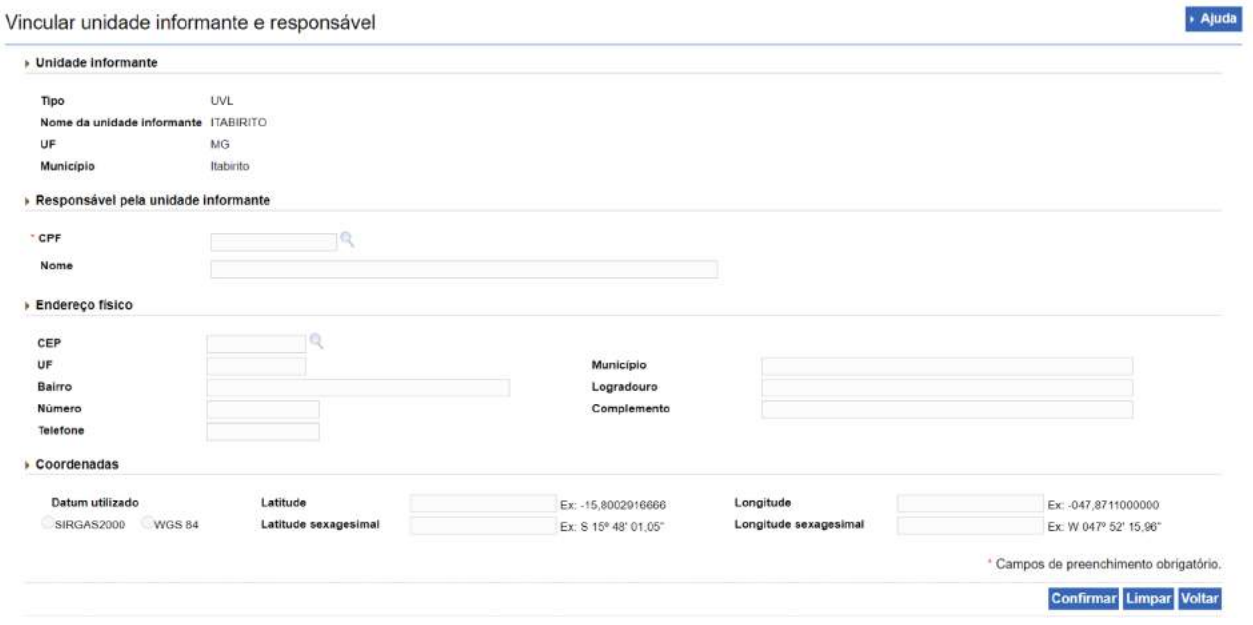

# **7. Menu Usuários**

No menu **Usuários**, estão disponíveis apenas para o perfil **Administrador** as funcionalidades de cadastro de perfis e configuração das funcionalidades às quais cada perfil terá acesso (**Perfil** e **Vincular grupo de acesso**). Para os demais usuários, está disponível a funcionalidade de consulta/ cadastro de usuários e atribuição de perfil em **Usuários > Usuário**.

Antes de cadastrar novo usuário, deve-se consultar se ele já tem cadastro no e-SISBRAVET.

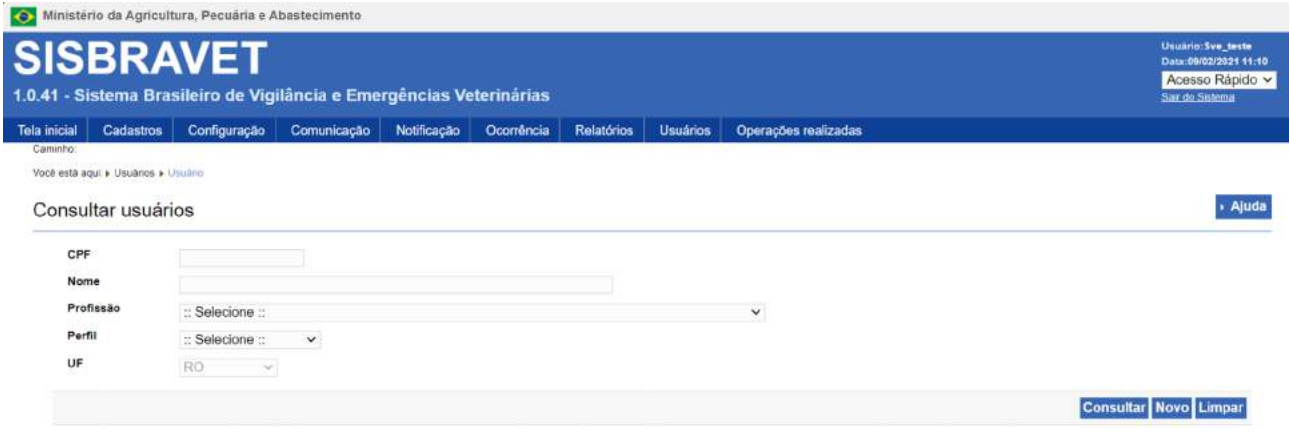

Se a consulta não retornar nenhum registro, clicando-se em NOVO, é apresentada a tela a seguir.

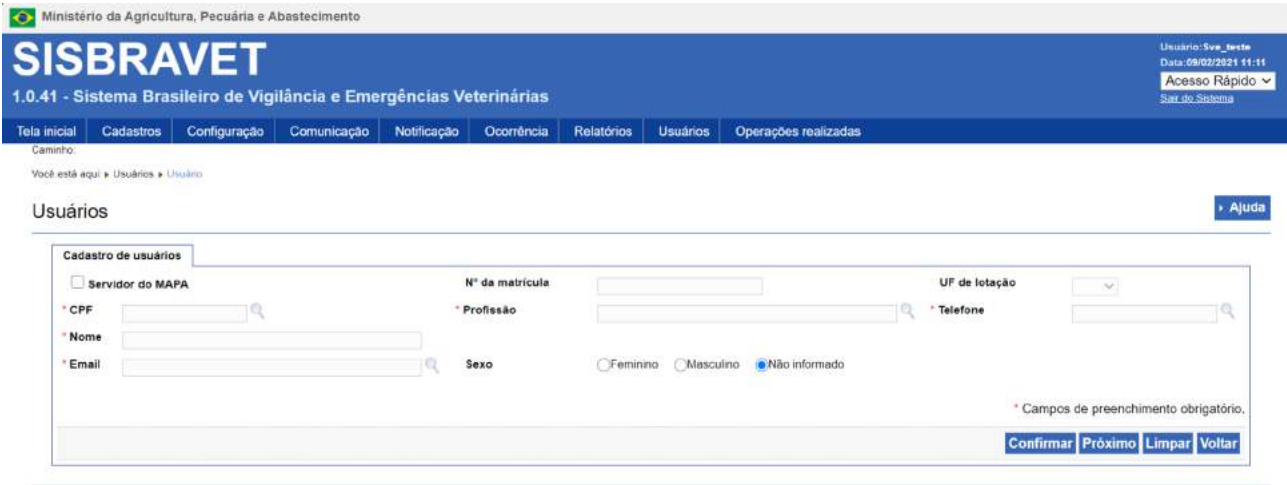

Nesse momento, deve-se consultar o CPF para verificar se ele já consta como usuário em algum sistema do Mapa. Se o usuário for localizado, o sistema carregará seu nome (que pode ser editado) e CPF, e o responsável pelo cadastro deve completar os demais campos. Se o usuário não for localizado na base do Mapa a partir da consulta do CPF, pode-se simplesmente preencher os campos manualmente.

Após **CONFIRMAR** o cadastro do usuário, é habilitada a aba **Configurar perfil**, na qual se deve selecionar um perfil para cada usuário e clicar em **CONFIRMAR**. Para os usuários com permissão para cadastrar outros usuários (todos, exceto **Administrativo**), é possível atribuir ao novo usuário perfil de mesma hierarquia ou mais restrito que o seu. Diante disso, os Auditores Fiscais Federais Agropecuários - AFFAs das SFAs que atuam como Unidades Técnicas Virtuais - UTVs devem ser cadastrados no e-SISBRAVET pelo setor do DSA ao qual estão vinculadas, uma vez que devem ter acesso aos dados nacionais.

Por política de segurança do Mapa, a exclusão ou edição de e-mail atribuído a um usuário é realizada apenas pela CGTI. Sendo assim, se houver um e-mail antigo ou cadastrado errado no e-SISBRAVET, será necessário incluir o correto.

> Especialmente para o SVE, é necessário atentar para a inativação do usuário quando o servidor for desligado do OESA. Para isso, basta consultar o usuário, clicar **INATIVAR** na aba **Configurar** perfil e confirmar.

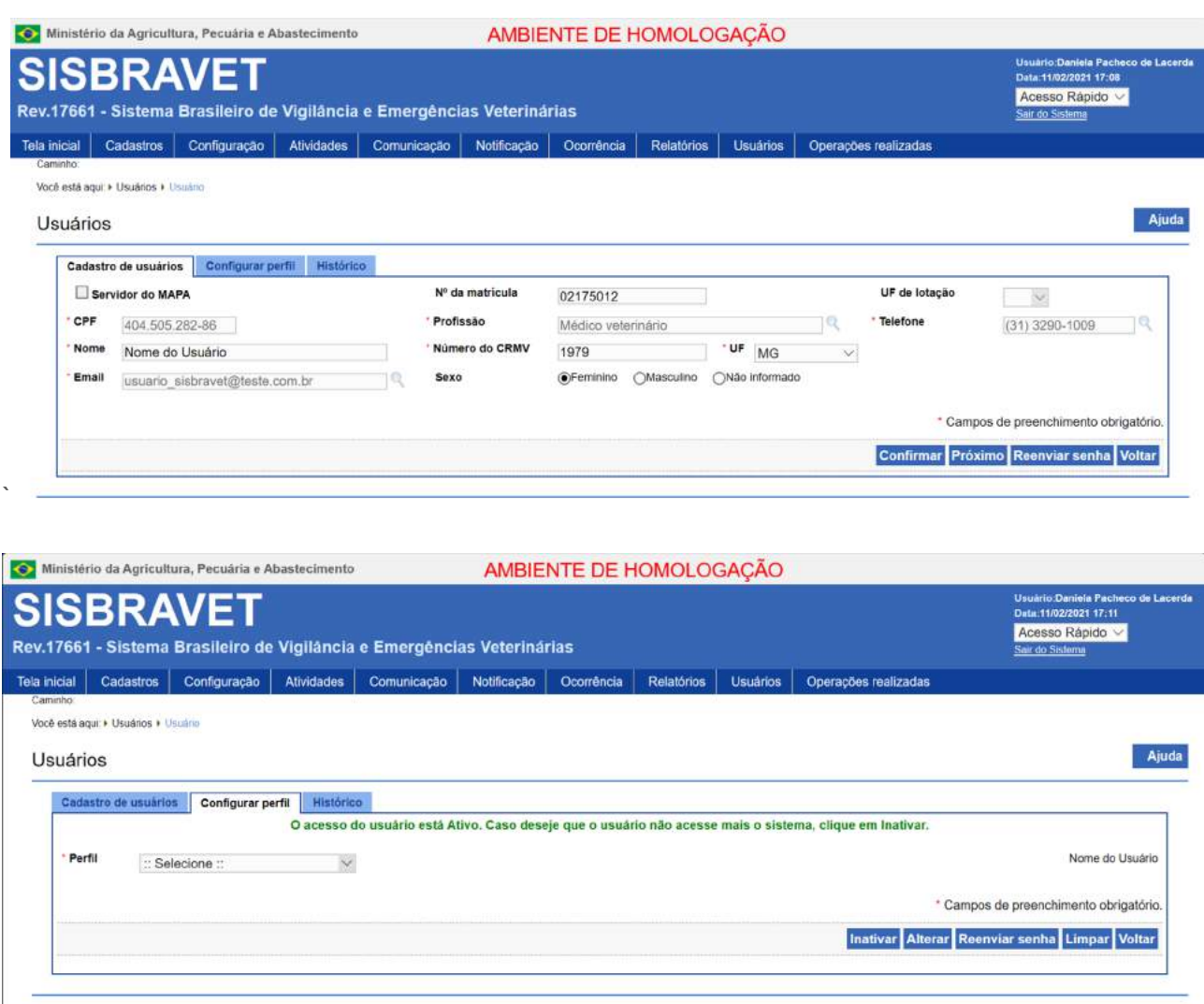

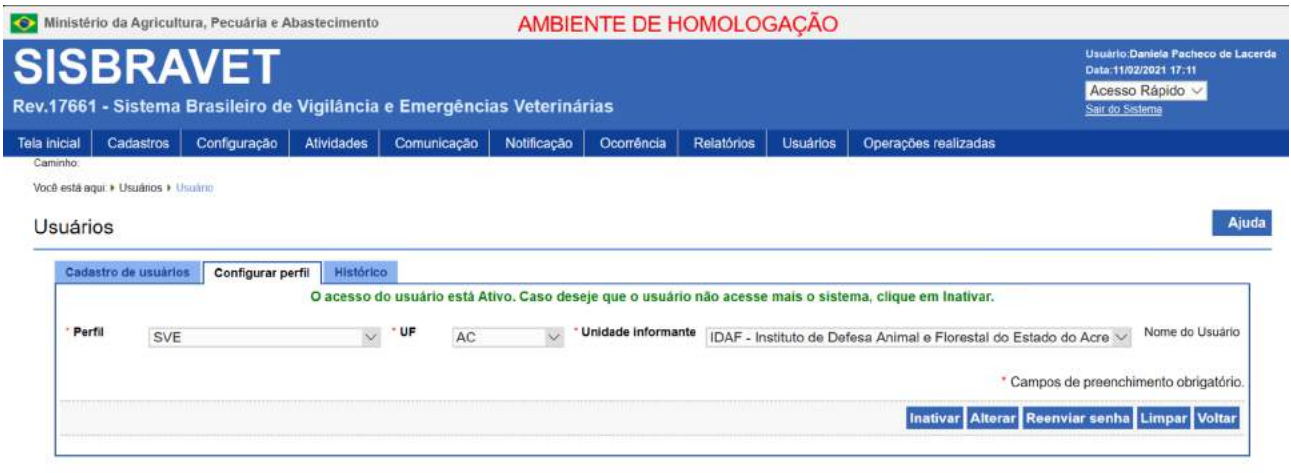

Em algumas situações o sistema pode apresentar dois usuários para um mesmo CPF, mas apenas um é ativo. O segundo registro deve ser deixado sem configuração e atribuição de perfil.

# <span id="page-32-0"></span>**Módulo II – Notificação e Ocorrência**

Foram incluídas no Manual orientações específicas relacionadas ao registro de notificações e de ocorrências para alguns programas oficiais de vigilância.

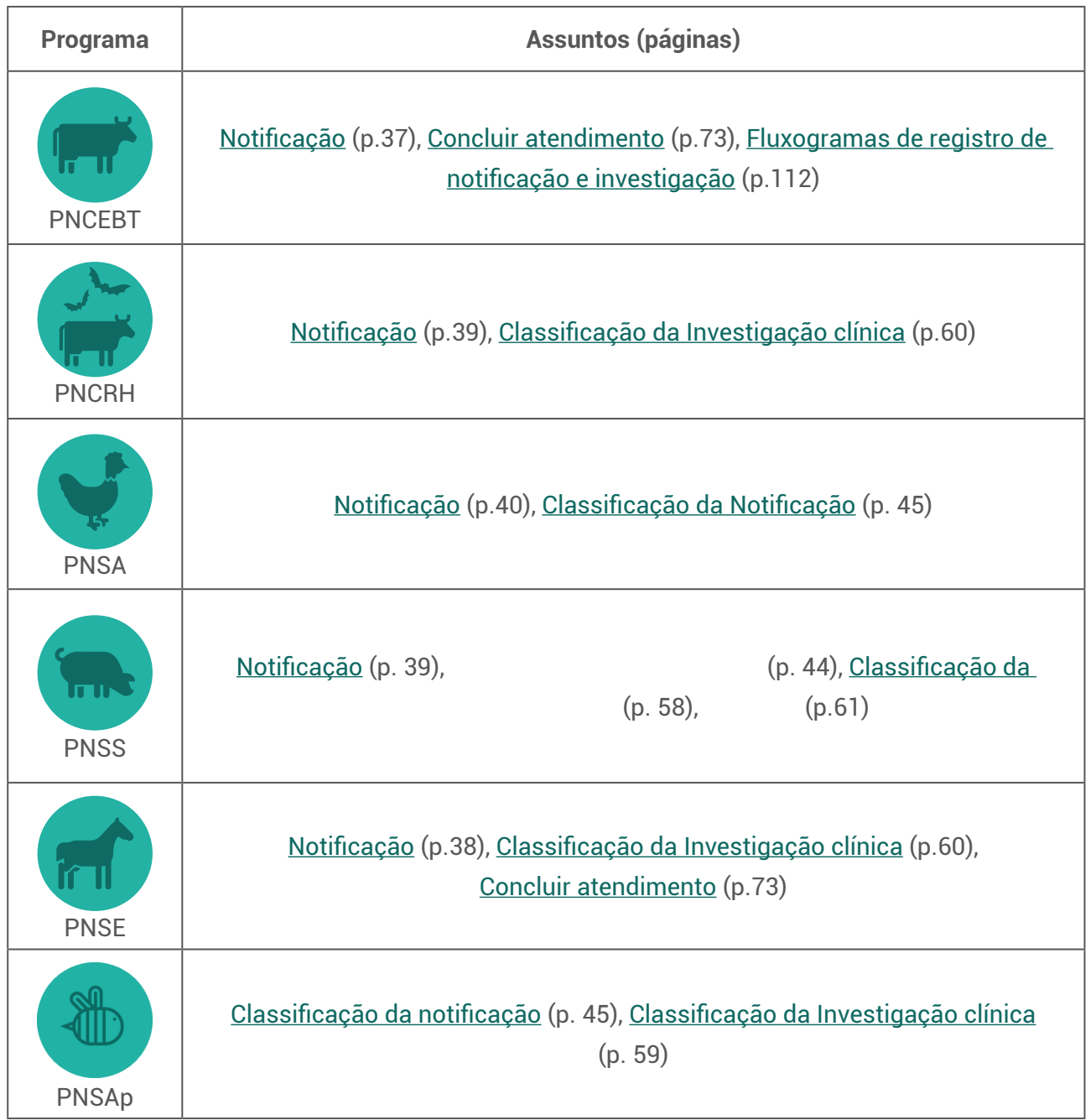

# <span id="page-33-0"></span>**1. Registro de notificação no e-SISBRAVET**

## **1.1 Geral**

A notificação no **e-SISBRAVET** pode ser realizada de duas formas:

**Notificação pela internet -** diretamente por qualquer cidadão ou profissional relacionado à saúde animal que tenha conhecimento de suspeitas ou casos de doenças, ou;

**Notificação pela intranet -** pelo médico veterinário da Saúde Animal do Serviço Veterinário Oficial que recebeu notificação de suspeitas ou resultados laboratoriais de doenças.

## 1.1.1 Registro de notificação pela internet

O e-SISBRAVET permite o registro de notificações pela internet através do endereço [www.gov.br/agricultura/pt-br/notificacao](http://www.gov.br/agricultura/pt-br/notificacao) para qualquer cidadão ou profissional ligado à saúde animal que tenha conhecimento de suspeitas ou casos de doenças.

Esse canal de notificação não deve ser utilizado pelo SVO, tratando-se de funcionalidade desenvolvida para o púbico externo. Notificações apresentadas ao SVO serão incluídas no e-SISBRAVET pela **intranet**, com orientações no próximo item.

A notificação registrada será direcionada para a UVL vinculada ao município de localização dos casos suspeitos ou confirmados registrados na notificação.

Na página de notificação são apresentadas informações sobre a importância da notificação, o que notificar (critérios e lista de doenças) e como realizar uma notificação. Além disso, disponibiliza a lista de endereços das unidades veterinárias cadastradas no sistema, para que o usuário possa entrar em contato diretamente com o SVO para esclarecer dúvidas sobre a notificação.

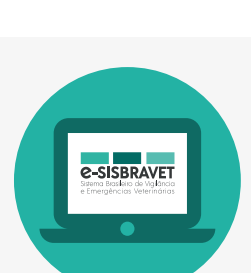

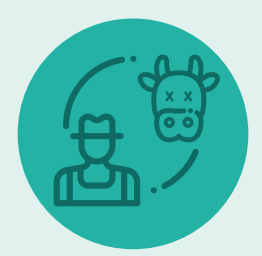

A notificação imediata ao SVO é **obrigatória para qualquer suspeita de doenças da categoria 1, 2 e 3 da IN MAPA nº 50/2013, doenças ausentes ou nunca detectadas no país, exóticas ou emergentes, doenças sujeitas a programas oficiais de vigilância ou que requerem intervenção oficial para prevenção, controle ou erradicação. Além dessas doenças, ocorrência de sinais clínicos suspeitos de causa desconhecida em grande número de animais ou causando alta mortalidade também deve ser notificada.** 

Considerando as orientações do Ofício-circular DSA nº 39/2020, de 30 de junho de 2020, a notificação de suspeitas ou casos confirmados de doenças endêmicas, listadas na categoria 4 da IN Mapa nº 50/2013, podem ser registradas no e-SISBRAVET para acompanhamento e monitoramento, mas não exigem investigação oficial nem aplicação de medidas de controle e erradicação, desde que não haja sinais compatíveis com as doenças-alvo de vigilância que devem ser obrigatoriamente descartadas.

Ao registrar uma notificação, o notificante deve informar dados básicos como: sua identificação (opcional), identificação da localização dos animais suspeitos, espécie afetada e número de animais, presença de sinais clínicos, doença suspeita, data de início e existência de resultado laboratorial, que deve ser anexado obrigatoriamente, quando houver.

Ao final da notificação, é gerado um número de protocolo que permite o acompanhamento para o notificante saber se houve o atendimento pelo SVO, e uma opção para impressão do protocolo e do formulário preenchido da notificação realizada.

Assim que a notificação for finalizada, será incluída na lista de notificações pendentes de classificação na aba **Notificação>Consulta** da respectiva UVL vinculada ao município da localização dos animais, onde o Médico Veterinário Oficial - MVO poderá consultar e classificar posteriormente.

## <span id="page-35-0"></span>1.1.2 Registro de notificação pela intranet

Qualquer notificação de suspeitas de doenças das Listas 1, 2, 3 da IN Mapa nº 50/2013, doenças exóticas ou emergentes ou outras condições que requerem investigação pelo SVO, recebidas de qualquer origem (proprietário, veterinários, terceiros, pesquisadores etc.) e por outros meios (telefone, e-mail, pessoalmente, rumores etc.) devem ser registradas imediatamente no e-SISBRAVET pelo responsável pela respectiva UVL, para dar início ao processo de investigação.

Para realizar o registro de uma notificação o usuário do SVO deve acessar o sistema e entrar na aba **Notificação > Registro**. Essa é a única funcionalidade do sistema habilitada para servidor que não seja médico veterinário do serviço oficial.

O registro deve se basear nas informações recebidas do notificante, buscando inserir o máximo possível de dados para sua identificação (opcional), data e hora de recebimento da notificação, identificação correta da localização dos animais suspeitos, para permitir a investigação, espécie afetada e número de animais, presença de sinais clínicos, doença suspeita, data de início e existência de resultado laboratorial, que deve ser anexado obrigatoriamente, quando houver.

A data de início do problema é uma estimativa do notificante considerando a visualização dos primeiros sinais ou a data de inoculação/colheita no caso de notificação por resultado em teste diagnóstico. Essa data deve ser ajustada na **Investigação Clínica**, com base na avaliação do MVO, e não apenas na informação fornecida pelo proprietário ou responsável pelos animais, no campo **Provável início do evento**.

> Após a confirmação do registro da notificação não será mais possível alterar qualquer dado informado. Notificações não estão sujeitas à reabertura e retificação, cabendo apenas a exclusão.

O MVO deve observar que a data do provável início do evento deve estar de acordo com a epidemiologia da doença investigada.

Ao final do registro da notificação, é possível escolher a opção para impressão do protocolo e do formulário preenchido da notificação realizada e a opção para classificação preliminar da notificação.
Se não for realizada a classificação preliminar imediatamente após o registro da notificação – fluxo recomendado considerando o prazo para atendimento –, a notificação será incluída na lista de notificações pendentes de classificação na aba Notificação>Consulta e o MVO da respectiva UVL vinculada ao município da localização dos animais deverá consultá-la e classificá-la posteriormente.

**A detecção de suspeita ou doença por MVO responsável pela vigilância em saúde animal não se trata de uma notificação, pois é uma identificação realizada pelo próprio SVO. Assim, o médico veterinário da saúde animal que identificou a suspeita deve avaliar as manifestações clínicas para definir se é caso provável de alguma doença definida, e providenciar diretamente o registro da ocorrência, ou descartar a suspeita que não** 

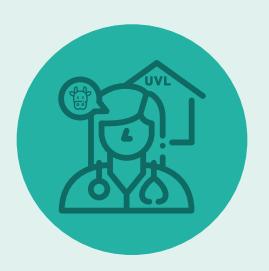

**atende as definições de caso suspeito estabelecidas, não necessitando registro de notificação.**

### **1.2 Registro de Notificação - PNCEBT**

Os procedimentos para realizar a notificação da brucelose e da tuberculose estão estabelecidos no Regulamento Técnico do PNCEBT, instituído pela **Instrução Normativa nº 10 de 3 de março de 2017**, sendo que o médico veterinário habilitado - MVH deverá notificar os resultados de exames positivos e inconclusivos, em até um dia útil, ao OESA da UF onde se encontra a propriedade atendida apresentando o **Atestado de Realização de Testes**, por meio eletrônico ou físico. Sendo assim, devem ser inseridas pelo SVE no e-SISBRAVET as notificações dos MVHs e dos laboratórios credenciados respaldados pelos seguintes testes de diagnóstico:

- **• Brucelose**: animais reagentes ao Antígeno Acidificado Tamponado (AAT), positivos e inconclusivos aos 2-Mercaptoetanol (2-ME), Polarização Fluorescente (FPA) e positivo no Teste de Fixação de Complemento (FC);
- **• Tuberculose**: animais reagentes ao Teste da Prega Caudal (TPC), animais inconclusivos e positivos ao Testes Cervical Simples (TCS) e ao Teste Cervical Comparativo (TCC).

O registro deve ser baseado nas informações contidas no **Atestado de Realização de Testes** emitido pelo MVH e no cadastro da propriedade examinada

No caso da brucelose e da tuberculose, cuja investigação é motivada por resultado de teste de diagnóstico, no **campo 1** deve-se assinalar como notificante MVH, no **campo 2** inserir a data do início do problema, que pode ser considerada a mesma da colheita (brucelose) ou da inoculação (tuberculose). O **Atestado de Realização de Testes** deve ser anexado, obrigatoriamente, no **campo 7**. No **campo 9** é importante inserir as

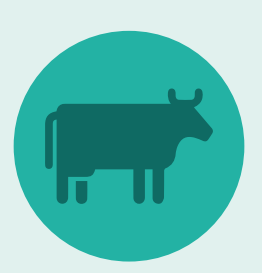

informações no notificante, no caso o e-mail do MVH que realizou o exame para que ele receba posteriormente o número de protocolo referente à notificação.

Lembrando-se que, como as notificações de brucelose e tuberculose são registradas pelo SVE pela **Intranet**, com inclusão de um resultado de teste de diagnóstico, o sistema gera automaticamente uma ocorrência, **sem necessidade de classificação**. Assim, o SVE só deve inserir as notificações, cujos resultados foram verificados previamente.

Quaisquer notificações, a partir de resultados reagentes/inconclusivos/positivos nos testes de triagem e confirmatórios, tanto para brucelose quanto tuberculose, devem obrigatoriamente ser atendidas pelo SVO, com registro da ocorrência e da investigação inicial no e-SISBRAVET, bem como posteriores registros de investigações complementares para inclusão de resultados de testes confirmatórios.

O **Anexo II** apresenta os **fluxogramas de registro de notificação e investigação do PNCEBT**.

### **1.3 Registro de Notificação – PNSE**

As notificações de Anemia Infecciosa Equina – AIE e Mormo deverão ser realizadas pelo SVE ao receberem os resultados positivos dos exames:

- AIE ELISA e Imunodifusão em gel de ágar (IDGA)
- Mormo ELISA e Fixação de complemento

O notificante deve ser o laboratório credenciado e a data do início do problema deve ser a data da colheita da amostra.

O registro deve ser baseado nos relatórios de ensaio emitidos pelos laboratórios credenciados, acompanhados pela requisição de exame feita pelo Médico Veterinário. Deve-se considerar a localização do animal informada na requisição do exame.

Não aguardar o exame confirmatório para registrar a notificação.

**38**

Deve-se incluir o relatório de ensaio no preenchimento da notificação. Lembrando que, quando essas notificações são registradas pelo SVE pela intranet, com inclusão de um resultado de teste de diagnóstico, o sistema gera automaticamente uma ocorrência, sem necessidade de classificação.

### **1.4 Registro de Notificação – PNCRH**

Em relação aos morcegos (hematófagos e não hematófagos), devem ser registradas no e-SISBRAVET, as notificações de morcegos caídos, moribundos ou voando durante o dia e as notificações de resultados laboratoriais positivos para raiva da Secretária Municipal de Saúde.

As colheitas de morcegos caídos, moribundos ou voando durante o dia, realizadas pelo SVE, durante as atividades de fiscalização ou de inspeção de abrigos de morcegos, devem ser registradas diretamente como uma ocorrência, sem notificação e consideradas como casos prováveis.

### **1.5 Registro de Notificação - PNSS**

Para a espécie suína, além da identificação de sinais clínicos específicos da Síndrome Hemorrágica, a mortalidade de animais, independentemente de outras manifestações clínicas, deve ser notificada ao SVO, conforme sistema de vigilância vigente do PNSS.

**• Registro de notificação por alta mortalidade em suínos:**

A mortalidade deverá ser apontada como sinal clínico no campo 4, e o número de animais mortos informados no campo 5. No campo 6, assinalar sim e selecionar a doença apenas se ela foi claramente citada pelo notificante.

Caso a notificação tenha sido apenas da alta mortalidade, sem indicação de doença associada e sem mais informações, deve ser assinalado não.

Resultados laboratoriais positivos, quando originados a partir de inquéritos soroepidemiológicos, certificação de GRSCs, processo de quarentena e outras ações de vigilância ativa, todos realizados sob supervisão constante do SVO, não deverão ser notificados e registrados no e-SISBRAVET. Para essas ações, observar orientações de procedimentos e registros de cada regulamento específico.

### **1.6 Registro de Notificação – PNSA**

Os resultados positivos de *Salmonella Enteritidis*, S. Typhimurium, salmonelas monofásicas - Salmonella (1,4[5],12:-:1,2) e Salmonella (1,4[5],12:i:-), S. Gallinarum, S. Pullorum e *Mycoplasma gallisepticum*, *Mycoplasma synoviae* e *Mycoplasma melleagridis* oriundos do controle e monitoramento em estabelecimentos avícolas comerciais ou da certificação sanitária de estabelecimentos avícolas de reprodução, não devem ser registrados no e-SISBRAVET, uma vez que não requerem, obrigatoriamente, atendimento pelo SVO nesses estabelecimentos.

Em atendimento decorrente de resultados positivos do controle e monitoramento em estabelecimentos avícolas comerciais ou da certificação sanitária em estabelecimentos avícolas de reprodução, quando houver detecção de casos prováveis de Síndrome Respiratória e Nervosa das Aves - SRN, conforme critérios detalhados nas fichas técnicas de influenza aviária e de doença de Newcastle, a investigação deve ser registrada no

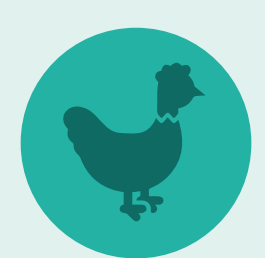

e-SISBRAVET como "ocorrência identificada pelo SVO" (sem notificação) e o atendimento inicial deve ser classificado como "caso provável de SRN".

# **2. Classificar Notificação**

### **2.1 Geral**

A classificação é o enquadramento da notificação em determinados critérios e pode ser realizada de duas formas: consultando a aba **Notificação > Classificar > Pendente de Classificação > Notificações pendentes > Classificação preliminar** ou, quando o registro da notificação for realizado pelo MVO oficial pela intranet, ele também pode classificar assim que finalizar o registro da notificação, na opção **CLASSIFICAR**.

A aba **Notificação** apresenta os campos preenchidos no registro da notificação, no entanto se o campo relativo ao endereço do estabelecimento não aparecer preenchido nessa tela, recomendase verificar o registro completo da notificação, clicando-se em **IMPRIMIR FORMULÁRIO DO NOTIFICANTE** na consulta de notificações..

### **Fluxograma de registro de notificação e classificação de suspeita pelo SVO no e-SISBRAVET**

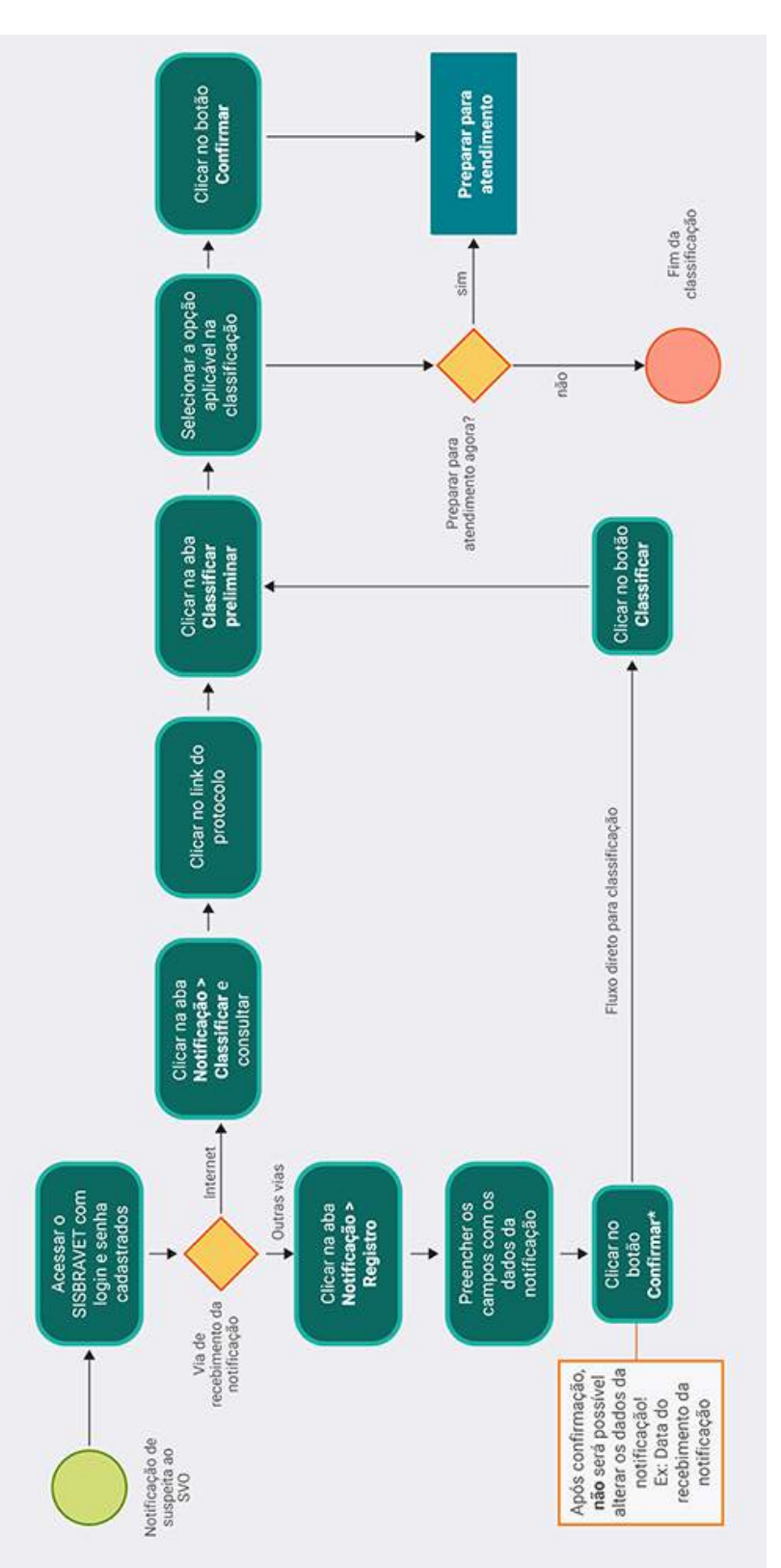

\* Em registro de notificação pela intranet, se forem preenchidos os dados e anexado laudo laboratorial para AIE, Mormo, Brucelose, Tuberculose ou Raiva, ao confirmar, será gerado diretamente o nº de Ocorrência, sem passar por Classificação nem Preparar para atendimento.

É necessário fazer a classificação preliminar ou enquadramento quanto aos seguintes critérios:

a) possibilidade de investigação oficial, escolhendo entre as seguintes opções:

- *Dados não permitiram localizar o estabelecimento e não foi possível contatar o notificante*

Opção indicada quando for recebida uma notificação sem dados suficientes para a investigação. Essa notificação será classificada no sistema como "Improcedente".

Inserir no campo **Observações** solicitação ao notificante para que entre em contato com o SVO a fim de fornecer mais informações quanto à localização do estabelecimento. Caso o SVO obtenha mais informações que viabilizem localizar o estabelecimento, essa notificação poderá ser reclassificada.

### - *Suspeita não se enquadra nos critérios de investigação pelo serviço veterinário oficial*

Opção indicada quando for recebida uma notificação de doença ou outro tipo de agravo que não cumpre os critérios de notificação imediata e não requer investigação (ex.: doenças da categoria 4 da IN 50/2013 e outras doenças endêmicas com diagnóstico provável/confirmado, desde que as informações da notificação não apresentem indícios para suspeitar de doenças das categorias 1, 2 e 3 da IN 50/2013).

Essa notificação será classificada no sistema como "Improcedente".

 - *Suspeita de acordo com os critérios de investigação pelo serviço veterinário oficial e em condições de ser atendida*

Opção indicada quando as informações da notificação apresentam evidências de doenças das categorias 1, 2, 3 da IN 50/2013 ou doenças exóticas ou de causas desconhecidas, sendo necessária a intervenção obrigatória do SVO para esclarecimento do diagnóstico ou aplicação de medidas zoossanitárias.

Essa notificação será classificada no sistema como Procedente.

b) tipo de síndrome ou doença notificada, de acordo com os dados informados na notificação.

A opção de classificação como doença ou síndrome depende dos sinais clínicos, lesões ou outros elementos (ex.: laudo laboratorial) informados na notificação, podendo ser compatíveis ou com as doenças-alvo das Síndromes Vesicular, Hemorrágica dos Suínos, Neurológica ou Respiratória e Nervosa das Aves, ou com alguma outra doença específica cadastrada para a espécie informada.

A classificação permite delimitar o tipo de notificação e estabelecer o objetivo da investigação para a síndrome ou doença específica, permitindo organizar melhor a investigação (ex.: preparação para colheita de amostras adequadas para diagnóstico relacionado com a suspeita identificada).

Uma notificação já classificada em qualquer categoria pode ser **reclassificada**, a critério do MVO, **antes de gerar número de Ocorrência**.

- Para notificações improcedentes: aba **Notificação > Consultar**, selecionar a notificação e acessar a opção Reclassificar.
- Para notificações procedentes: a partir de **Ocorrência > Investigação > Preparar para atendimento**.

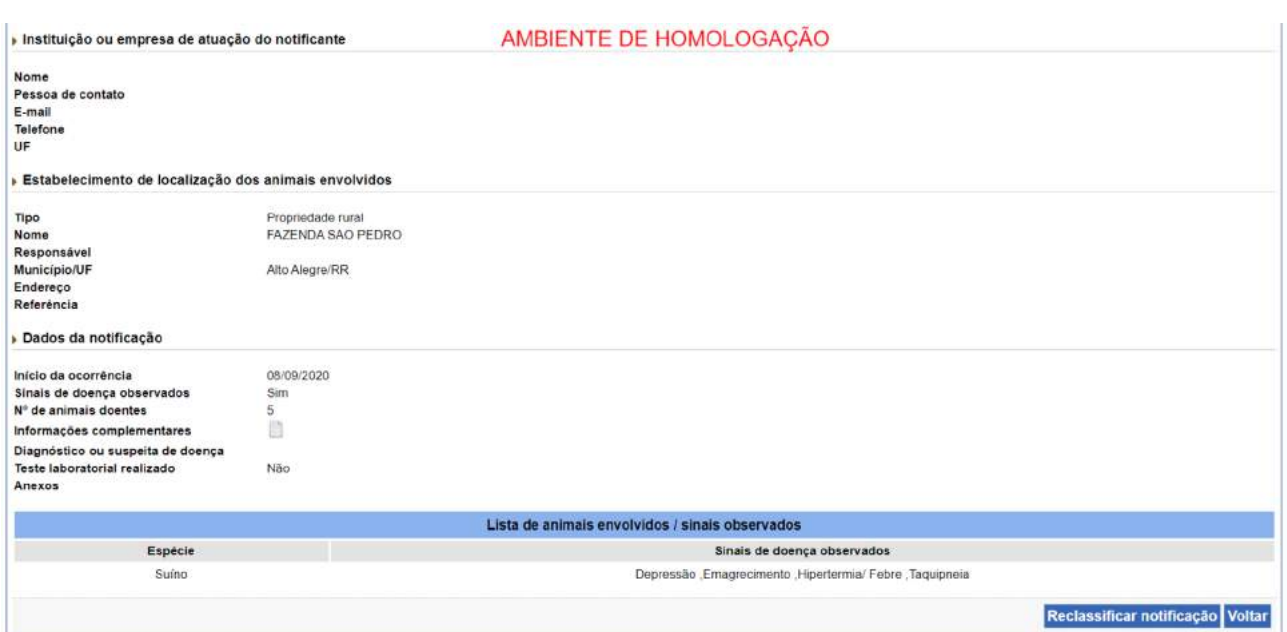

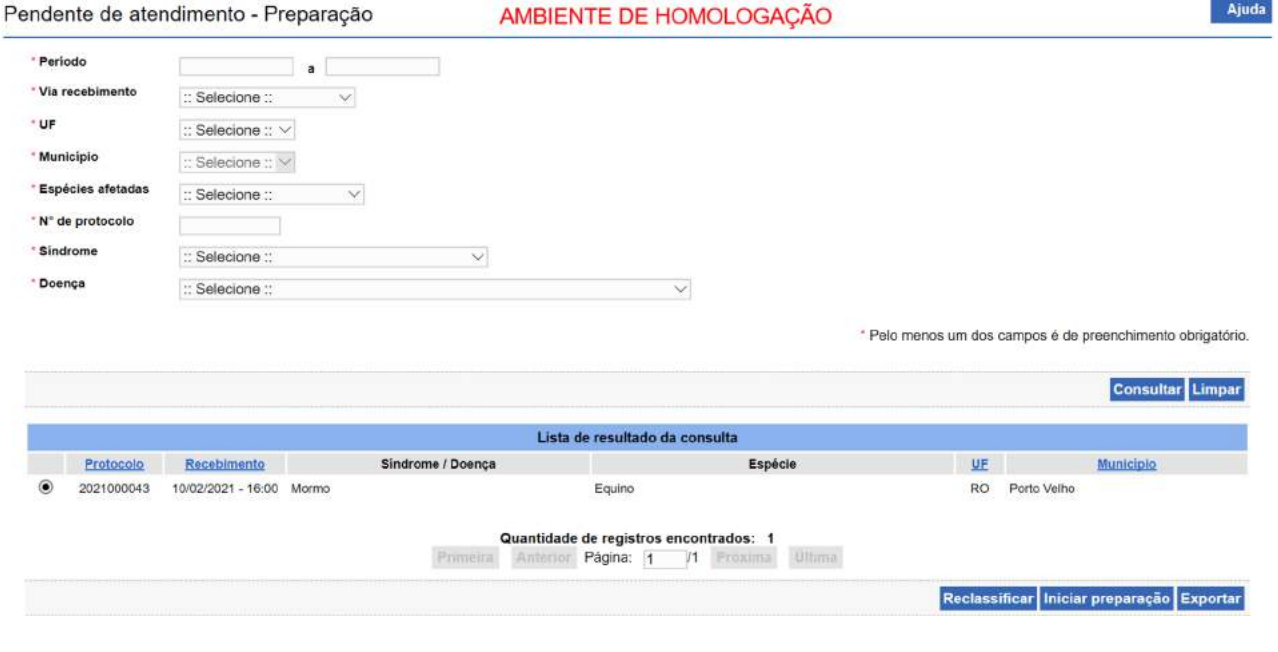

*IMPORTANTE:* Para as notificações de AIE, Mormo, Brucelose, Tuberculose e Raiva **registradas pelo MV oficial pela intranet** com a inclusão de um resultado válido de teste de diagnóstico apresentado por MV habilitado ou enviado por laboratórios credenciados, o sistema gera automaticamente uma ocorrência, sem necessidade de classificação. Assim, o MVO só deve inserir as notificações cujos resultados foram verificados previamente. Se houver notificação dessas doenças sem inclusão de diagnóstico válido ou pela internet, a notificação deverá ser classificada de acordo com as opções informadas anteriormente.

### **2.2 Classificar notificação - PNSS**

#### **Notificação improcedente**

Em notificações de alta **mortalidade de suínos**, caso exista documento comprobatório da causa das mortes **por origem de erro de manejo ou outra causa não infecciosa**, a notificação pode ser classificada como **improcedente**, dispensando a investigação *in loco* pelo SVO. Deve-se justificar a classificação e enviar retorno ao notificante dizendo a razão para o não atendimento. Entretanto, caso reste dúvida sobre os dados notificados, e a critério do médico veterinário oficial, a investigação poderá ser seguida, classificando a suspeita como **procedente**.

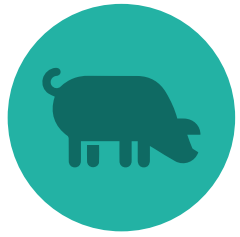

#### **Notificação procedente**

Para as **demais notificações de alta mortalidade** deverá ser assinalada a opção "**Suspeita de acordo com os critérios de investigação pelo serviço veterinário oficial e em condições de ser atendida**". Em seguida, a suspeita deverá ser enquadrada na **Síndrome Hemorrágica dos Suínos,** mesmo na ausência de sinais clínicos compatíveis, **OU** poderá ser enquadrada como **suspeita de doença da categoria 1**, caso existam sinais clínicos compatíveis associados à mortalidade. Observar que a **Diarreia Epidêmica dos Suínos – PED** nunca foi registrada no país e, mesmo não sendo listada na IN 50/2013, é considerada exótica e elegível para notificação imediata de casos suspeitos.

Para a classificação de notificação de suspeita de Doença de Aujeszky, PRSS, TGE e PED, não enquadrar em síndrome e sim diretamente na própria doença.

### **2.3 Classificar notificação - PNSA**

Notificações de mortalidade de aves, compatíveis com os critérios de caso suspeito de SRN detalhados nas fichas técnicas, decorrentes de agravos não infecciosos podem ser classificadas como improcedentes, dispensando o atendimento no estabelecimento avícola, a critério do SVO, conforme Instrução Normativa SDA nº 17/2006. Entretanto, caso reste dúvida sobre os dados notificados, o médico veterinário oficial pode prosseguir com o atendimento, classificando a suspeita como procedente.

### **2.4 Classificar notificação - PNSAp**

Diante da notificação de sinal clínico de mortalidade de abelhas, de acordo com os elementos apresentados na notificação, o veterinário pode optar já pelo enquadramento de suspeita de doença específica ou, não havendo indicação clara de doença, deixar esse item sem preenchimento para o seguimento da investigação como suspeita procedente.

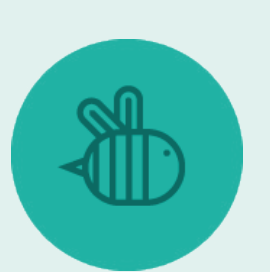

# **3 Consultar Notificação**

As notificações registradas podem ser consultadas em **Notificação > Consultar**, permitindo gerenciar e adotar as providências necessárias para classificação e investigação.

A consulta pode ser realizada a partir de alguns parâmetros informados na notificação: enquadramento, número de protocolo, número de ocorrência, período e via de recebimento, UF/ município, espécies, síndrome ou doença.

Os resultados da consulta aparecem em uma lista, de acordo com a seleção do enquadramento: Pendentes de Classificação, Improcedentes ou Procedentes. Ao selecionar entre essas categorias, é possível verificar individualmente a situação de cada notificação registrada.

AMBIENTE DE HOMOLOGAÇÃO

Consultar andamento da notificação

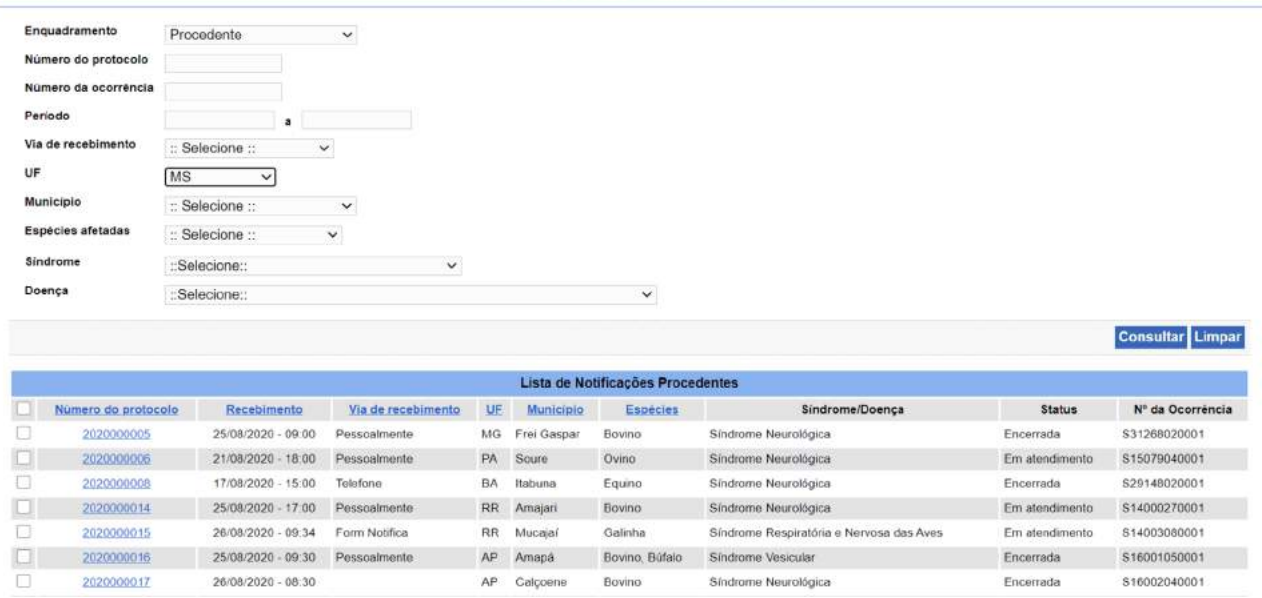

Para as Improcedentes, é informado o motivo da improcedência.

Todas as notificações pendentes de classificação devem ser imediatamente avaliadas e classificadas, para providências de atendimento.

As notificações classificadas como procedentes devem ser investigadas dentro dos prazos definidos para a síndrome ou doença registrada.

# **4 Investigação de Ocorrências**

Para iniciar o registro de uma investigação deve-se abrir a aba **Ocorrência**.

As opções de **Investigação** de ocorrência são: **Preparar Atendimento, Imprimir Formulários** e **Registrar/Consultar investigação**.

### **4.1 Preparar Atendimento e Imprimir Formulários**

Após concluir a classificação da notificação, imediatamente abre-se uma caixa de confirmação, com a opção de preparar para atendimento da ocorrência gerada, que o MVO pode iniciar neste momento ou posteriormente, respeitando o prazo para atendimento exigido.

Para preparar atendimento posteriormente à classificação da notificação, deve-se acessar o menu **Ocorrência > Investigação > Preparar para atendimento**.

Ajuda

Nessa página é possível verificar o número de protocolo, data, síndrome ou doença, espécie, UF/município das notificações já classificadas, que estão pendentes de atendimento e Reclassificar ou Iniciar preparação.

Ao entrar em **Preparar atendimento** estão disponíveis as seguintes funcionalidades:

- **Agendamento**: informar a data e hora do atendimento. É possível agendar um atendimento imediato ou futuro, e também registrar um atendimento já realizado.

- **Levantamento de Informações**: permite consultar dados de identificação do estabelecimento e do produtor que já existam na base de dados da PGA. Ao fazer uma consulta, o sistema busca automaticamente as propriedades que atendem aos critérios registrados, sendo possível selecionar a propriedade que vai ser atendida, se ela estiver na base da PGA, e os dados são carregados na aba de Informações do estabelecimento.

Quando os dados de Informação são carregados, pode-se acessar outras abas: **População animal, Vacinação, Movimentação animal, Propriedades Relacionadas, Histórico de investigações existentes**.

Na aba Atividades/Orientações são disponibilizados os documentos de orientação para as investigações referentes ao tipo de suspeita que será investigada. Foram incluídas as [Fichas](http://sistemasweb.agricultura.gov.br/pages/fichas_tecnicas/ficha_tecnica.html)  [Técnicas](http://sistemasweb.agricultura.gov.br/pages/fichas_tecnicas/ficha_tecnica.html) com orientações de cada doença sobre a investigação, colheita de amostras, laboratório e testes diagnósticos recomendados, e as definições de caso que serão utilizadas para confirmação de cada doença.

Somente após concluir a **Preparação do Atendimento** é gerado o número definitivo da ocorrência, e o MVO pode imprimir um resumo.

Após essa confirmação é habilitada a opção para imprimir os formulários e anexos para levar para o atendimento: FORM IN, FORM SV, FORM SH, FORM SRN, FORM LAB.

É possível também nesse momento ir diretamente para a opção **Registrar a Investigação**.

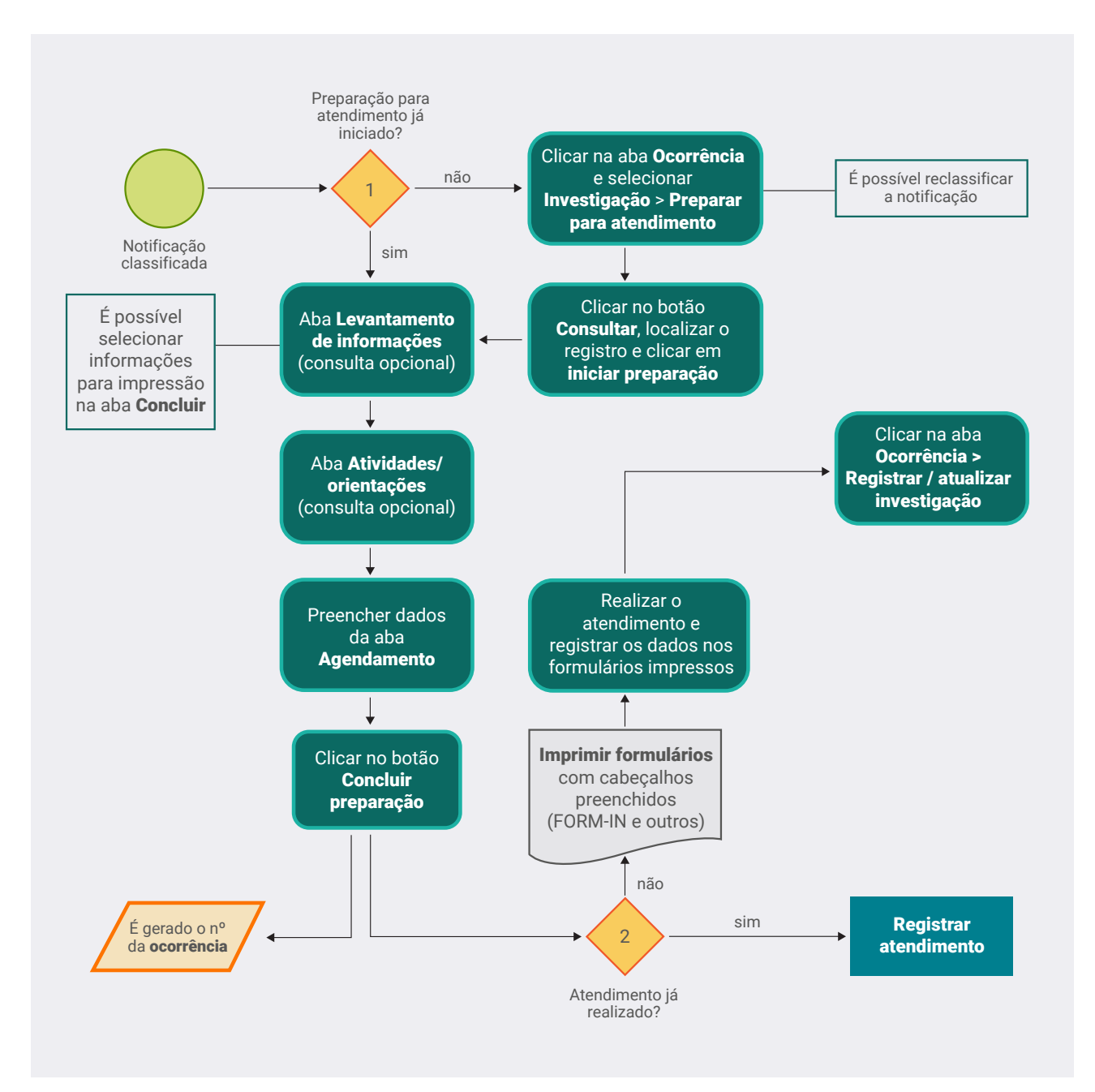

### **4.2 Registrar/Consultar investigação**

O registro do atendimento pode ser iniciado imediatamente após concluir a preparação para atendimento, ou posteriormente, acessando **Ocorrência > Registrar/Consultar investigação**, pesquisando o número de uma ocorrência existente que esteja pendente de atendimento ou já em andamento.

Na mesma tela de Registrar/consultar investigação, o MVO pode também registrar diretamente uma ocorrência identificada pelo próprio SVO, sem registro de notificação prévia, conforme detalhado no item 4.4 Registro de Ocorrência identificada pelo SVO.

#### **Fluxograma de registro de atendimento no e-SISBRAVET**

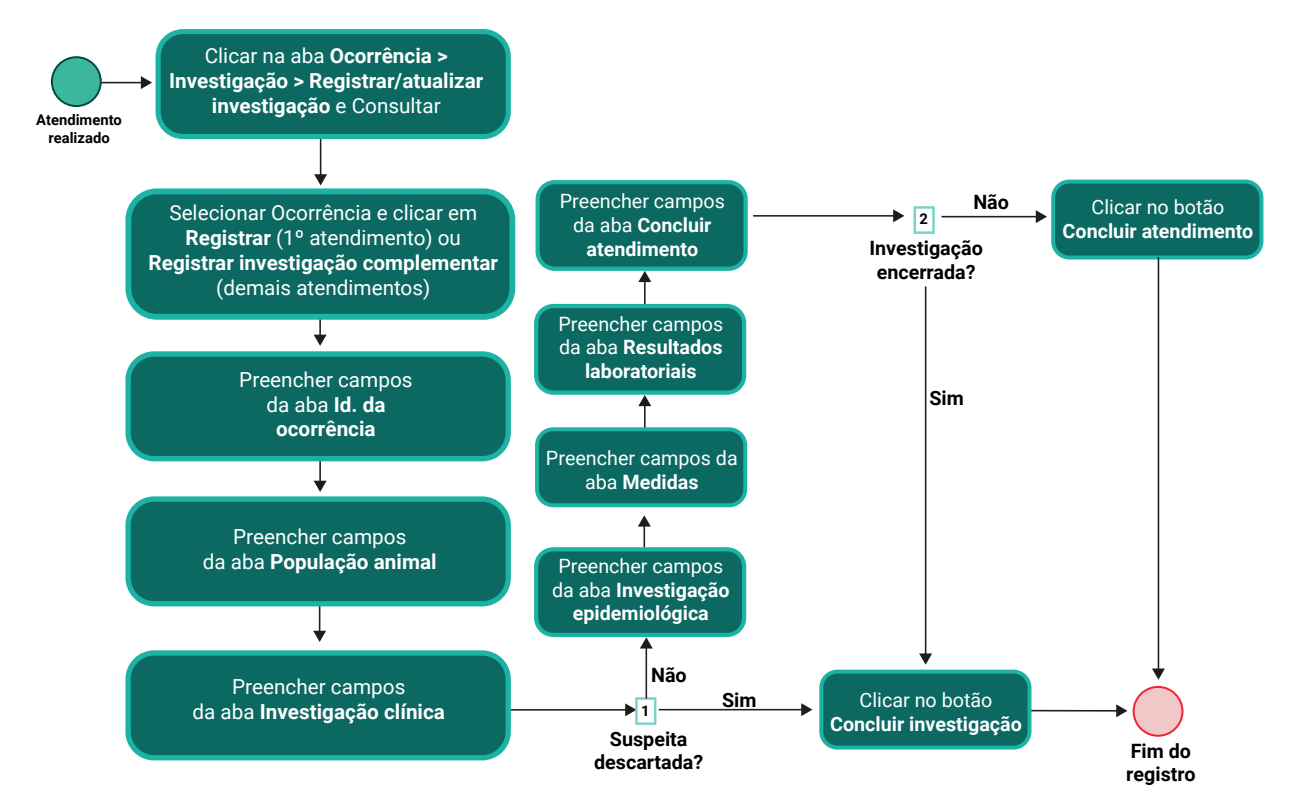

# **4.3 Atendimento inicial**

### 4.3.1 Identificação da Ocorrência

Inicialmente, devem ser inseridas informações de data e hora da investigação realizada pelo SVO. O sistema apresentará os campos de identificação, localização, produtores e proprietários já preenchidos editáveis, se as informações do estabelecimento estiverem disponíveis na PGA. Alterações no registro no e-SISBRAVET não impactam a base da PGA.

Excepcionalmente, é possível informar nessa tela que o atendimento não foi realizado, por não se ter conseguido localizar o estabelecimento ou por impossibilidade de acesso. Ao assinalar essa opção e clicar em CONCLUIR INVESTIGAÇÃO, a investigação será encerrada, não permitindo retificação ou registro de novos atendimentos. Se a investigação seguirá aberta e haverá outra tentativa de atendimento, recomenda-se aguardar o atendimento efetivamente realizado para registrar como atendimento inicial, podendo-se relatar tentativas anteriores de acesso em campo descritivo da aba Investigação clínica.

Esta opção gera uma ocorrência para a qual nenhum dado é computado em relatório, portanto, este recurso não deve ser utilizado para atualizar resultados laboratoriais, finalizar ou retificar ocorrências já iniciadas.

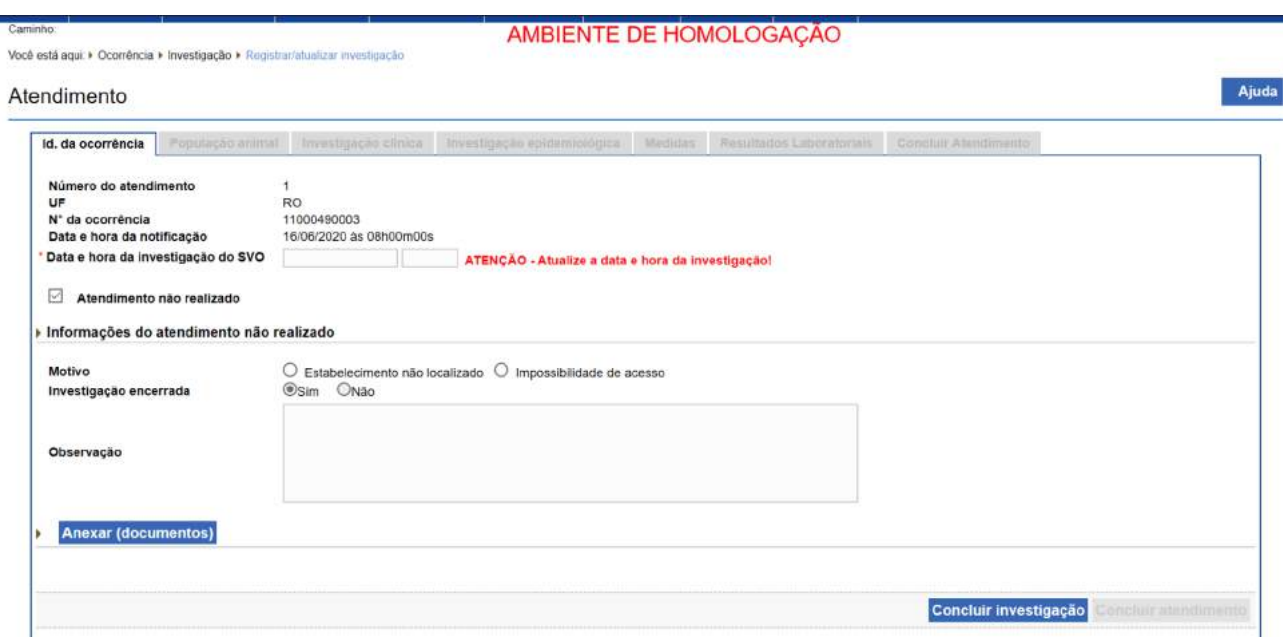

Para o preenchimento das coordenadas geográficas, é necessário selecionar o *Datum* utilizado e informar Latitude e Longitude no modelo apresentado na tela. Preenchendo-se em um formato (Graus decimais ou Graus, minutos e segundos), o outro é automaticamente preenchido.

O sistema valida as coordenadas conforme os limites do município, com uma tolerância de 500 metros. Diante disso, para propriedades localizadas próximo a divisas de municípios que tiverem as coordenadas recusadas pelo sistema, procurar pontos mais distantes do limite, mas ainda dentro da propriedade.Para preenchimento do campo "nome do proprietário", é necessário informar o nome e clicar em **INSERIR.**

Se o usuário que estiver registrando a investigação for diferente do MVO responsável pelo atendimento, é necessário selecionar o nome do MVO responsável na lupa.

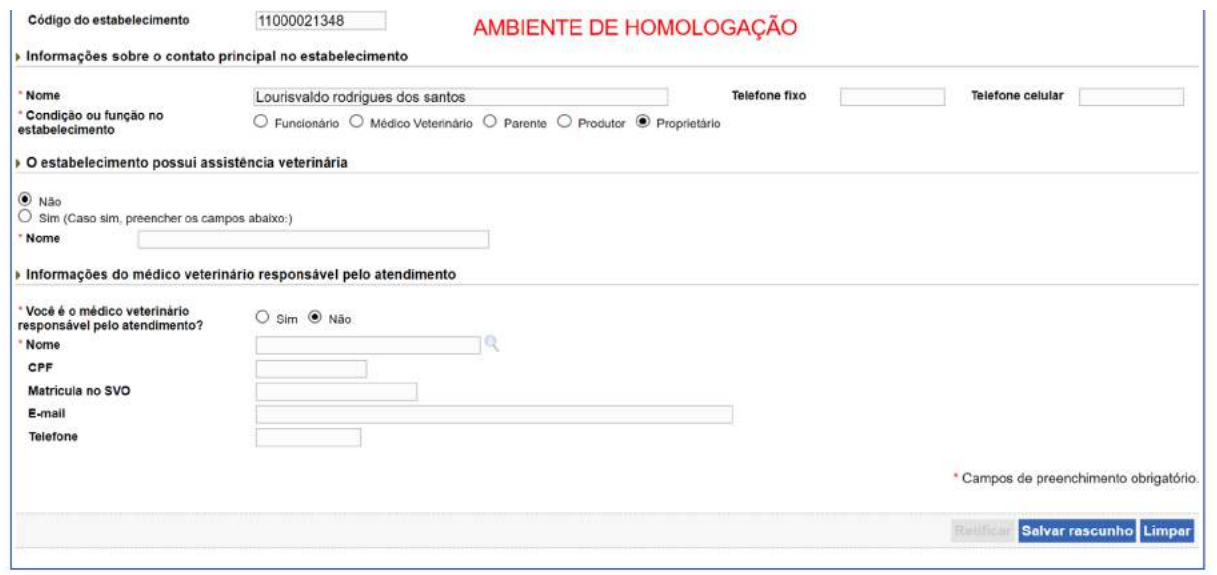

Ao **SALVAR RASCUNHO**, a aba seguinte, **População animal**, é habilitada.

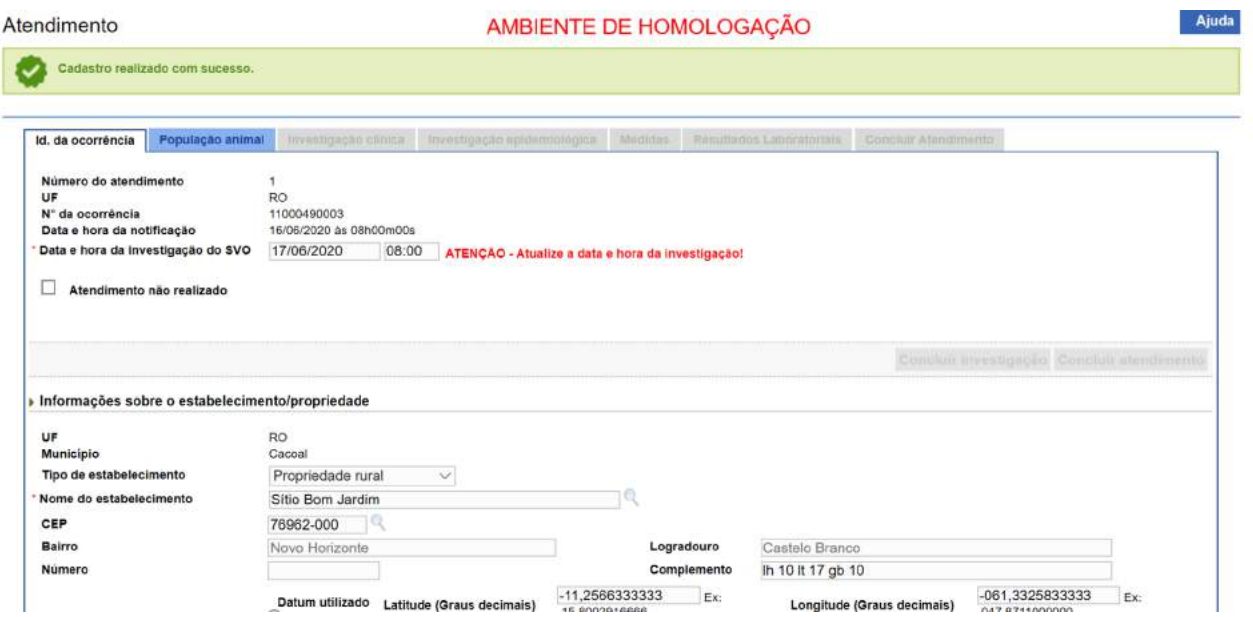

### 4.3.2 População animal

O total de animais existentes no estabelecimento de criação deve ser preenchido com base na verificação realizada pelo médico veterinário oficial no dia e no local da inspeção e não apenas com base no levantamento das informações registradas no cadastro dos SVOs. O total de animais no estabelecimento deve considerar a unidade epidemiológica, podendo incluir animais de diferentes produtores que estão na mesma propriedade.

Seleciona-se uma espécie da lista suspensa e clica-se no símbolo **+**.

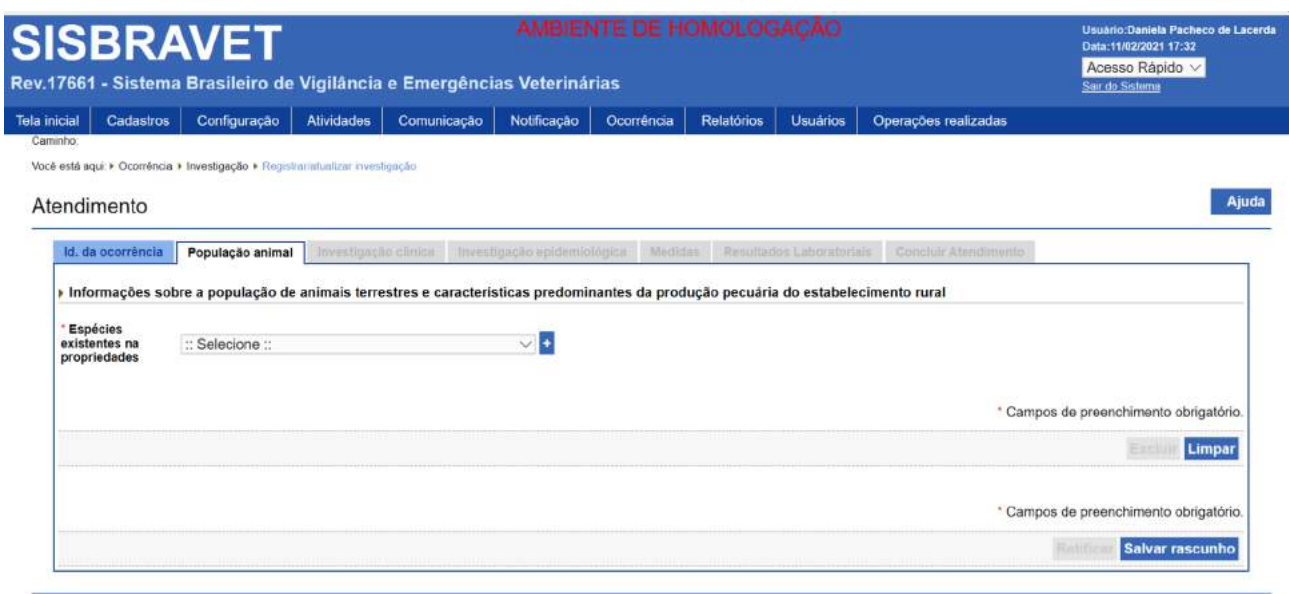

Ao selecionar uma espécie, são habilitados os campos para registro dos dados quantitativos de população animal, além das características de exploração pecuária para seleção, quando se aplicar.

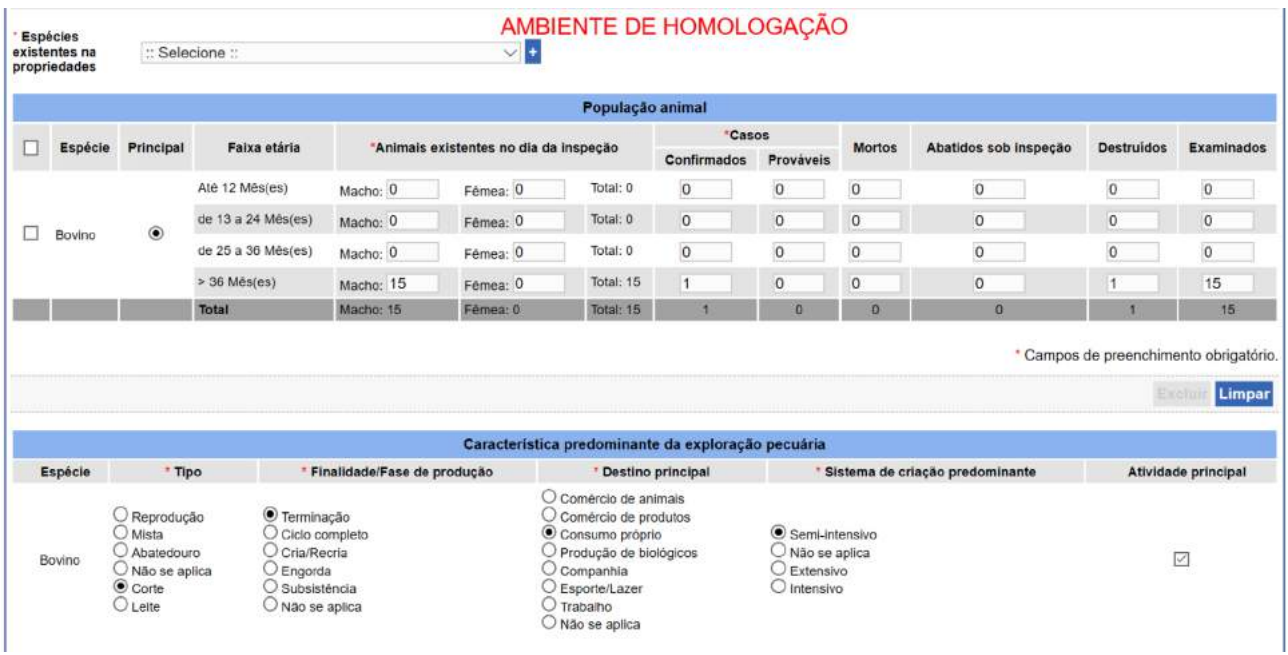

O quadro deve ser preenchido com base nas seguintes orientações:

Animais existentes no dia da inspeção: refere-se ao total de animais susceptíveis/existentes no dia da inspeção, segundo gênero, quando se aplicar. Devem-se incluir apenas as espécies envolvidas diretamente com a suspeita clínica, ou seja, a(s) espécie(s) acometida (s) ou todas as espécies susceptíveis quando essa informação for importante para a epidemiologia da doença/ síndrome investigada (ex.: Síndrome Vesicular).

OBS: Esse dado será calculado pelo sistema como a soma do número de animais susceptíveis existentes no dia da inspeção no primeiro atendimento e o número de mortos registrado no primeiro atendimento, e estará disponível no relatório de exportação.

> Para suspeitas descartadas, selecionar a espécie informada na notificação e preencher apenas os campos de animais existentes **susceptíveis à doença investigada** e os examinados; não preencher casos prováveis e mortos.

- **• Casos (prováveis ou confirmados, de acordo com as definições de caso da doença investigada, descritas nas respectivas Fichas Técnicas):** número de animais doentes, infectados ou mortos em decorrência da síndrome, doença ou afecção investigada, desde o aparecimento dos sinais clínicos ou do resultado de teste laboratorial que motivou a notificação ou investigação.
- **• Mortos:** número de animais mortos em decorrência da síndrome ou doença investigada, desde o aparecimento dos sinais clínicos. Animais que morreram antes da data do atendimento não devem ser incluídos como existentes no dia da inspeção. Não devem ser incluídas mortes por outras causas, distintas da doença investigada. Os animais mortos devem estar incluídos entre os casos prováveis ou confirmados.
- **• Abatidos:** animais submetidos ao abate em abatedouros frigoríficos como medida de controle ou erradicação da doença O número de animais abatidos pode ser maior que o número de casos, quando for recomendada a eliminação de todos os contatos ou expostos, independentemente da confirmação dos casos.
- **• Destruídos:** animais eliminados, sob supervisão do SVO, com destruição total adotada como medida de controle ou erradicação da doença. Incluem também os animais necropsiados visando à identificação de lesões que possam contribuir para o diagnóstico. O número de animais destruídos pode ser maior que o número de casos, quando for recomendada a eliminação de todos os contatos ou expostos, independentemente da confirmação dos casos.
- **• Examinados**: animais submetidos à exame clínico ou necropsia durante o atendimento, incluindo exames em animais mortos não necropsiados.

**Observar que as colunas** *Mortos, Abatidos e Destruídos* **representam campos excludentes, ou seja, a informação sobre determinado animal deve constar em apenas uma das colunas.** 

Para as doenças e espécies que necessitam identificação individual dos animais abatidos ou destruídos como medida de controle ou erradicação, o responsável pela atividade deverá manter relação específica. Deverá, também, elaborar termos de abate ou de destruição de acordo com modelos definidos pelas áreas e setores técnicos envolvidos.

As informações de **Faixa etária** e **Características predominantes da exploração pecuária** são itens configuráveis pelos administradores do sistema. Sendo assim, eventuais necessidades de correção/inclusão podem ser solicitadas aos administradores.

Ao **SALVAR RASCUNHO,** é habilitada a aba **Investigação clínica**.

### 4.3.3 Investigação clínica

Deve-se informar a data de **Provável início do evento** e a classificação da investigação como:

**Suspeita descartada** – opção a ser selecionada quando a suspeita for descartada por "ausência de animais susceptíveis", "ausência de sinais clínicos compatíveis" ou "agravo não infeccioso", que requer o detalhamento do agravo. As demais abas do registro da investigação são desabilitadas e encerra-se a investigação ao clicar em CONCLUIR INVESTIGAÇÃO. Se a suspeita da doença/síndrome investigada tiver sido descartada, mas tiver sido confirmada outra doença de notificação obrigatória (IN Mapa 50/2013), assinalar Foco e especificar, na aba Concluir atendimento, as doenças descartadas e a doença confirmada.

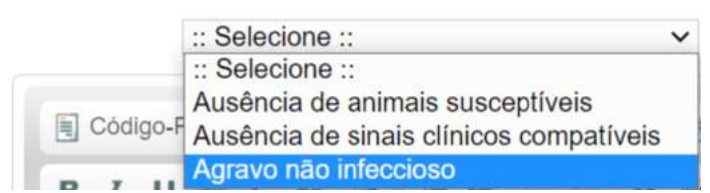

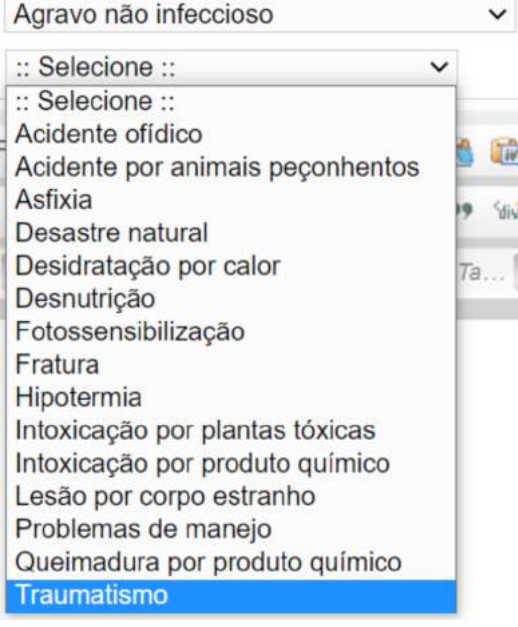

Ajuda

#### Atendimento

#### AMBIENTE DE HOMOLOGAÇÃO

Id. da ocorrência População animal **Investigação clínica** imperatigação epidemiológica Micholas Res Classificação Sinal clinico Amostra \* Provável início do evento  $\overline{\bullet}$  Suspeita descartada  $\overline{\circ}$  Caso provável  $\overline{\circ}$  Foco Motivo  $\therefore$  Selecione  $\therefore$ Observações Scodigo-Fonte 口原品图 - 明确透明不同 出生国学学 Estilo PNSS e PNSA: quando houver o atendimento de notificação de suspeita decorrente de mortalidade de aves e suínos e a investigação resultar em **suspeita descartada, o número de suínos e aves mortos deve ser registrado neste campo.** Não preencher as colunas de Casos prováveis e de

> Suspeita descartada não se aplica a ocorrências identificadas pelo SVO nem ocorrências geradas a partir de vínculos epidemiológicos, as quais já devem partir de Caso provável.

Mortos na População animal, uma vez que não se trata de mortos pela doença investigada.

O mesmo vale pra doenças com investigação iniciada a partir de resultados de diagnóstico positivo.

**Caso provável** - opção a ser assinalada quando a suspeita é classificada como caso  $\blacktriangledown$ provável de doença-alvo de uma síndrome **ou** de outra doença, de acordo com definição de caso disponível nas FICHAS TECNICAS. **Casos prováveis devem prosseguir com investigação laboratorial, para descartar ou confirmar a doença investigada**. Dessa forma, não será possivel concluir uma investigação enquanto o enquadramento for caso provável. A opção de conclusão da investigação só será apresentada quando, em atendimento seguinte, foco ou caso descartado forem selecionados.

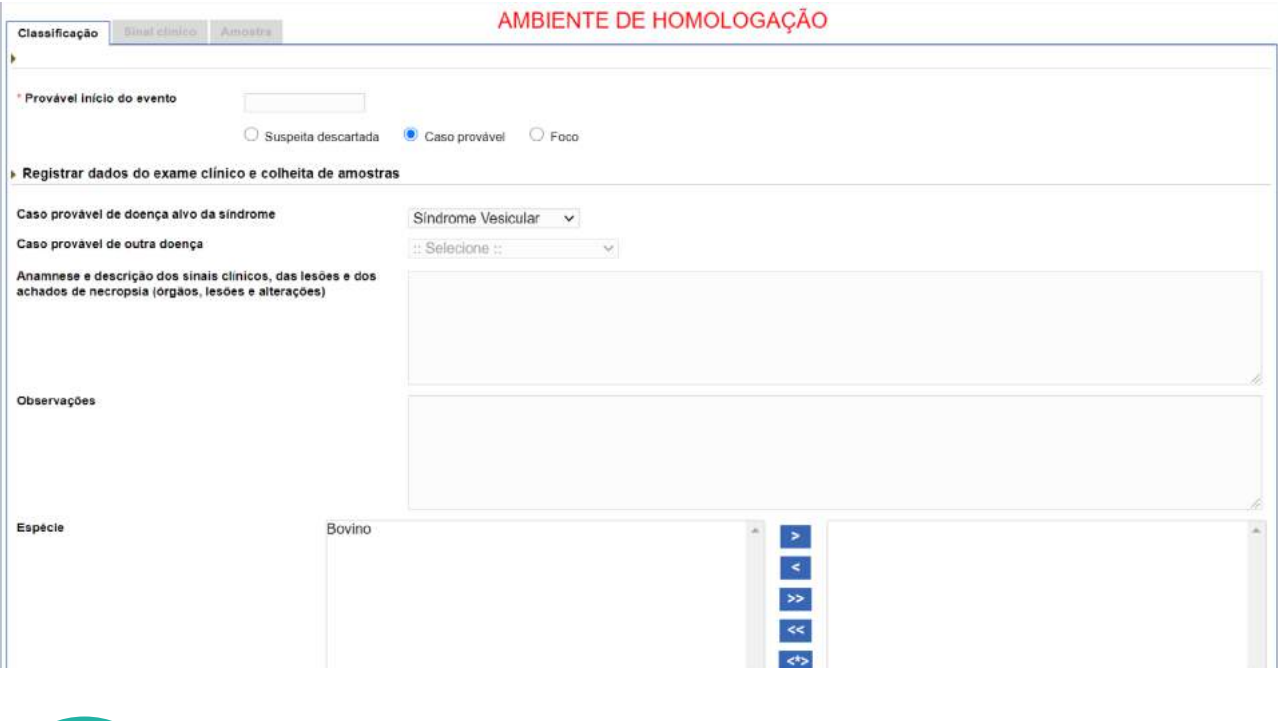

Situações que inviabilizam a colheita de amostras para diagnóstico laboratorial não devem ser classificadas como caso provável.

Foco – opção a ser assinalada quando a investigação resultou em confirmação de pelo menos um caso de determinada doença. As informações da doença confirmada, da(s) doença(s) descartada(s) e do critério de definição de caso devem ser preenchidas na aba Concluir atendimento. O critério de definição de caso aplicado para confirmação de foco deve estar em conformidade com a [FICHA TÉCNICA](http://sistemasweb.agricultura.gov.br/pages/fichas_tecnicas/ficha_tecnica.html) da respectiva doença e comprovado pelos dados registrados na investigação clínico-epidemiológica e laboratorial.

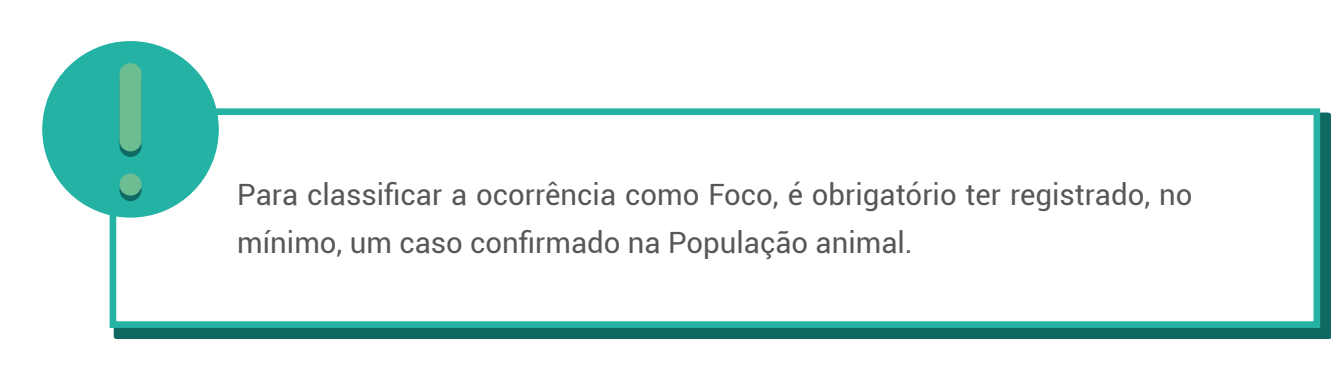

Na aba **Investigação clínica**, deve-se ainda registrar a identificação de cada animal ou lote inspecionado e indicar se houve detecção sinais clínicos/lesões ou colheita de amostras para teste laboratorial.

Esse preenchimento é obrigatório na classificação **Caso provável**, mas os campos também ficam habilitados em investigações de **Foco**. As espécies indicadas nesses campos condicionam a lista de doenças a ser exibida na aba **Vacinação**.

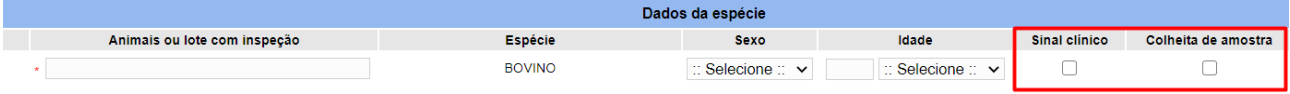

Ao salvar rascunho, são habilitadas as abas **Sinal clínico** e **Amostra**.

#### **Classificação da Investigação clínica (Definição de caso)**

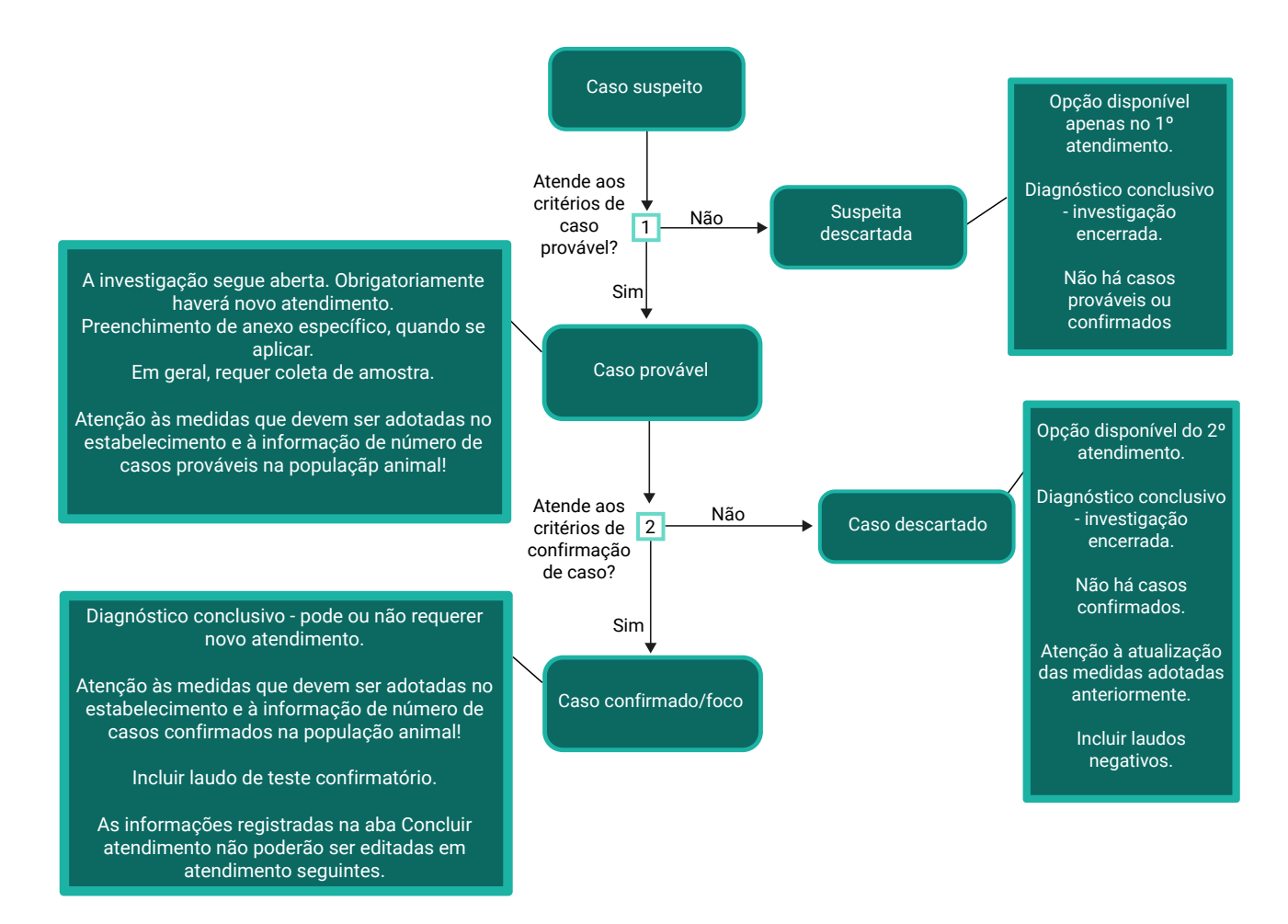

### 4.3.3.1 Classificação da Investigação clínica – PNSS

Diante da notificação de **alta mortalidade em suínos**, o SVO deve investigar se existem sinais clínicos compatíveis com as doenças citadas nas categorias 1, 2 e 3 da IN 50/2013, podendo-se chegar aos seguintes desfechos:

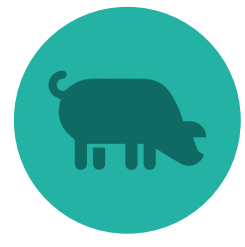

- Se não houver sinais clínicos e a mortalidade puder ser atribuída a outra causa, infecciosa ou não, a suspeita poderá ser descartada.
- Se não houver sinais clínicos e o estabelecimento já possuir laudo laboratorial positivo para doença de suíno da categoria 4 da IN 50/2013, a critério do médico veterinário e de acordo com a investigação clínico-epidemiológica realizada, poderá ser considerado **Foco**, optando-se pelas doenças disponíveis na aba **Concluir atendimento**. Ainda, também a critério do médico veterinário, essa investigação poderá ser considerada apenas suspeita descartada, escolhendo-se um dos critérios apresentados na aba **Investigação clínica**, que também permite observações e que documentos comprobatórios sejam anexados.

• Caso provável de SH ou outra doença de suíno da categoria 1, 2 e 3 da IN 50: todos os campos do item população animal devem ser preenchidos, apenas para as espécies susceptíveis à doença investigada. Animais com sinais clínicos e/ou colheita de amostras deverão ser listados individualmente na aba investigação clínica.

Exemplificando relação entre Investigação clínica e População animal.

Ao atender uma suspeita de SH:

- se essa suspeita é apenas descartada e não se confirma nenhuma outra doença, não cabe o preenchimento de casos e mortos na População animal;

- se a suspeita é descartada e se confirma outra doença, preenche-se a aba População animal com o número de casos confirmados para aquela doença.

### 4.3.3.2 Classificação da Investigação clínica – PNSAp

Nas investigações onde o único sinal clínico identificado for a mortalidade e, diante de elementos clínico-epidemiológicos que direcionem para quadros de intoxicação, a opção recomendada é de classificação como **suspeita descartada** com a escolha de agravo não infeccioso e depois intoxicação por produto químico como causa final. Nessa mesma aba é possível descrever todo o quadro encontrado e anexar arquivos, que podem ser fotos, laudos

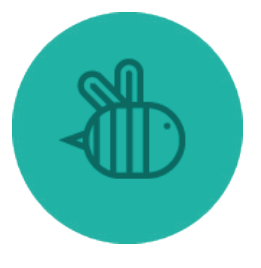

etc. As outras abas não serão habilitadas e a ocorrência será encerrada. Esses dados podem ser resgatados por meio de relatório de ocorrências.

A investigação só deverá ser continuada como **caso provável** se ainda persistir suspeita de doença, que deverá ser selecionada na aba **Investigação Clínica**. Nesses casos, em atendimento complementar, o diagnóstico deve ser conclusivo - **foco** ou **caso descartado** de doença de abelhas.

Quando for uma opção do SVE seguir com a investigação exclusiva de intoxicação por agrotóxico, essas informações não deverão ser incluídas no e-SISBRAVET.

### 4.3.3.3 Classificação da Investigação clínica – PNSE

Após investigação na propriedade e avaliação dos relatórios de ensaios incluídos na notificação, a classificação da investigação deverá seguir a seguinte recomendação:

**AIE**

• Os resultados positivos de IDGA já são confirmatórios, selecionar a opção Foco.

#### **Mormo**

• Relatórios de ensaio de ELISA positivos ou Fixação de complemento positivos ou inconclusivos, selecionar a opção **Caso provável.** Quando o resultado de Western

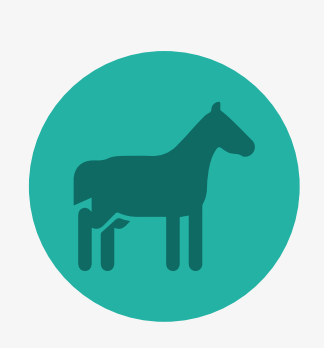

Blotting (WB) for recebido, e após a inspeção na propriedade, abrir registro de atendimento complementar e classificar a ocorrência como **Foco** de mormo, em caso de resultado positivo, ou **Caso descartado**, quando o resultado for negativo.

• Relatório de ensaio de Western Blotting (WB) positivo, selecionar **Foco.**

### 4.3.3.4 Classificação da Investigação clínica PNCRH

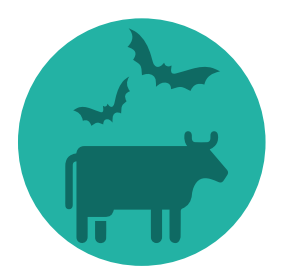

Nas investigações em que houver animais susceptíveis às doenças-alvo da Síndrome Neurológica e que apresentarem sinais clínicos, mas que ainda não seja possível a colheita de amostra por estarem vivos, deve-se registrar o atendimento inicial como "caso provável de Síndrome Neurológica" e indicar o(s) animal(is) com inspeção e os sinais clínicos apresentados, sem assinalar colheita de amostra na Investigação clínica.

O SVO seguirá acompanhando a evolução do quadro clínico. Havendo recuperação do(s) animal(is) será registrado o novo atendimento e a investigação poderá ser encerrada como "Caso descartado de Raiva".

Uma vez encerrada a investigação, se houver nova notificação de animais com sinais clínicos neurológicos da mesma propriedade, deve-se gerar uma nova ocorrência e incluir como observação referência à ocorrência anterior.

### 4.3.3.5 Sinal clínico

Na aba **Sinal clínico**, são listados os animais/lotes identificados na **Investigação clínica**, devendose preencher as informações referentes aos sinais observados para cada um. Os sinais preenchidos nessa aba são carregados no FORM LAB.

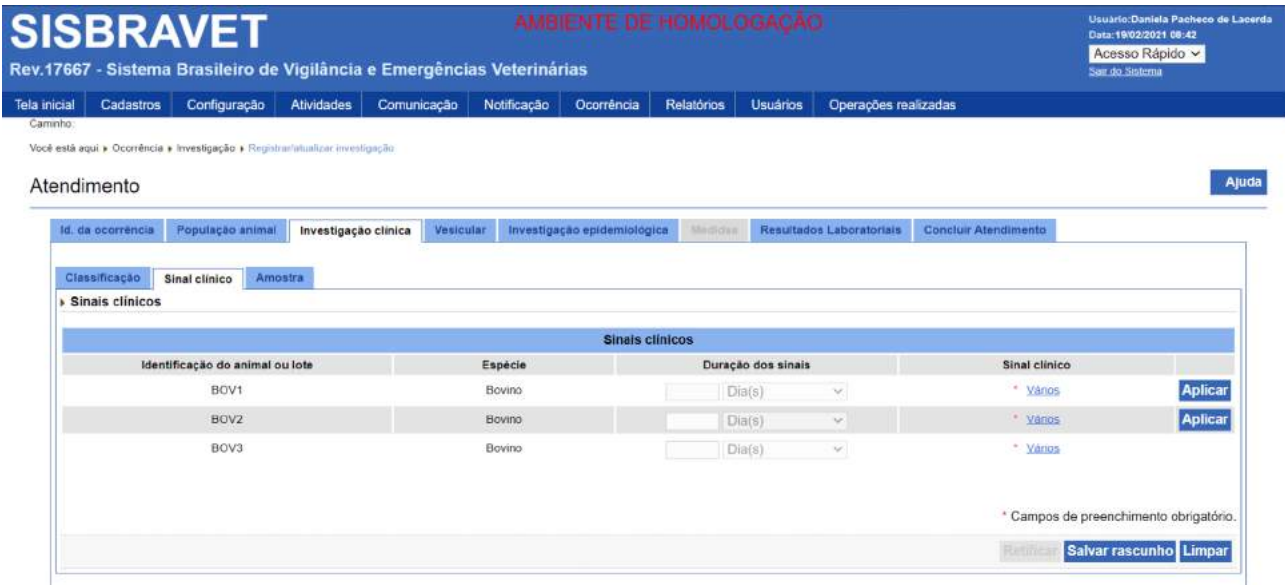

### 4.3.3.6 Amostra

Os animais/lotes identificados na Investigação clínica são automaticamente carregados na aba Amostra, devendo-se preencher as informações referentes ao tipo de amostra coletada, nº da colheita, meio de conservação e previsão de colheita pareada para cada um, quando couber. Para repetir o animal, basta clicar no símbolo +. As informações inseridas nesta aba gerarão o FORM LAB. Todas as amostras colhidas pelo SVO a serem enviadas ao laboratório serão acompanhadas de FORM LAB, inclusive as amostras de Síndrome Neurológica (além do FORM SN, para registro da categoria de vigilância de BSE).

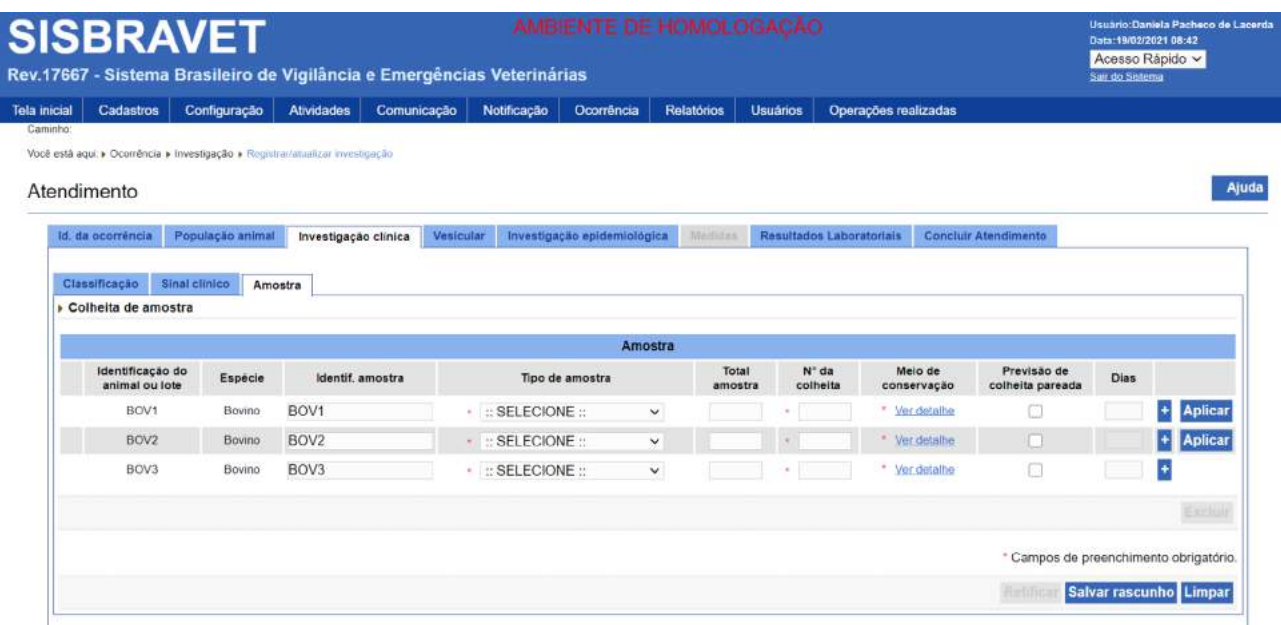

O preenchimento da aba **Amostras** é um item de verificação nas investigações de casos prováveis de doença/síndrome.

Quando houver notificação de **mortalidade em suínos** e a suspeita for descartada, a **colheita de amostras para atendimento à Norma Interna DSA n°5/2009** deve ser realizada com preenchimento de seu respectivo anexo II. Essa colheita e seus resultados **não devem ser inseridos no e-SISBRAVET**.

### 4.3.3.7 Anexos específicos

Dependendo da doença/síndrome assinalada na classificação da **Investigação Clínica**, é habilitada uma aba referente ao formulário anexo específico - **Vesicular**, **Hemorrágica dos suínos**, **Aves** (SRN), **Neurológica** e **Equídeos**. Estão contempladas nessas abas apenas as informações específicas de cada anexo. Aquelas informações comuns a todas as investigações estão distribuídas nas demais abas de registro do atendimento.

Apenas ocorrências com classificação de caso provável na investigação clínica têm o anexo específico habilitado. Ocorrências classificadas como Foco não apresentam anexo habilitado.

### 4.3.3.8 Vesicular

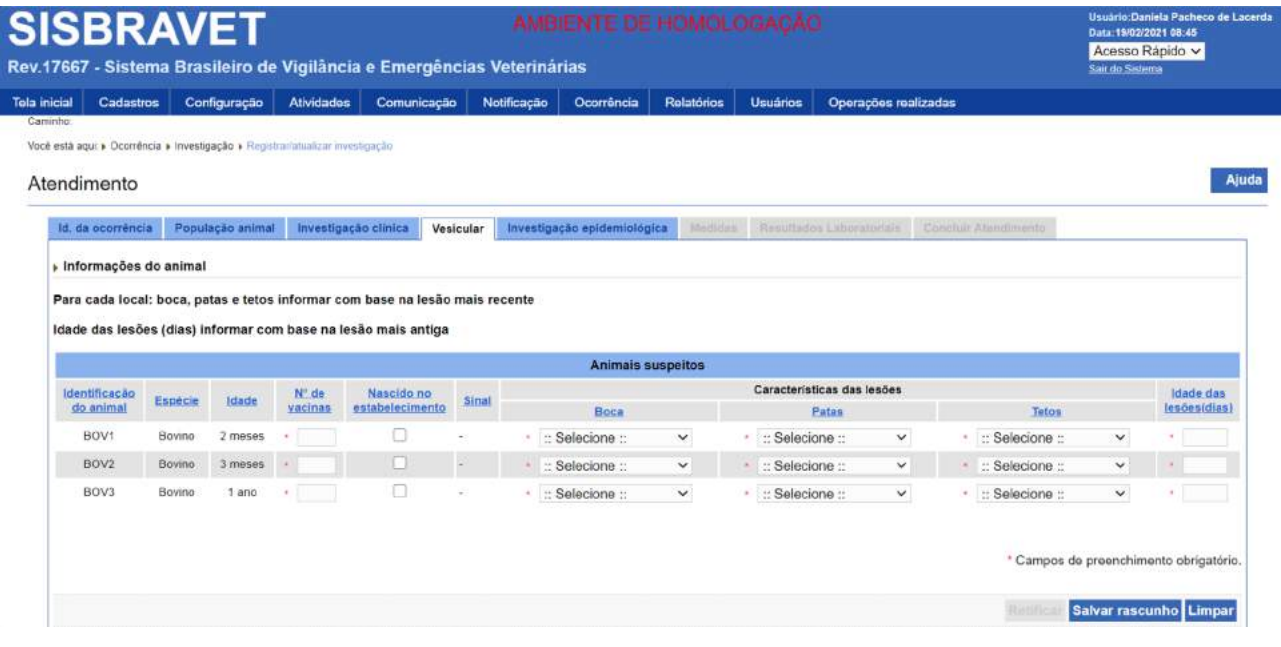

# 4.3.3.9 Hemorrágica dos suínos

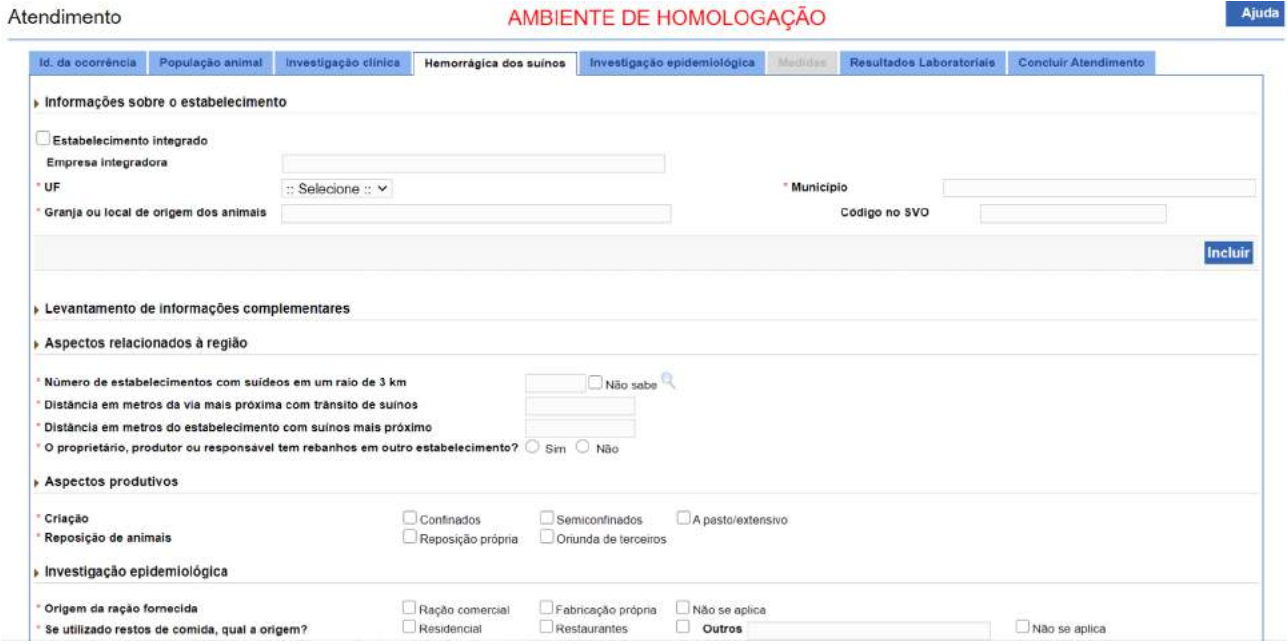

### 4.3.3.10 Aves

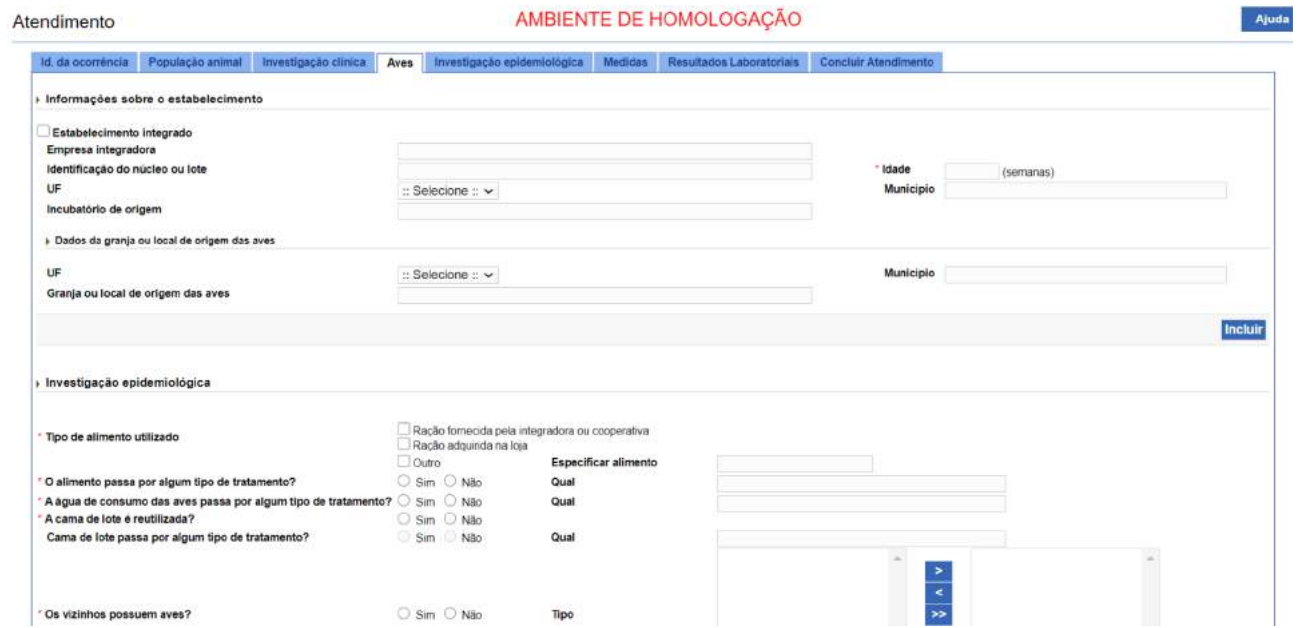

## 4.3.3.11 Neurológica

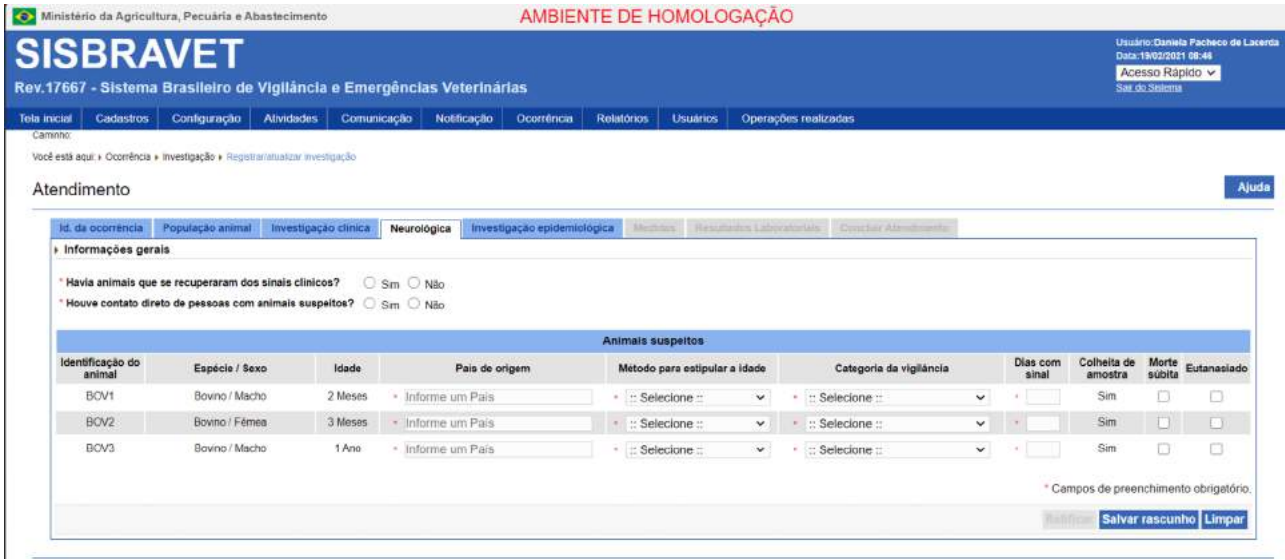

### 4.3.3.12 Equídeos

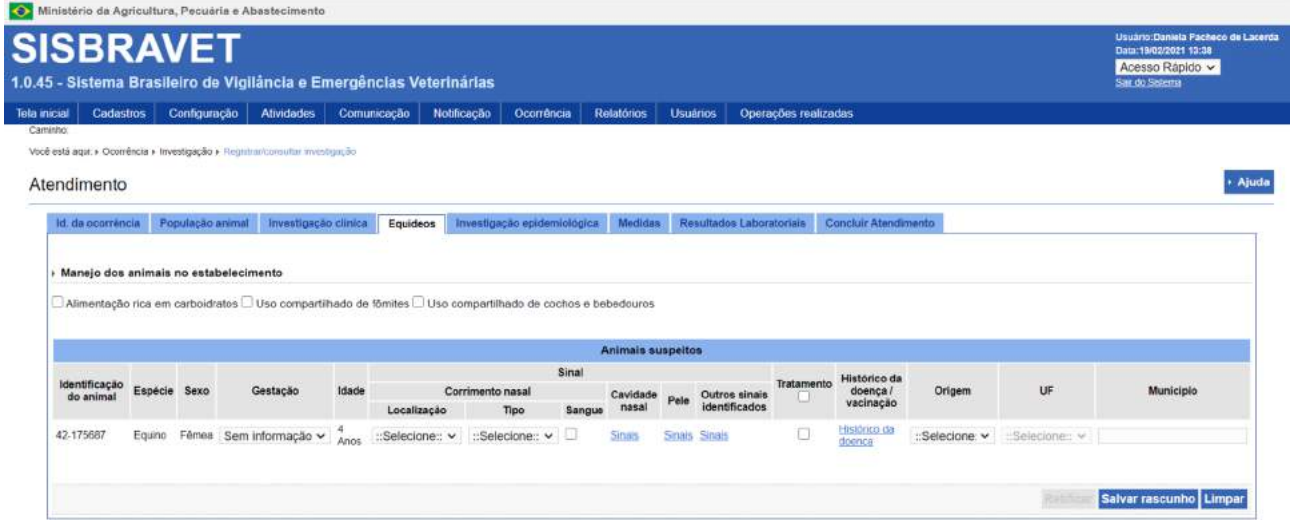

### 4.3.3.13 Investigação epidemiológica

A aba **Investigação epidemiológica** traz subabas, nas quais devem ser preenchidas as informações para apoiar a investigação de causa e origem, e a identificação de vínculos epidemiológicos, além de movimentação animal, vacinações e administração de medicamentos.

### 4.3.3.14 Informações de apoio

Com objetivo de apoiar a investigação da causa da ocorrência e a identificação da provável origem, bem como apontar possíveis vínculos epidemiológicos e prioridades de vigilância, são apresentadas doze questões para as quais deverá ser respondido **Sim, Não** ou **Sem informação**.

Na subaba **Informações de apoio**, deve-se ainda informar se há ou não vínculos epidemiológicos para essa propriedade. Assinalando-se **Sim**, após **SALVAR RASCUNHO,** a subaba **Estabelecimentos vinculados** é habilitada.

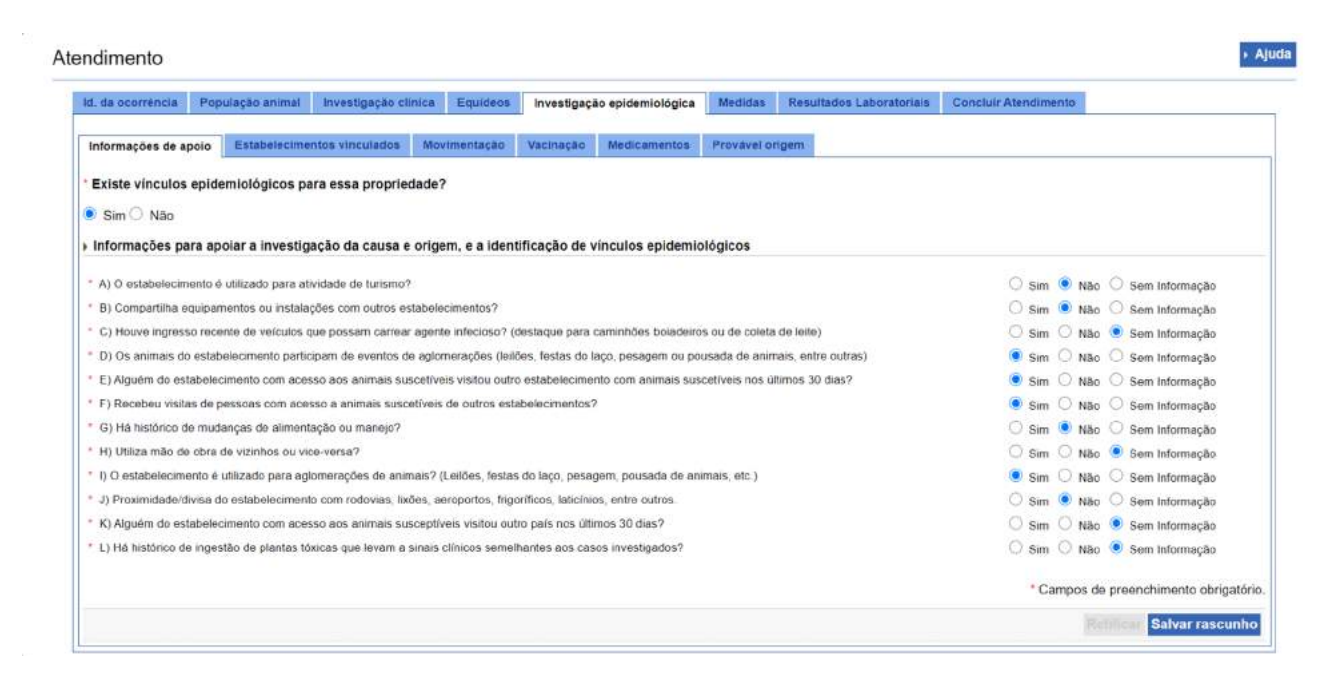

### 4.3.3.15 Estabelecimentos vinculados

Nesta subaba são incluídos os vínculos epidemiológicos, que ficarão disponíveis para consulta no menu **Ocorrência > Vínculo epidemiológico > Registrar/Atualizar/Selecionar**. Dependendo do resultado da inspeção nesses vínculos, será gerado FORM VIN (ausência de detecção de casos prováveis) ou nova ocorrência com registro em FORM IN.

É possível consultar o nome do estabelecimento vinculado na base de dados da PGA ou podese apenas preencher o campo manualmente. Após registrar os dados de cada estabalecimento vinculado, é necessário clicar em **INCLUIR ESTABELECIMENTO.**

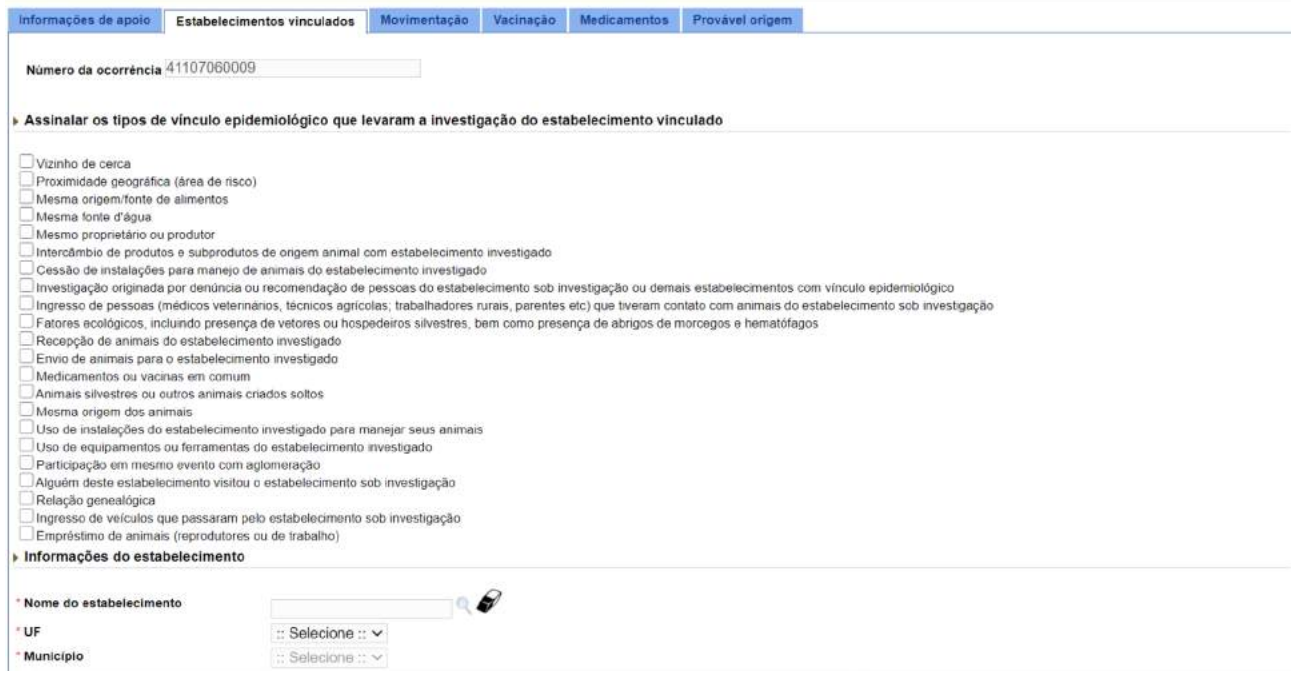

Caso seja incluído vínculo epidemiológico com informações erradas – UF, município ou nome do estabelecimento -, não será possível retificá-las. Nessa situação, o MVO da UF de localização do vínculo a ser investigado deverá justificar a não inspeção desse vínculo gerado e incluir o vínculo correto pelo fluxo externo ao registro do atendimento (**Ocorrência > Vínculo epidemiológico > Registrar/Atualizar/Selecionar**). A situação dos vínculos é atualizada na ocorrência que os originou.

### 4.3.3.16 Movimentação

Subaba para o registro do trânsito de animais, seus produtos e subprodutos, possivelmente relacionados com a ocorrência sob investigação. Por limitação de performance, é possível consulta à base de dados da PGA por ingresso ou egresso, no período máximo de 90 dias. Se não forem encontrados registros de movimentação na PGA ou para inclusão de outras movimentações, é possível cadastrar cada movimentação individualmente. Destacamos, porém, que nenhum dado preenchido no e-SISBRAVET atualiza a base de dados da PGA.

**Para o levantamento das informações, considerar tempos compatíveis com a evolução da doença e período de incubação (o período considerado deverá ser especificado no campo "Período avaliado em dias").** No caso do trânsito de animais, os campos devem ser preenchidos principalmente com movimentações não registradas por guias de trânsito animal - GTAs, uma vez que para movimentação oficial, poderá ser anexada lista indicando número da guia, data de emissão, espécie envolvida, total de animais e informações sobre origem e destino. Quando não houver informação, assinalar a opção de Situação **Sem informação**.

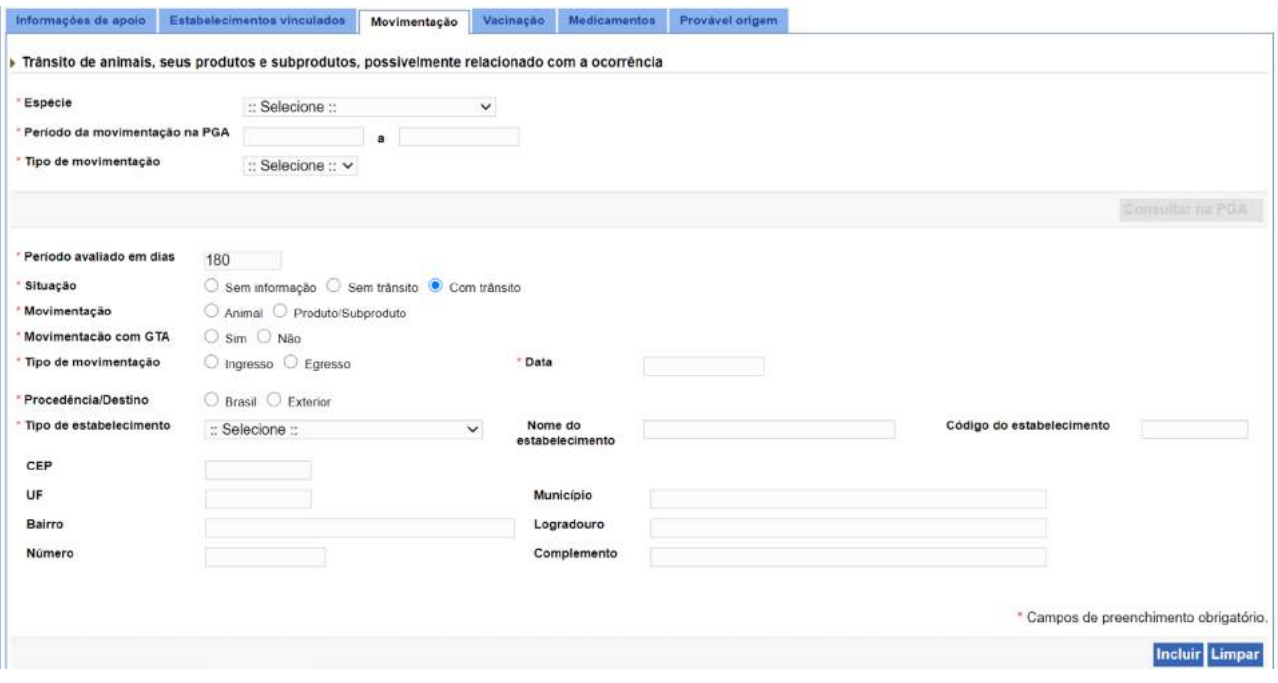

### 4.3.3.17 Vacinação

Indicar as últimas vacinações efetuadas no rebanho do estabelecimento, **relacionadas com a síndrome ou doença investigada**. É possível consultar o nome comercial da vacina na base do SIPEAGRO ou incluí-la manualmente. A partida da vacina deve ser registrada da seguinte forma: NNN/AA, sendo N número e A ano.

Para habilitação da *dual list* onde as doenças são apresentadas para seleção, é necessário que exista pelo menos um animal listado na aba **Investigação clínica***.* Observar que em investigações complementares, quando nem sempre há nova inspeção clínica, deve-se incluir pelo menos um animal, sem necessidade de assinalar **Sinal Clínico** ou **Amostra**, para que a doença em questão seja apresentada na aba **Vacinação.**

> A Lista de doenças carrega as doenças para as quais existe vacina relacionada às espécies informadas na aba **Investigação clínica** (Animais ou lote com inspeção).

Deve-se selecionar apenas aquelas de importância para a investigação.

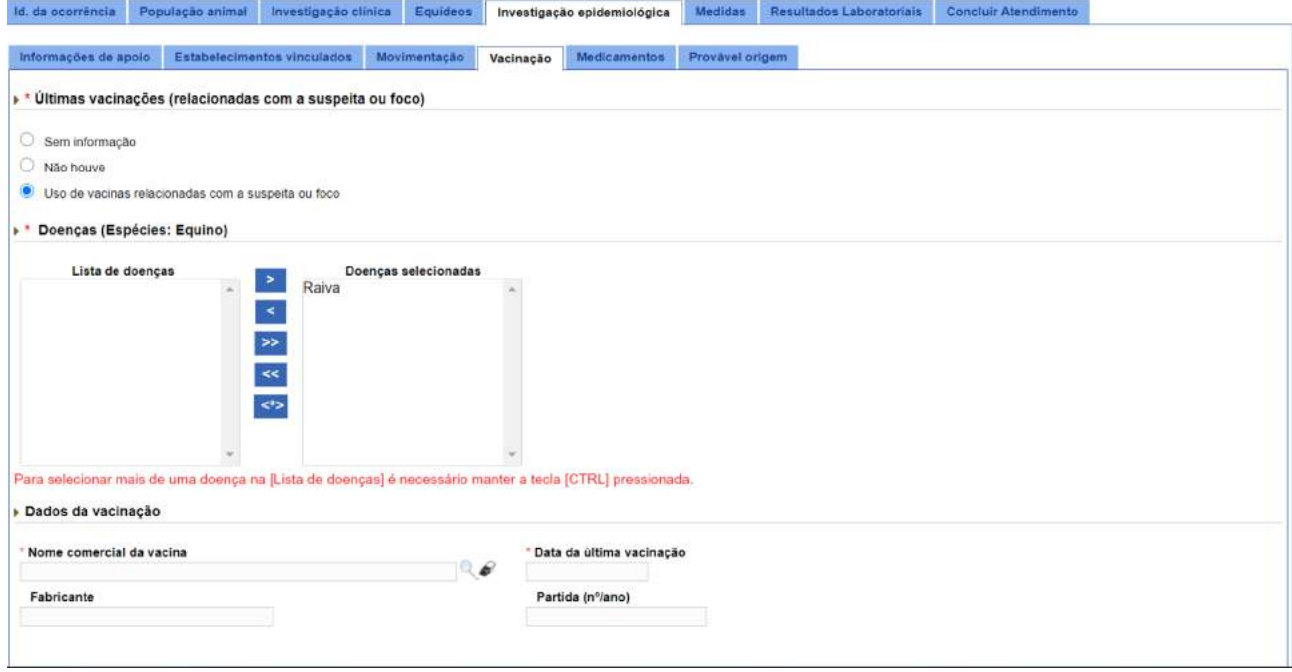

### 4.3.3.18 Medicamentos

Informar os principais medicamentos que possam influenciar na manifestação de sinais clínicos ou no resultado dos testes laboratoriais da suspeita ou foco investigado. Indicar se foi efetuado tratamento e sua via de administração dentro de um período de até 30 dias anteriores ao provável início da ocorrência. **É possível consultar o nome comercial do produto na base do SIPEAGRO ou incluí-lo manualmente.**

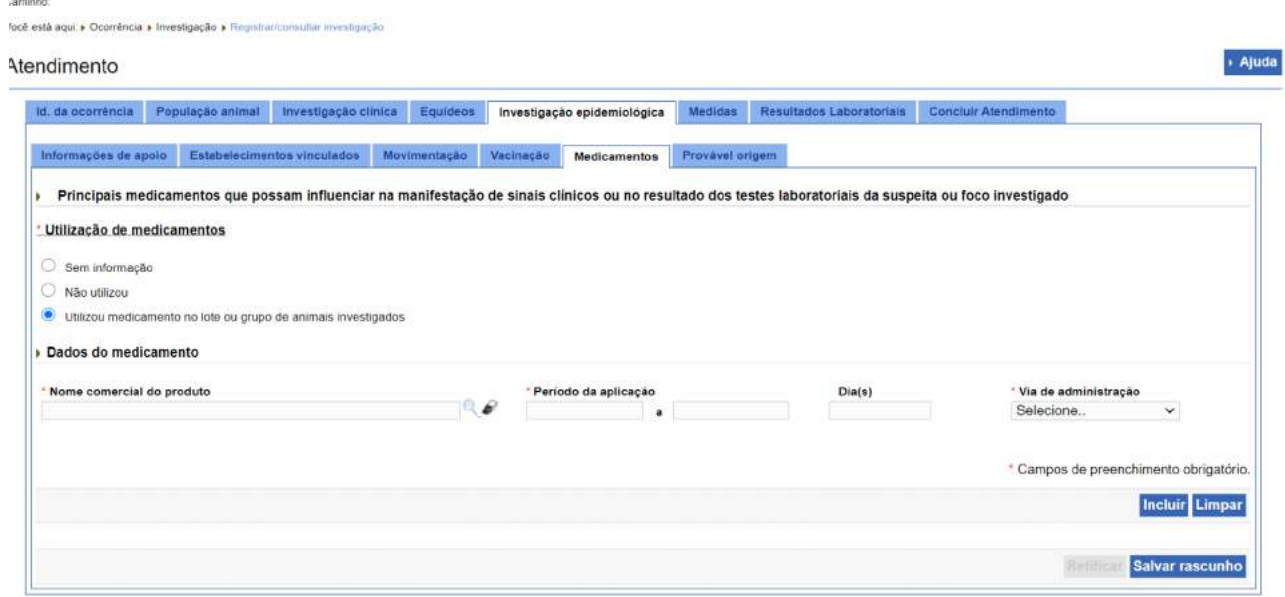

### 4.3.3.19 Provável Origem

A partir da investigação realizada, principalmente nos casos agudos, o médico veterinário deverá identificar elementos que representem as principais hipóteses para provável origem da ocorrência zoossanitária. Caso não haja qualquer hipótese consistente, assinalar a opção **Não identificada**.

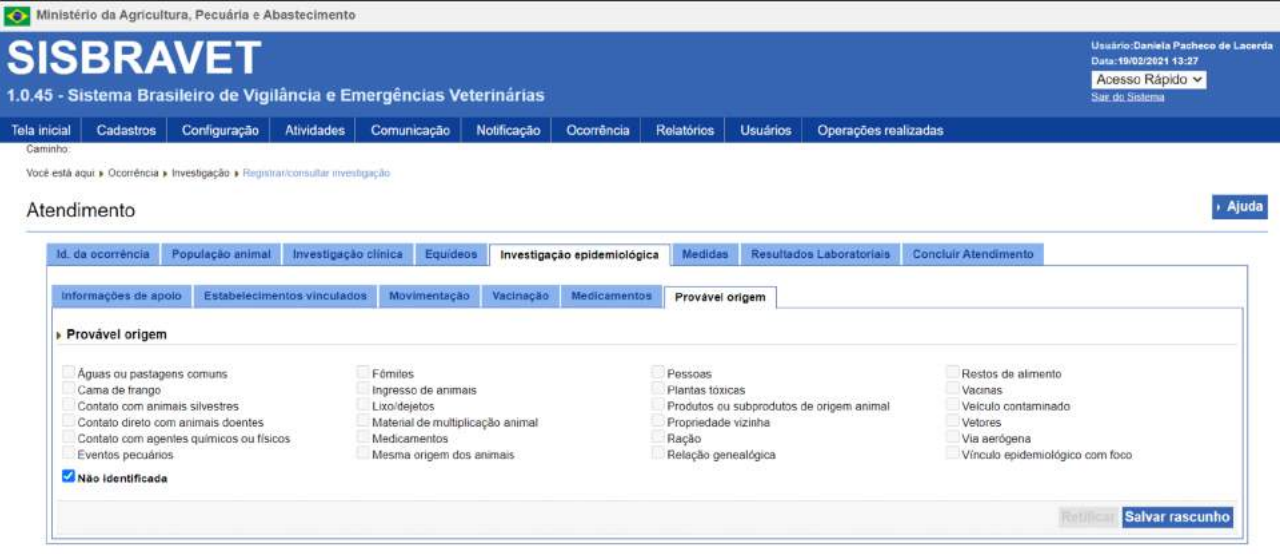

### 4.3.3.20 Medidas

Assinalar as opções disponíveis para indicar as medidas implantadas pelo SVO durante a investigação. Observar que, em algumas situações e para algumas espécies, atividades como destruição e vazio sanitário podem ter início logo no primeiro atendimento do SVO. Caso não tenham sido realizadas medidas específicas pelo SVO, marcar a última opção: **Não se aplica**.

> A medida **Interdição** deve ser assinalada mesmo quando a proibição da movimentação/comercialização tenha ficado restrita a determinada espécie, e quando houver bloqueio de emissão de GTA para controle zoossanitário da propriedade.

> Nas ocorrências de casos prováveis de SV, SH e SRN, as propriedades devem ficar interditadas até que se obtenha diagnóstico laboratorial negativo para as doenças alvo de cada síndrome.

As ações referentes a *Abate sob inspeção* e *Destruição*, quando realizadas, deverão ser quantificadas na aba **População animal**. Quando for exigida a identificação individual dos animais abatidos ou destruídos, o profissional responsável deverá providenciar lista com a relação específica e anexar no registro do atendimento na aba **Concluir atendimento**.

Nas investigações de **Brucelose e Tuberculose**, deve-se assinalar **isolamento de animais** até que seja realizada a eliminação do animal.

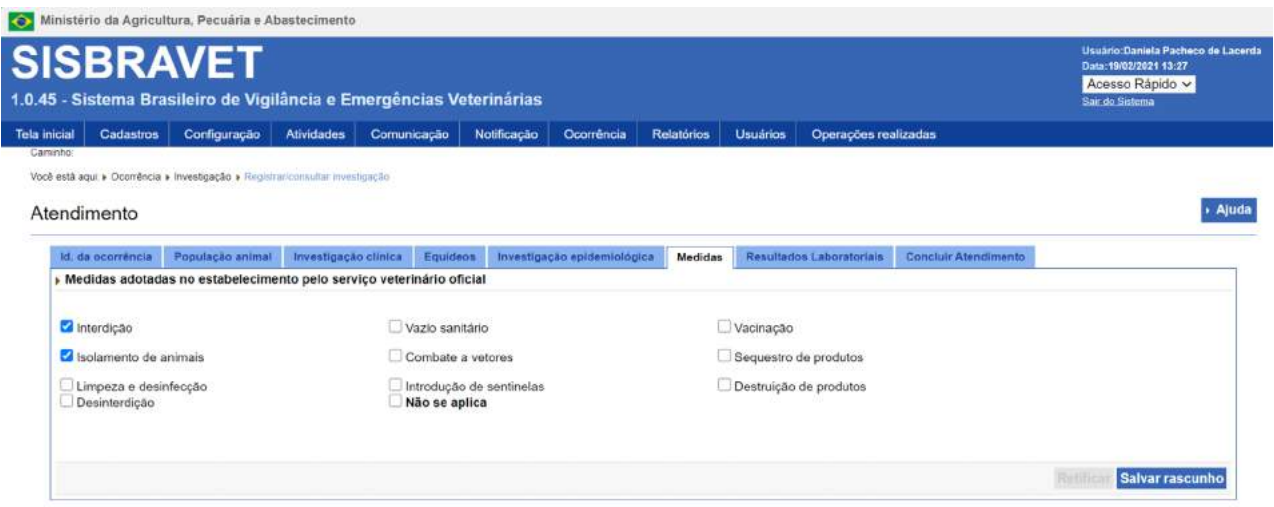

### 4.3.3.21 Resultados Laboratoriais

Na versão atual do e-SISBRAVET, a inclusão dos laudos laboratoriais deve ser feita dentro do registro de um atendimento, sendo necessário anexar um arquivo para cada doença e teste realizado. Deve-se informar ainda a **data do recebimento do laudo** (igual ou posterior à data do resultado) e a **data do resultado** (data de emissão do laudo).

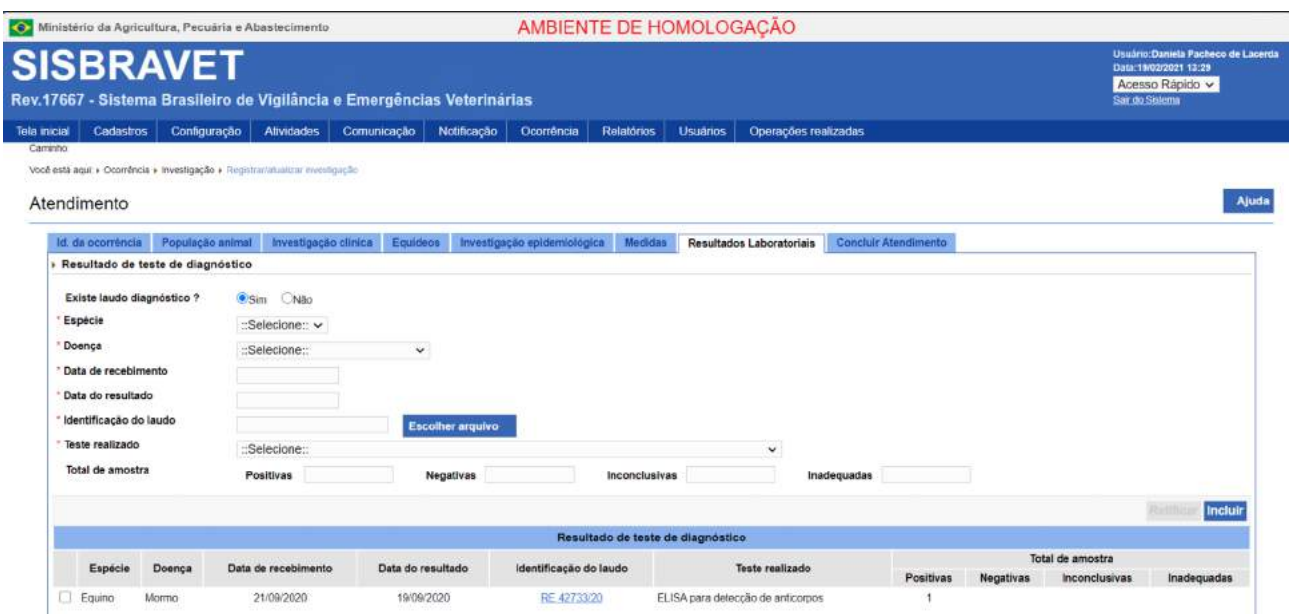

À semelhança da solução adotada no Sistema de Gestão de Estudos Epidemiológicos - SIGEP, será desenvolvido conexão do e-SISBRAVET com os sistemas da rede de Laboratórios Federais de Defesa Agropecuária - LFDAs via HUB Laboratorial, além de solução alternativa para envio de remessa e inclusão de resultados por laboratórios diretamente no e-SISBRAVET.

> O registro de informações erradas referentes aos resultados de teste de diagnóstico – sobretudo teste realizado e doença – requer retificação do atendimento.

Na solução atual, as opções de testes são condicionadas à doença indicada pelo MVO nessa aba, devendo-se atentar para o nome do teste informado no laudo.

Em anexo ao Manual, consta tabela com a correlação dos testes, doenças critérios de confirmação, com base nas Fichas técnicas.

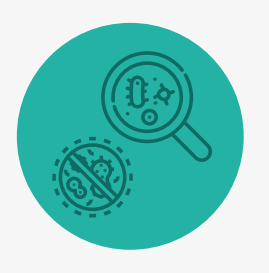

Para doenças notificadas com laudos, que já são classificadas como caso provável em função do resultado apresentado, recomenda-se incluir novamente nesta aba o documento que originou a notificação, a fim de facilitar sua localização posteriormente.

A inclusão de laudo laboratorial referente à investigação realizada é item de verificação para validação de ocorrências classificadas como caso descartado ou foco.
### 4.3.3.22 Concluir Atendimento – Caso Provável

Tendo-se selecionado **Caso Provável** na investigação clínica, o sistema não permite a conclusão da investigação. Assim, a aba **Concluir Atendimento** prevê apenas inclusão de anexos e observações, além do botão **CONCLUIR ATENDIMENTO**.

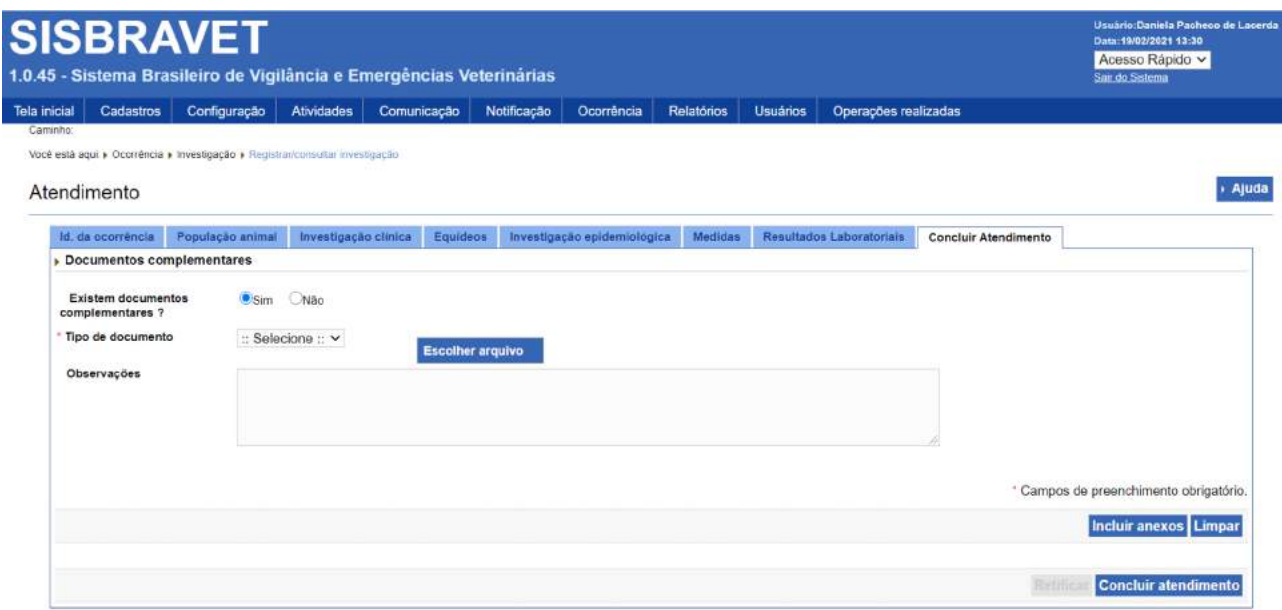

### 4.3.3.23 Concluir Atendimento – Foco ou Caso descartado

A aba **Concluir Atendimento** assume outra configuração quando é selecionada a opção **foco** ou **caso descartado** (em atendimentos complementares) na Investigação clínica.

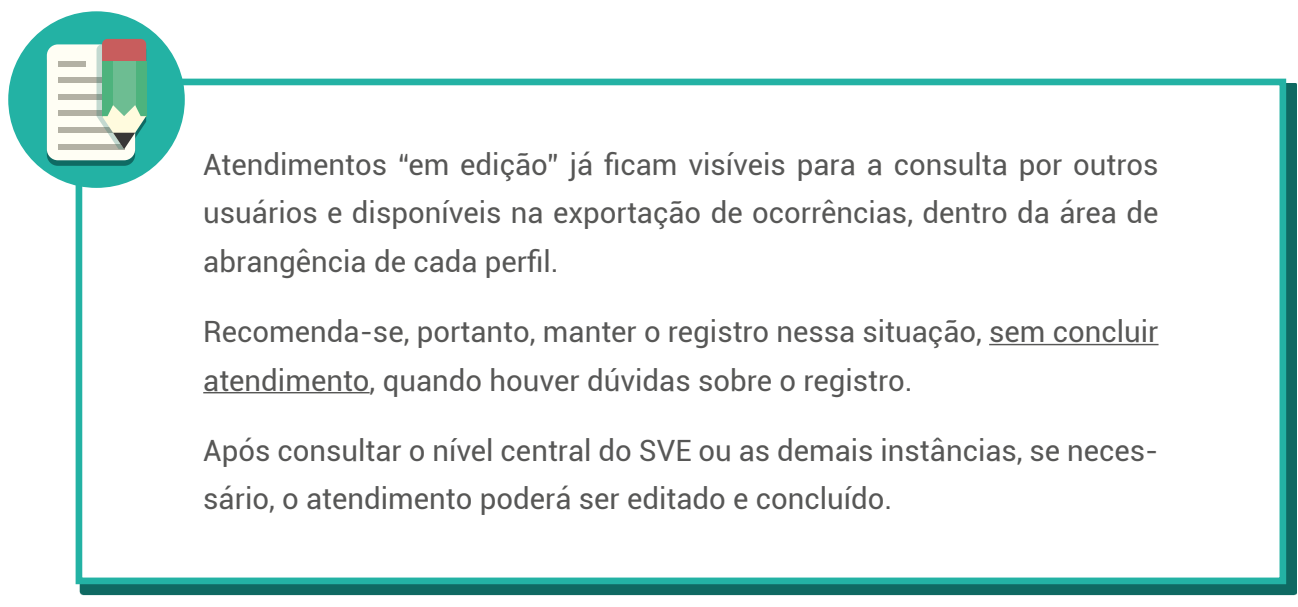

Deve-se preencher nesta tela a **doença confirmada**; **a(s) doença(s) descartada(s)**, se aplicável; o **critério de definição de caso** (seleção de um a partir das opções configuradas pelo DSA para cada doença), a **data do diagnóstico conclusivo** e informar se a **investigação está encerrada ou não.**

Tanto **foco** quanto **caso descartado são considerados diagnósticos conclusivos** de uma ocorrência, portanto, quando houver doenças a serem descartadas e uma doença a ser confirmada, **todas devem ser registradas no mesmo atendimento**.

> O diagnóstico conclusivo somente poderá ser alterado ao retificar o primeiro atendimento em que ele foi registrado. Em atendimentos seguintes, a aba Concluir atendimento é apresentada parcialmente bloqueada, permitindo edição apenas dos campo Existem documentos complementares? (Sim/Não) e Investigação encerrada (Sim/Não).

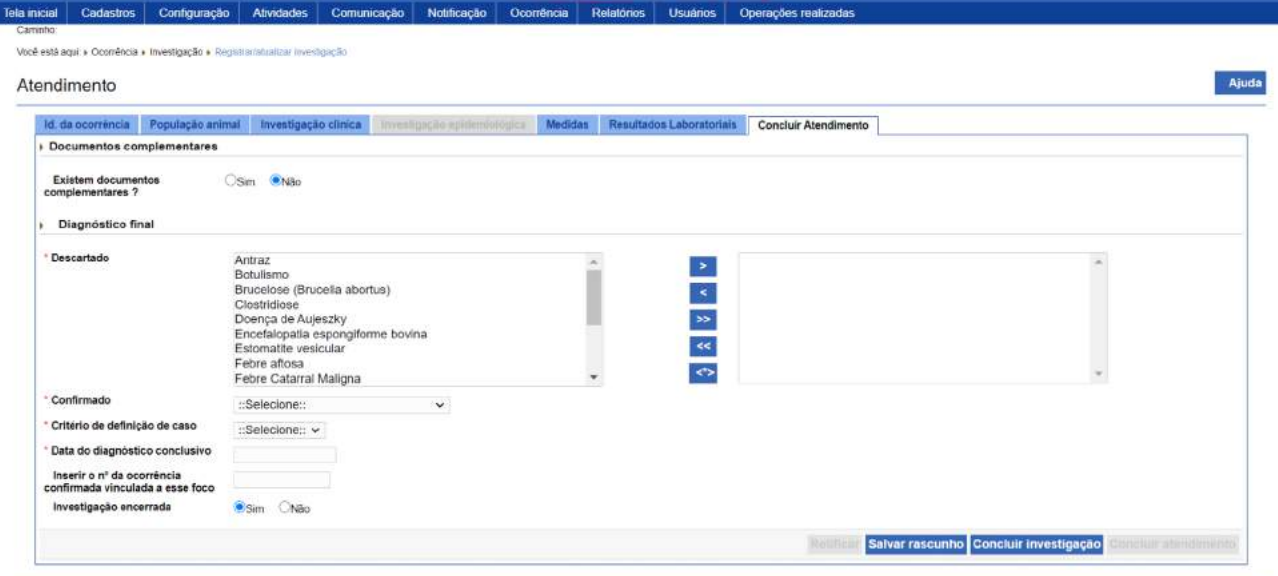

Nas investigações de casos prováveis de síndromes, não havendo confirmação de doenças-alvo, é obrigatório descartá-las no encerramento da ocorrência. Entretanto, havendo confirmação de outra doença, devese priorizar a classificação de atendimento complementar como foco, em detrimento de caso descartado. **Se, uma vez descartadas as doençasalvo, for possível confirmar outra doença, selecionar as doenças-alvo na dual list de "Descartado" e a outra doença na lista "Confirmado"**. Assim como para a confirmação de foco é necessária a inclusão de laudo positivo na aba Resultados Laboratoriais, para caso descartado também deve-se anexar laudo com resultado negativo

Em foco de **Brucelose** e/ou **Tuberculose**, a investigação deverá ser encerrada somente após eliminação do caso confirmado e na questão "*Existem documentos complementares?*", marcar SIM e inserir, obrigatoriamente, o laudo de destruição ou GTA de envio para abate pelo SVO.

Já para **Caso descartado** (em atendimento complementar), deve-se anexar laudo com resultado negativo em testes confirmatórios na aba **Resultados Laboratoriais**, selecionar a(s) doença(s) descartada(s) na aba **Concluir atendimento**, e marcar **investigação encerrada**.

Em foco de Mormo, a investigação deverá ser encerrada somente após a erradicação do foco. Sempre anexar os termos de eutanásia e destruição dos animais positivos.

Os resultados negativos do processo de erradicação do foco devem ser adicionados em atendimentos correspondentes, até a completa erradicação do foco.

Investigações encerradas como **Caso descartado** também deverão ter os laudos negativos anexados na aba **Resultados Laboratoriais**.

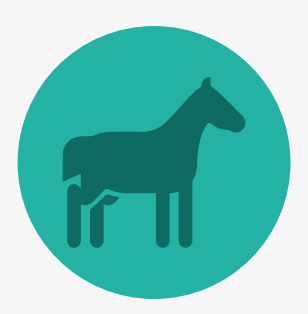

### **4.4 Registro de Ocorrência identificada pelo SVO**

Conforme já descrito anteriormente, a detecção de suspeita ou doença por médico veterinário oficial da saúde animal não é considerada uma notificação, pois é uma identificação realizada pela autoridade responsável pela vigilância.

> **As ocorrências identificadas pelo SVO só devem ser registradas quando os elementos justificam a classificação de caso provável de alguma doença a ser confirmada ou descartada.**

Para registrar no e-SISBRAVET uma ocorrência que não foi decorrente de notificação, mas sim identificada diretamente durante alguma atividade de vigilância ativa, deve-se selecionar a opção **Sim** no campo **Registrar ocorrência identificada pelo SVO (SEM NOTIFICAÇÃO)**, na aba **Registrar/ Consultar investigação**.

Antes de prosseguir, o usuário será alertado de que essa opção gera nova ocorrência, sem notificação associada.

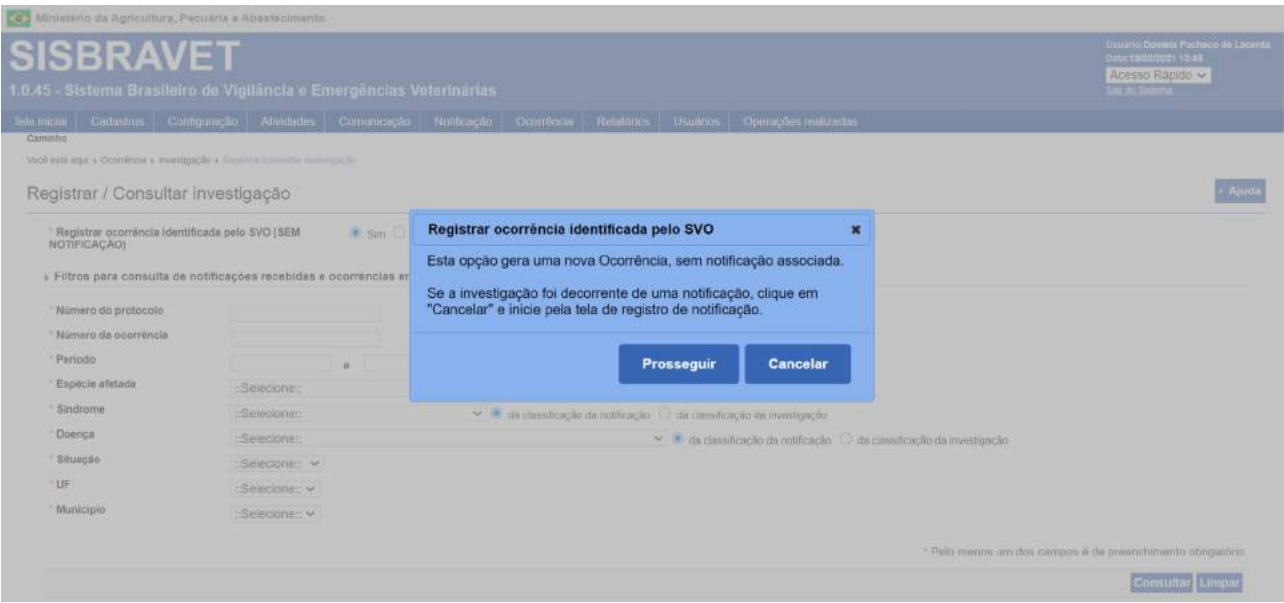

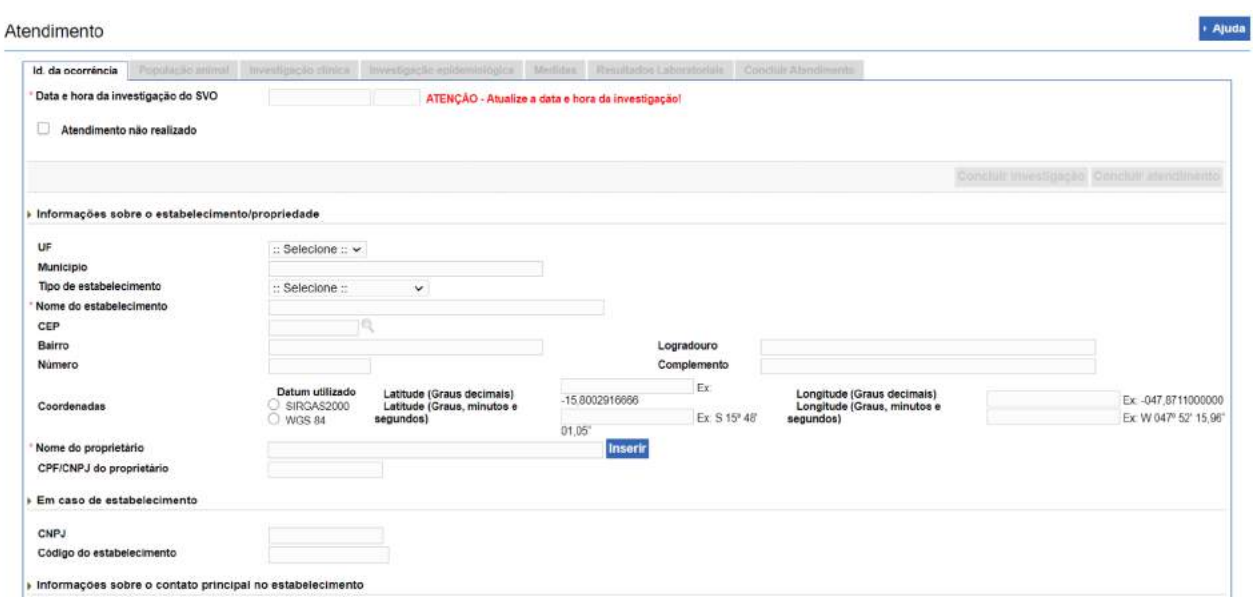

Na tela seguinte, o número da ocorrência será gerado apenas após o preenchimento da aba **Id da ocorrência**, assim que o usuário clicar em **SALVAR RASCUNHO**, uma vez que a o número da ocorrência é dependente da UF e o do município. As demais abas para registro do atendimento seguem a estrutura detalhada anteriormente.

### **4.5 Atendimentos complementares**

Para registrar um atendimento complementar, deve-se acessar **Ocorrência > Registrar/consultar investigação**, pesquisar o número da ocorrência e clicar em **REGISTRAR NOVO ATENDIMENTO**.

Antes de registrar novo atendimento, é importante verificar se não há retificações a serem feitas no registro do atendimento anterior.

Como o e-SISBRAVET carrega informações de um atendimento para o seguinte, só é possível retificar o atendimento mais recente de uma ocorrência.

> Excepcionalmente, pode-se gerar um novo atendimento no sistema quando não for obrigatório o atendimento presencial pelo SVO para que seja possível a atualização, a inclusão de resultados de diagnóstico e o encerramento da investigação. Deve-se incluir a informação de "atendimento não presencial" no campo de observações da aba Investigação clínica.

e-SISBRAVET

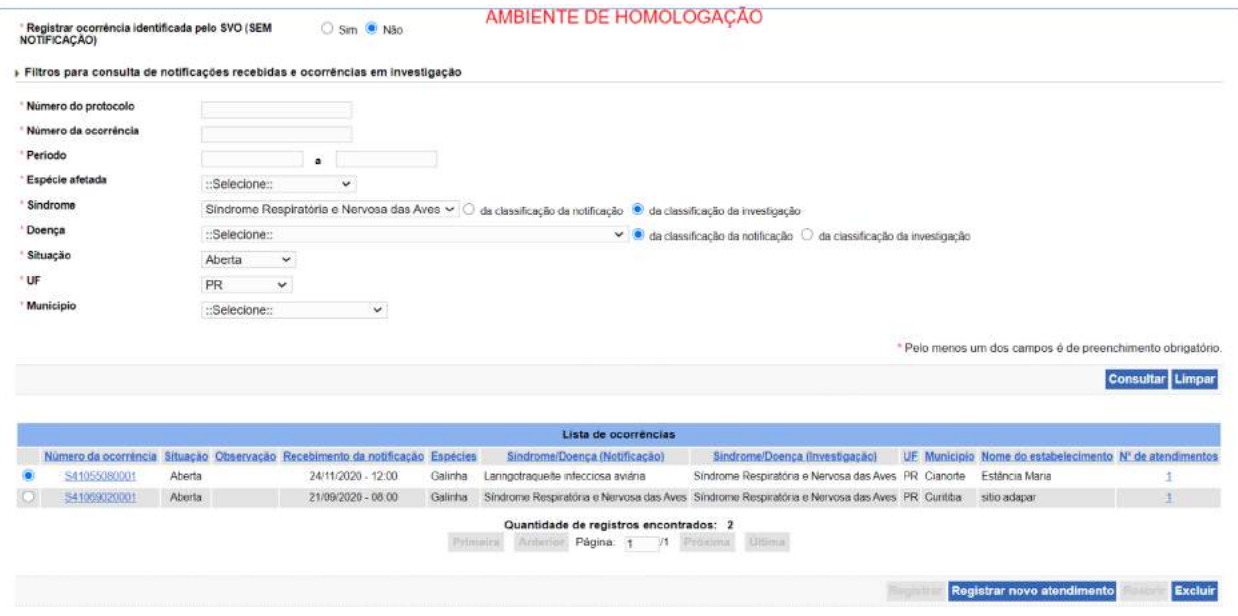

As únicas alterações de tela entre o registro de atendimento inicial e de atendimentos complementares estão na **População Animal** e na **Investigação Clínica**. As demais telas apresentam a mesma estrutura e seus campos podem ser atualizados, se necessário.

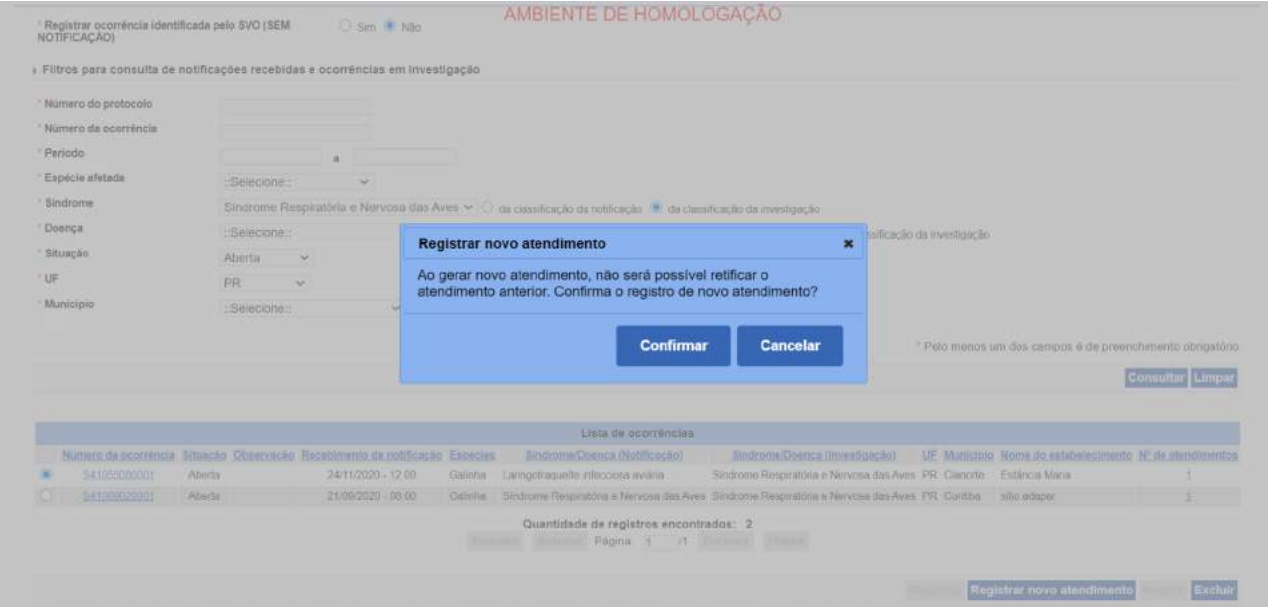

#### 4.5.1 População animal

A subaba Suspeita clínica é reservada para atualizar as informações populacionais e zoossanitárias, a partir do atendimento anterior, referentes apenas às espécies suscetíveis relacionadas a suspeita ou foco investigado, e segundo as faixas etárias ou espécies disponíveis. A primeira coluna é carregada pelo sistema com o total de animais susceptíveis/existentes no atendimento anterior, sem possibilidade de edição. Deve-se preencher então o total de animais susceptíveis existentes no dia da inspeção.

**Lembrar que os animais mortos em consequência da doença investigada devem estar incluídos entre os** *casos confirmados* **ou** *prováveis***; as colunas Mortos,** *Abatidos sob inspeção* **e** *Destruídos* **representam campos excludentes, ou seja, a informação sobre determinado animal deve constar em apenas uma das colunas; e que tanto os animais** *Abatidos sob inspeção* **como os** *Destruídos* não se limitam aos casos confirmados ou prováveis.

> Obs.: especialmente em grandes explorações pecuárias sem identificação individual de animais, o reconhecimento de casos novos de determinada ocorrência trata-se de atividade de difícil execução. Para melhorar a qualidade da informação, deve-se contar com apoio dos responsáveis pelo manejo dos animais. Esses profissionais devem ser orientados a acompanhar e registrar o total de novos animais com sinais compatíveis com a doença investigada para informar ao SVO.

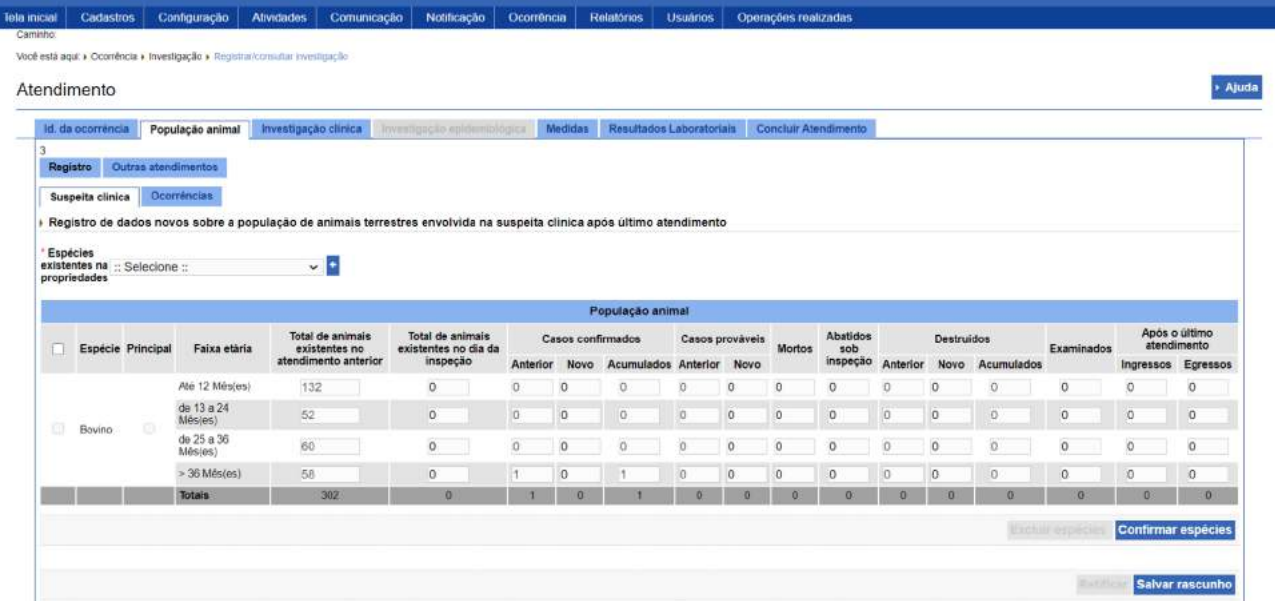

Na subaba Ocorrências, informar para as espécies suscetíveis as ocorrências observadas após atendimento anterior, no que diz respeito a nascimento, morte por outra causa, ingresso ou egresso de animais. Para cada espécie suscetível deverá ser informada o código da ocorrência e o total envolvido de animais.

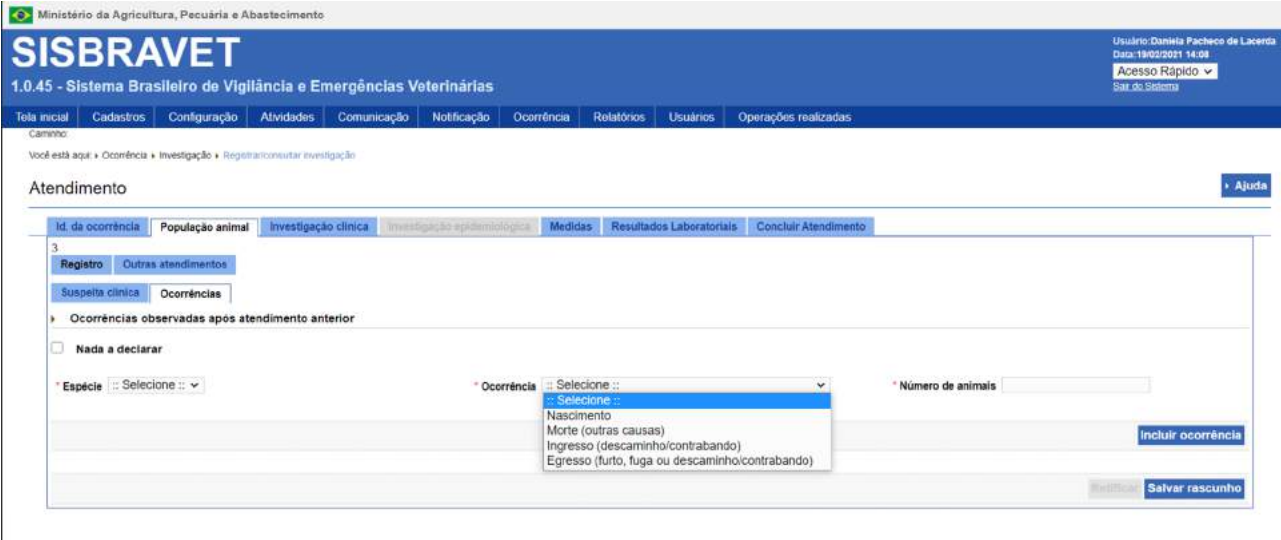

Na subaba **Outros atendimentos**, é possível visualizar os dados de população animal registrados em atendimento anterior.

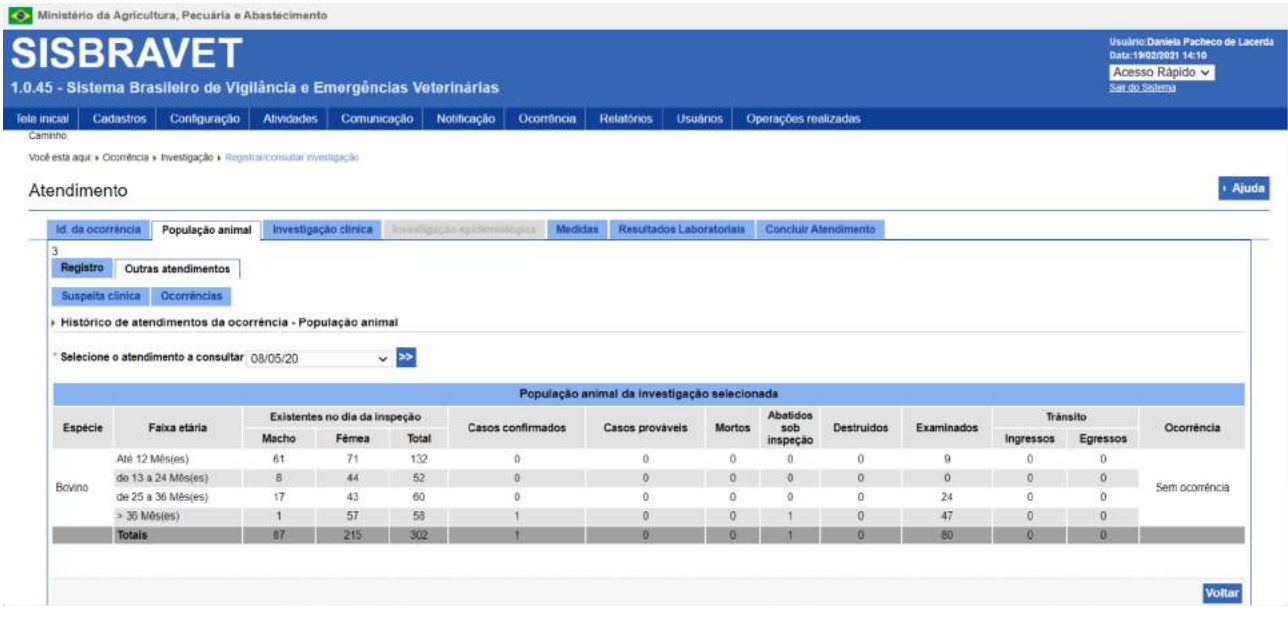

### 4.5.2 Investigação clínica

Em atendimento complementar, não se aplica a opção **Suspeita descartada**, mas é incluída a opção **Caso descartado**. O sistema prevê ainda a possibilidade de carregar os dados de animais ou lote com inspeção registrados em atendimento anterior.

A classificação é apresentada bloqueada para edição quando se trata de **Foco**.

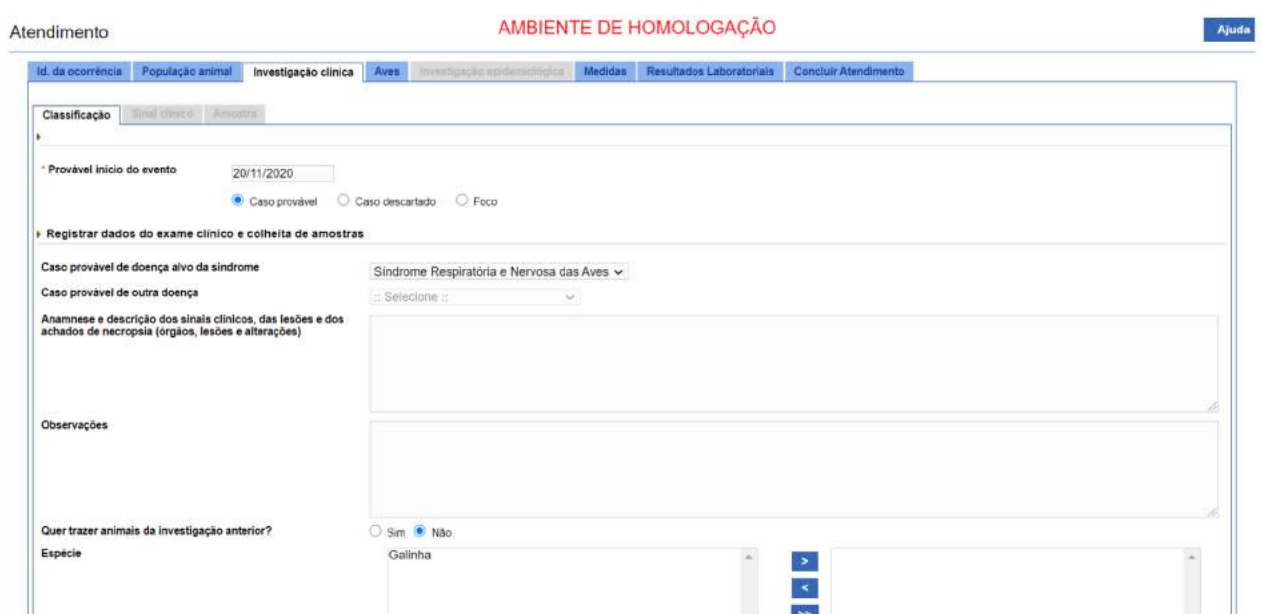

### **4.6 Retificação de registro de atendimento**

Para retificar o registro de um atendimento, é necessário consultar a ocorrência no menu **Ocorrência** > **Registrar/Consultar investigação**, clicar no link do atendimento a ser retificado e no botão **RETIFICAR**. Quando há apenas o registro de um atendimento, é necessário apenas selecionar a ocorrência e o sistema já habilita o botão **RETIFICAR**.

Só é possível retificar o registro de atendimento mais recente, uma vez que sua situação seja **Registrado**, em uma ocorrência com situação **Aberta** ou **Reaberta**. Se necessário, o ponto focal de Epidemiologia do SVE ou da SFA pode solicitar à CIEP a reabertura de uma ocorrência, exceto daquelas classificadas como **Suspeita descartada**. Quando houver necessidade de correção em uma suspeita descartada, recomendamos a exclusão do atendimento para novo registro. Essa exclusão também deve ser solicitada à CIEP pelo ponto focal de Epidemiologia do SVE ou da SFA.

Atendimentos em situação **Em edição** equivalem a rascunhos, mas ficam disponíveis para visualização dos demais usuários, de acordo com a permissão de acesso. Diante disso, sugere-se que o atendimento seja mantido **Em edição** quando o profissional do SVO tiver dúvidas quanto ao conteúdo do registro. Dessa forma, é garantida a comunicação imediata às instâncias superiores – nível Central do SVE, SFA e DSA –, as quais podem contribuir para o esclarecimento das dúvidas. Deve-se atentar, no entanto, que com um registro **Em edição**, não é possível registrar atendimento posterior.

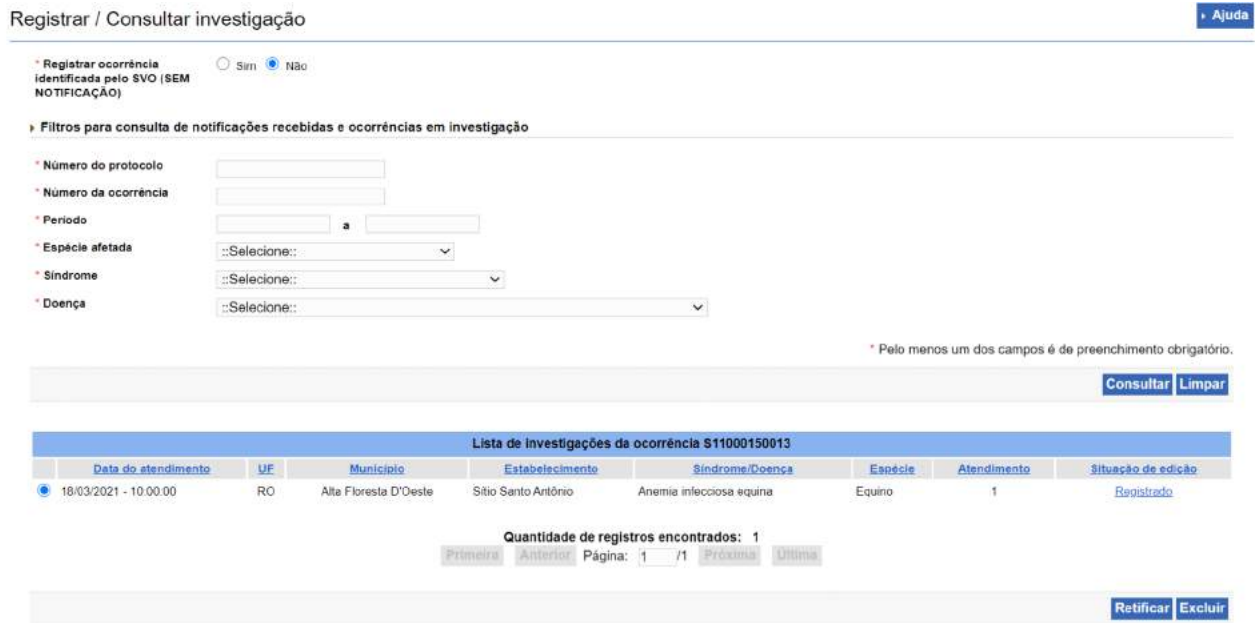

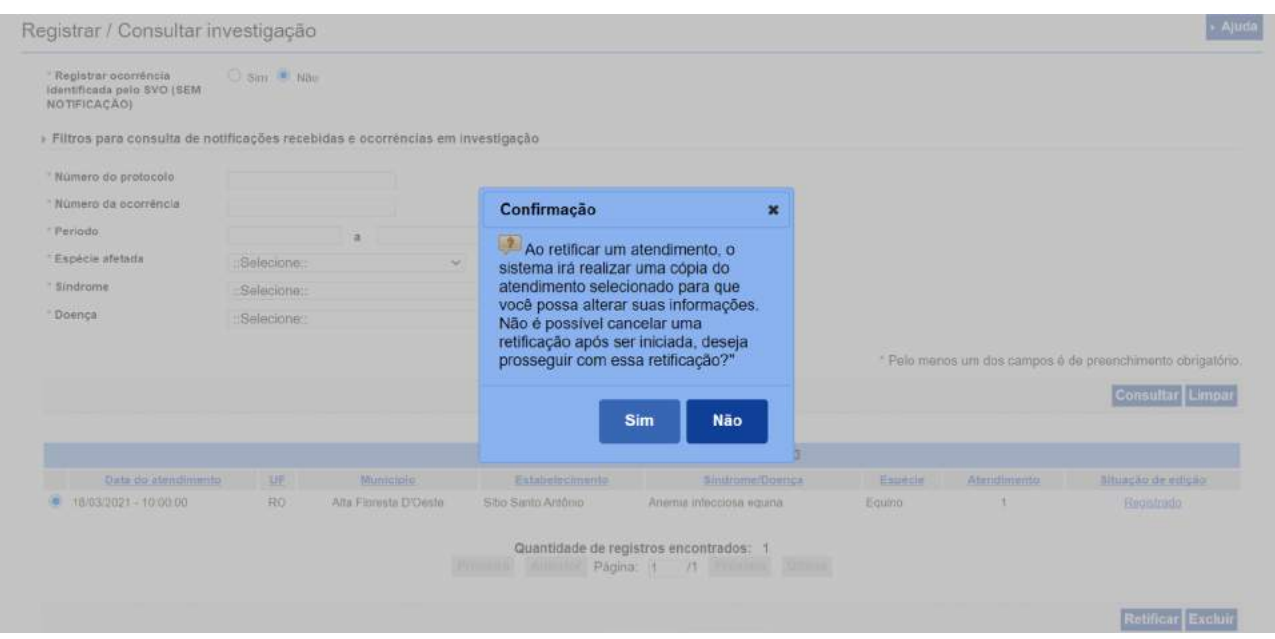

# **5 Validação**

Ocorrências classificadas como foco de doenças que requerem validação pelo DSA, ao serem encerradas, ficam disponíveis para consulta no menu **Ocorrência > Aguardando validação**.

A validação é realizada apenas por usuários com perfil Nacional (**Administrador e DSA**), para as doenças referentes a sua competência, após o encerramento da investigação.

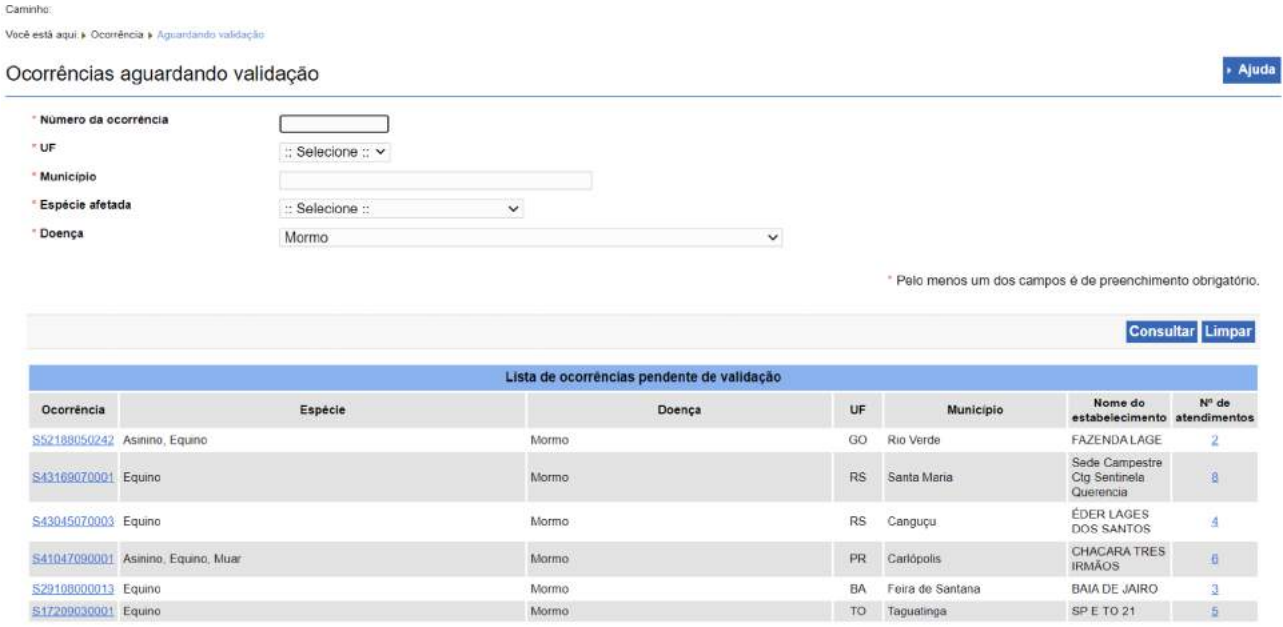

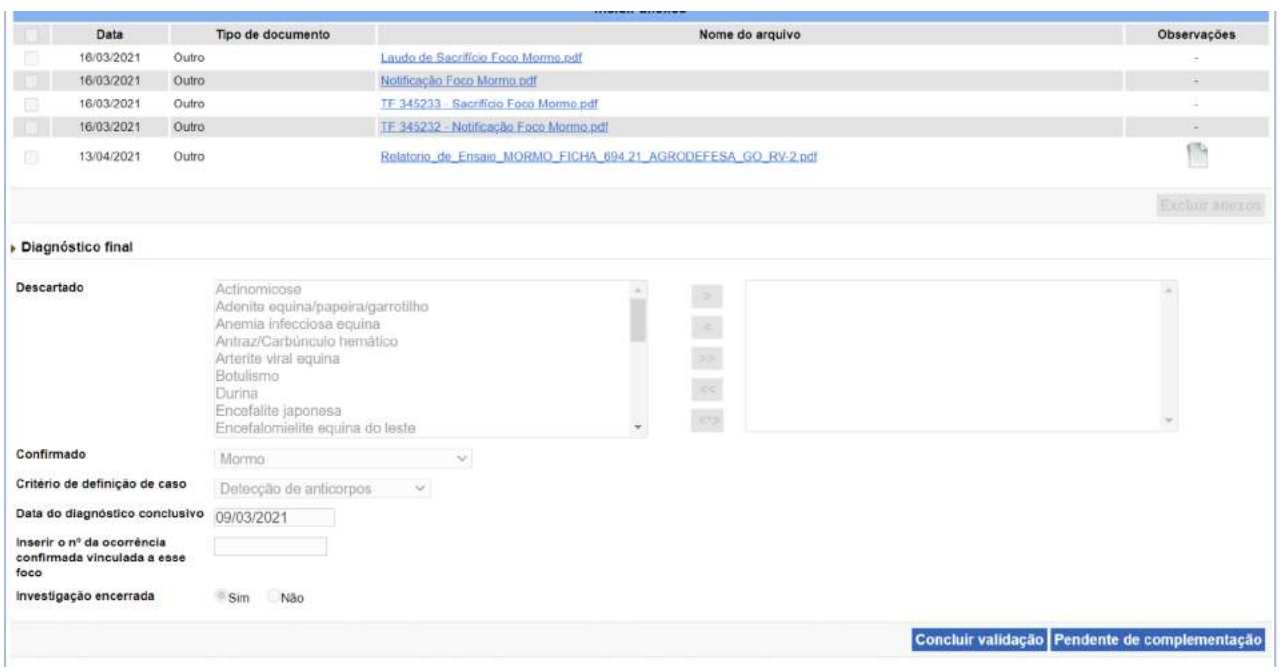

O gestor Nacional deve clicar no link sobre o número da ocorrência para visualizar as telas do último atendimento registrado. Na aba **Concluir atendimento**, encontrará as opções **CONCLUIR VALIDAÇÃO** e **PENDENTE DE COMPLEMENTAÇÃO**. Os demais atendimentos podem ser consultados clicando-se no hiperlink sobre o número de atendimentos da ocorrência.

> Se for detectado algum erro de registro ou pendência, selecionar o botão **PENDENTE DE COMPLEMENTAÇÃO.** Em seguida, uma caixa de texto será aberta, onde as pendências e orientações deverão ser escritas, com comandos claros ao SVE**.**

> A ocorrência assumirá a situação "Não validada", sendo automaticamente aberta para retificação, e permanecerá com esse status até novo encerramento, quando será novamente submetida à validação.

O sistema está sendo aprimorado para permitir também o registro das verificações realizadas pelos demais perfis enquanto a ocorrência ainda está aberta.

# **6 Vínculos epidemiológicos**

No menu **Ocorrência > Vínculo epidemiológico > Registrar/Atualizar/Selecionar**, é possível consultar ocorrências com vínculos epidemiológicos com base nos dados da ocorrência original ou na UF de localização dos vínculos epidemiológicos a serem inspecionados.

Ao filtrar por município do estabelecimento vinculado (ex: Perdões), o sistema apresenta na primeira tela uma lista de todas as ocorrências que geraram vínculo epidemiológico para esse município.

> Quando a investigação em uma UF gera vínculo epidemiológico para outra, o MVO que irá inspecionar o vínculo não terá acesso ao registro da investigação original completo.

> No entanto, além das informações de UF, Município, Síndrome/doença e Nome do estabelecimento que originou o vínculo, pode-se acessar um resumo da ocorrência original clicando-se no link sobre o número da ocorrência.

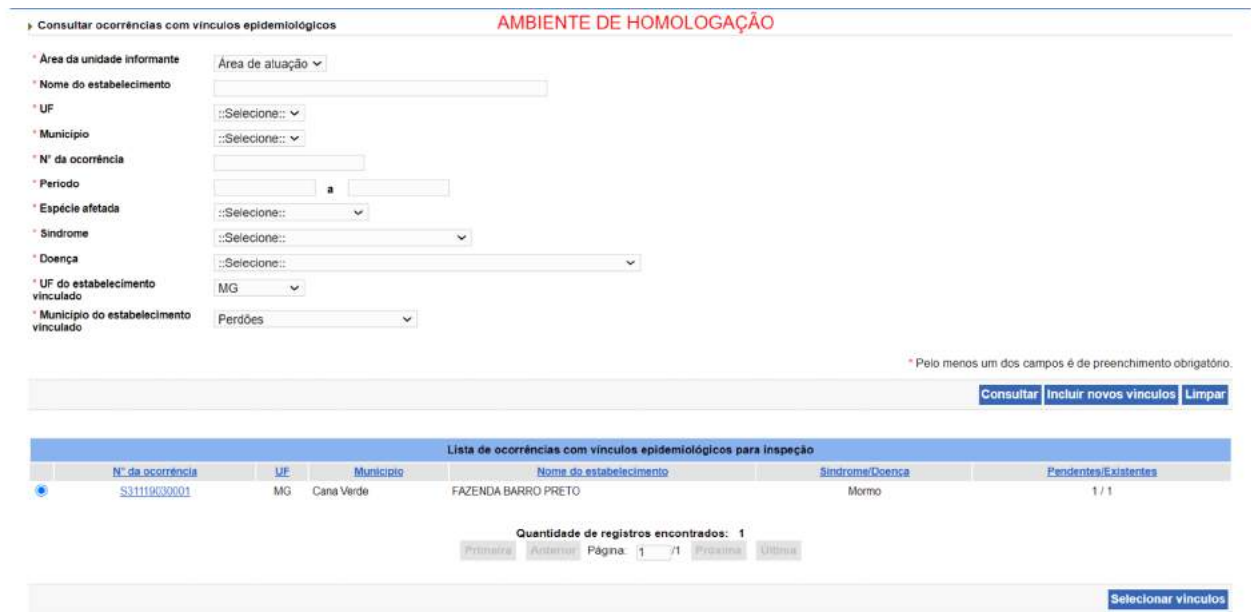

Ao selecionar uma ocorrência e clicar em **SELECIONAR VÍNCULOS**, segue-se para tela com detalhamento dos dados de localização e situação dos vínculos epidemiológicos referentes àquela ocorrência.

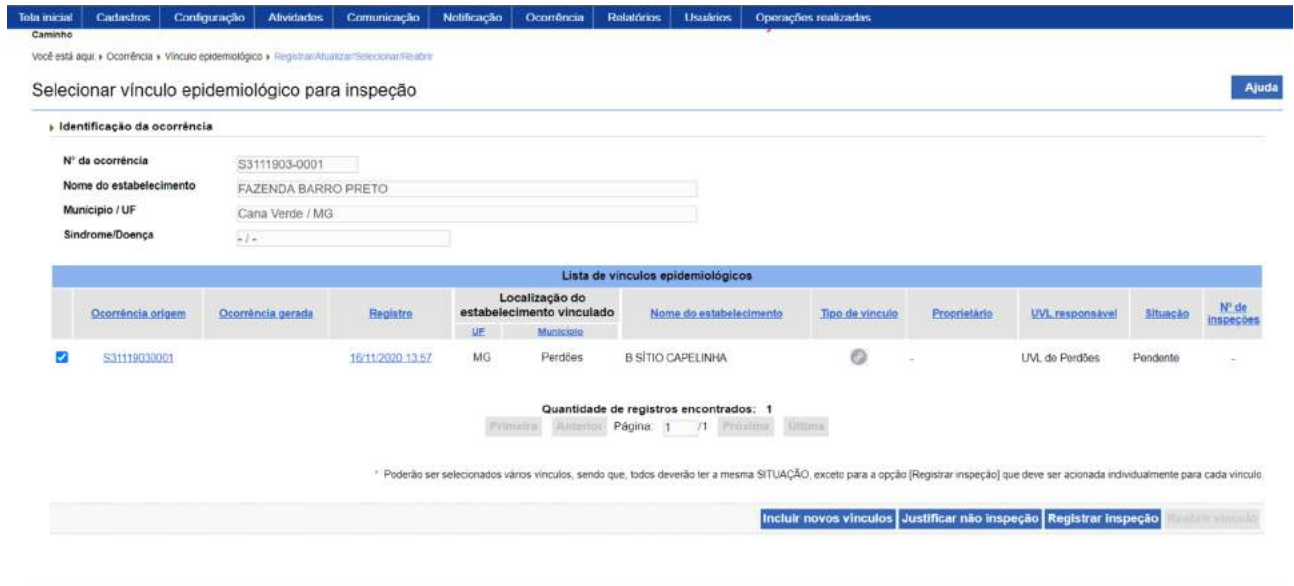

Deve-se selecionar os vínculos com situação **Pendente** para registrar a inspeção ou para justificar a não realização de inspeção.

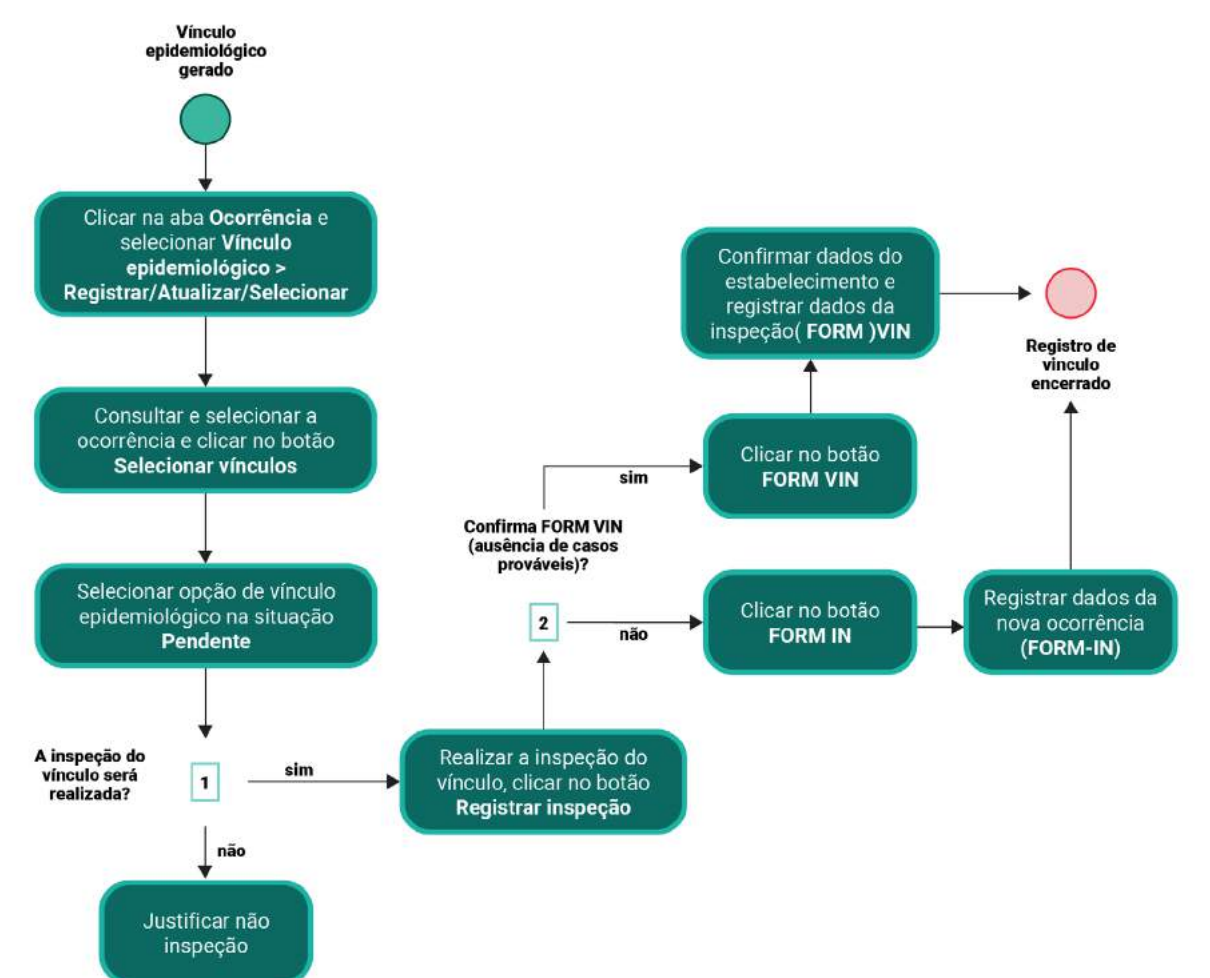

#### **Fluxograma de vínculos epidemiológicos no e-SISBRAVET**

Pode-se justificar não inspeção quando a ocorrência original já foi encerrada como caso descartado, por exemplo, ou quando há erro nos dados da propriedade para a qual foi gerado o vínculo epidemiológico – nome, UF ou município. Nessa segunda situação, o MVO da UF responsável pelo vínculo a ser investigado pode incluí-lo na ocorrência original - mesmo que de outra UF - a partir do menu **Ocorrência > Vínculo epidemiológico > Registrar/Atualizar/Selecionar**, clicando na opção **INCLUIR NOVOS VÍNCULOS**. O registro da ocorrência original será atualizado com os dados do estabelecimento vinculado incluído.

Ao clicar em **REGISTRAR INSPEÇÃO**, o sistema exibe mensagem para confirmar o registro de **FORM VIN** (ausência de casos prováveis) ou para direcionar para o registro de **FORM IN**, gerando nova ocorrência.

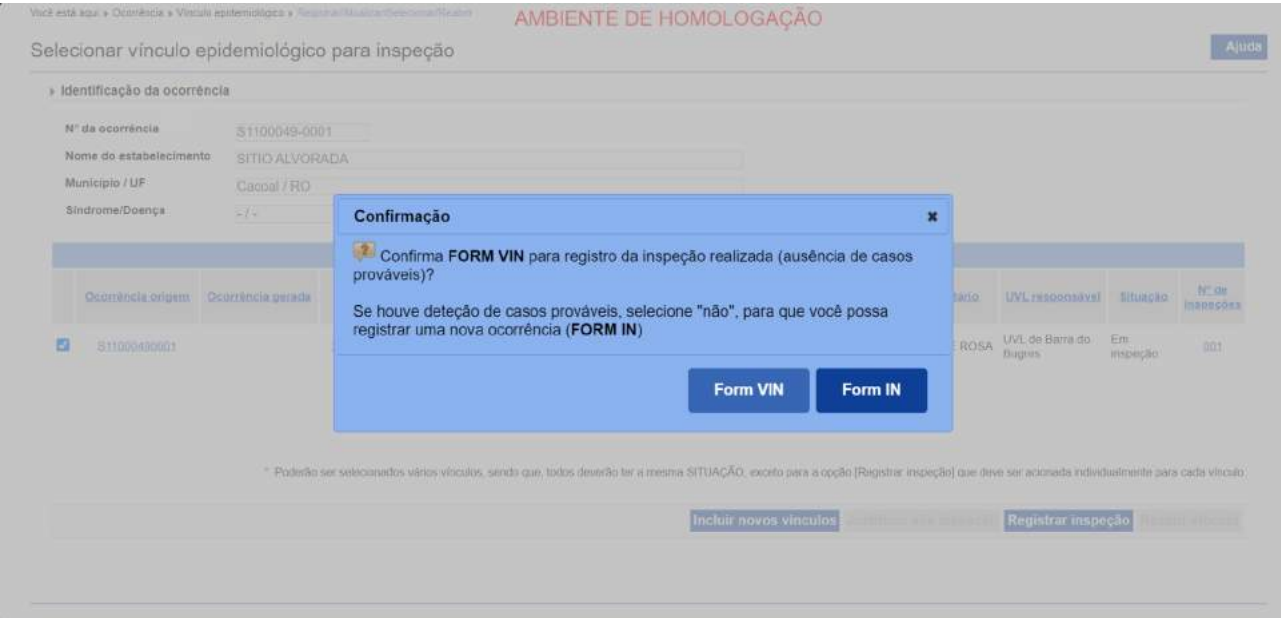

Confirmando-se o registro de FORM VIN, é apresentada a tela a seguir.

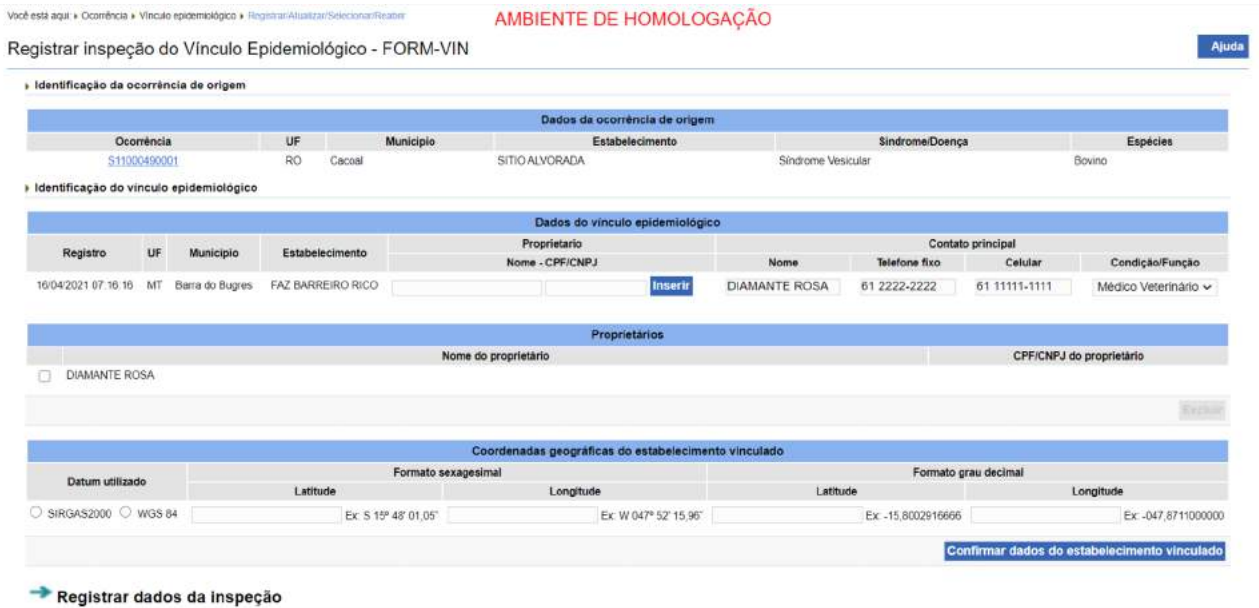

Para habilitar o preenchimento da tabela **Dados do agrupamento**, é necessário confirmar que não foram identificados casos prováveis ou confirmados da doença/síndrome investigada.

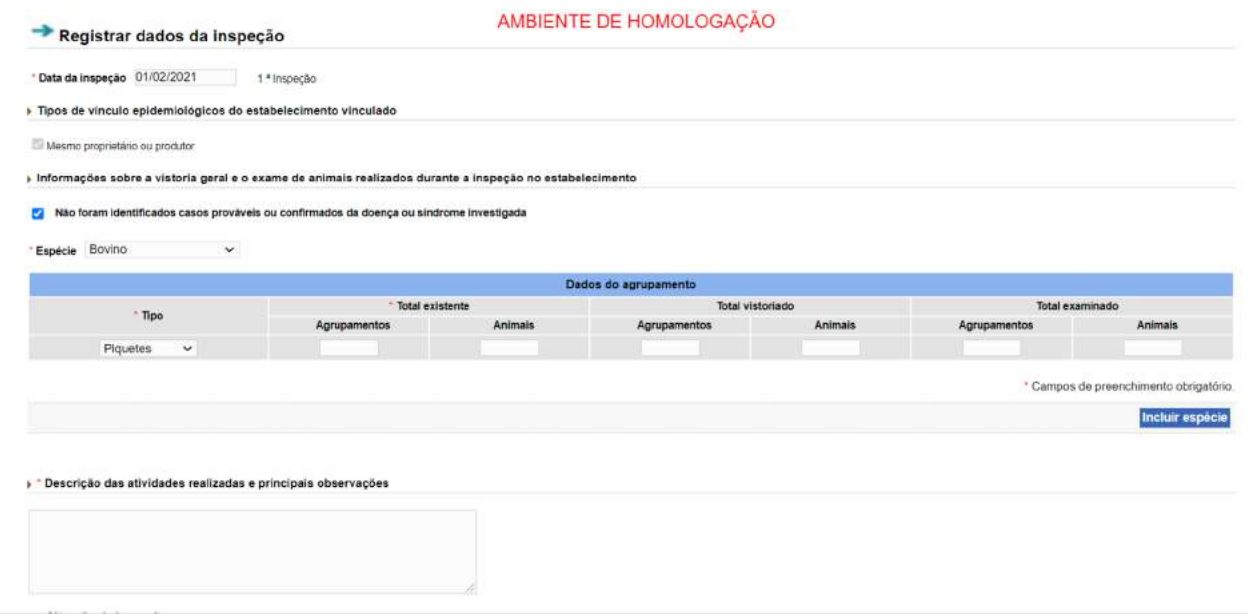

A opção **Reabrir vínculo** permite registrar nova inspeção realizada no estabelecimento vinculado.

# **7 Consultas, Relatórios e Exportações**

### **7.1 Consulta de notificações**

No menu **Notificações > Consultas**, é possível consultar e exportar dados das notificações por enquadramento (Procedentes, Improcedentes e Pendentes de Classificação). O exemplo abaixo foi gerado a partir de perfil com abrangência Federal. Para usuários cuja abrangência do perfil é Estadual, Regional ou Local, é possível realizar consultas e exportações referentes a sua UF.

#### **Enquadramento: Procedente**

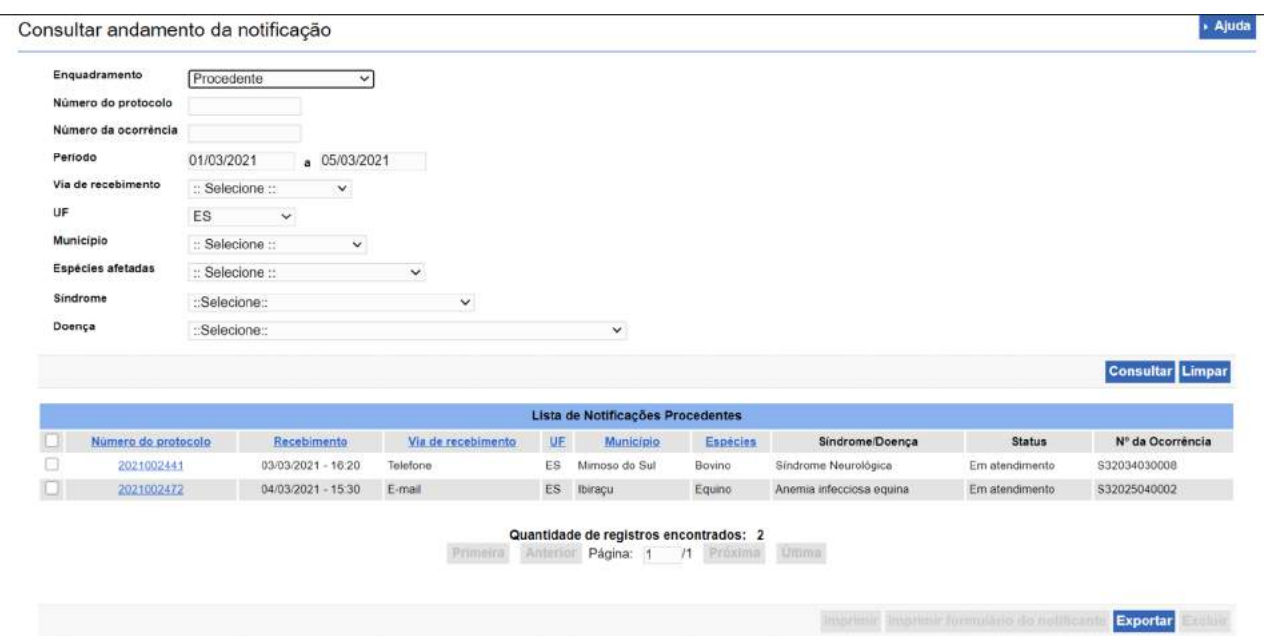

Uma vez exportada a consulta, pode-se filtrar/ordenar os registros por município, síndrome/ doenças ou outra informação de interesse. A exportação não traz os detalhes da notificação, mas a partir do **Protocolo**, consulta-se a notificação na íntegra.

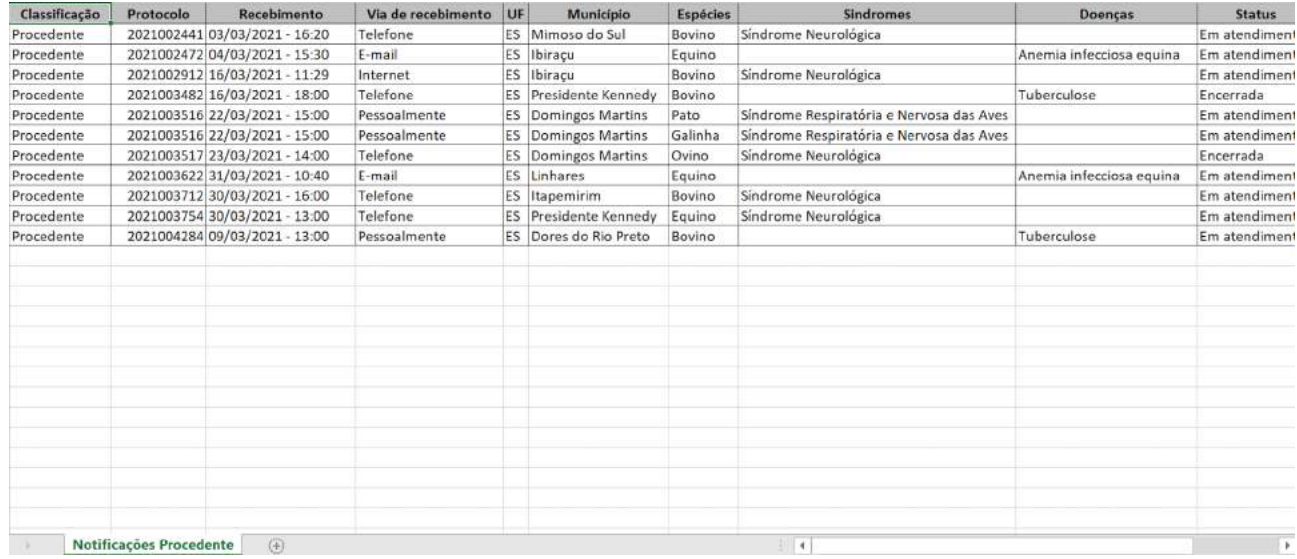

#### **Enquadramento: Improcedente**

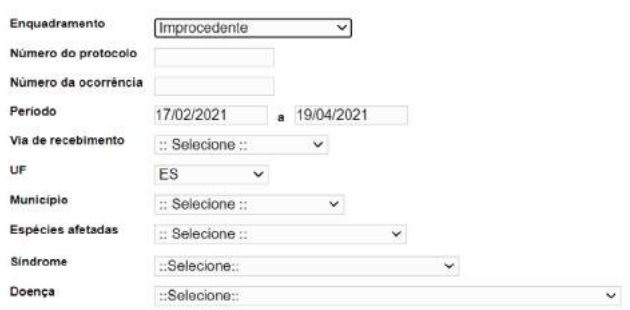

Consultar Limpar

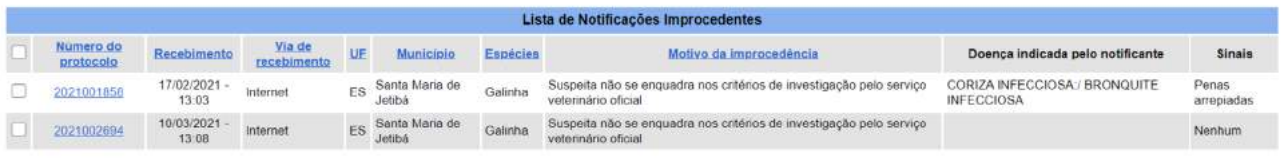

**Quantidade de registros encontrados: 2**<br>Primeira **Anterior Página:** 1 71 Próxima Ditima

Imprimir Imprimir formulário do notificante Exportar Excluir.

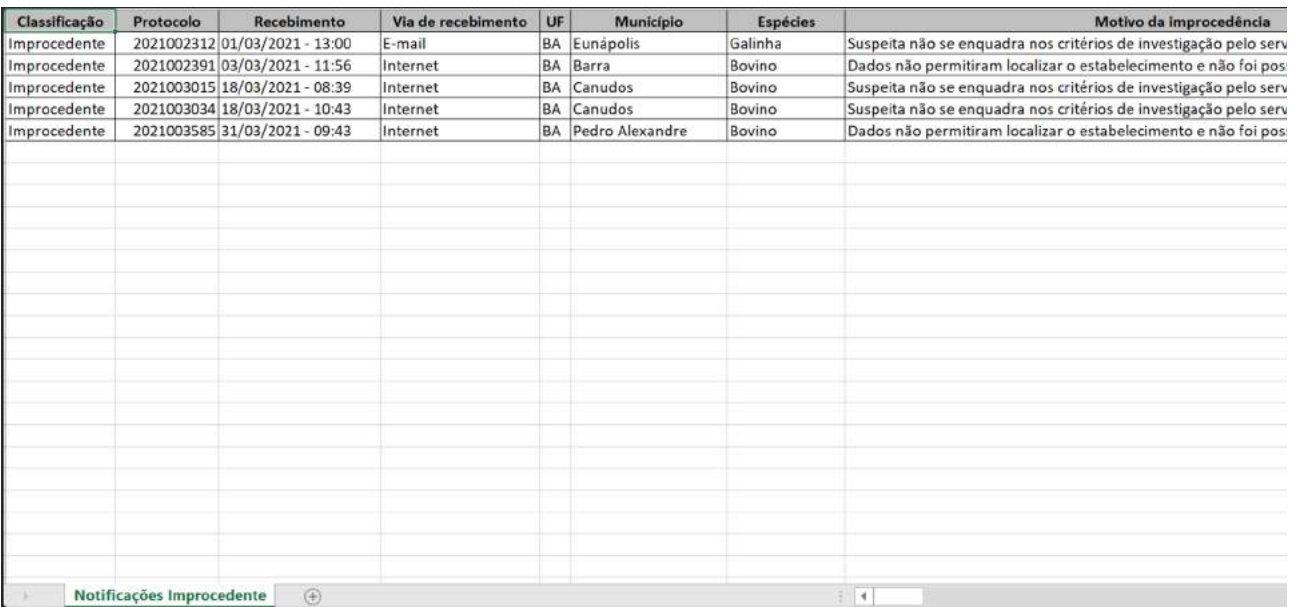

#### **Enquadramento: Pendente de classificação**

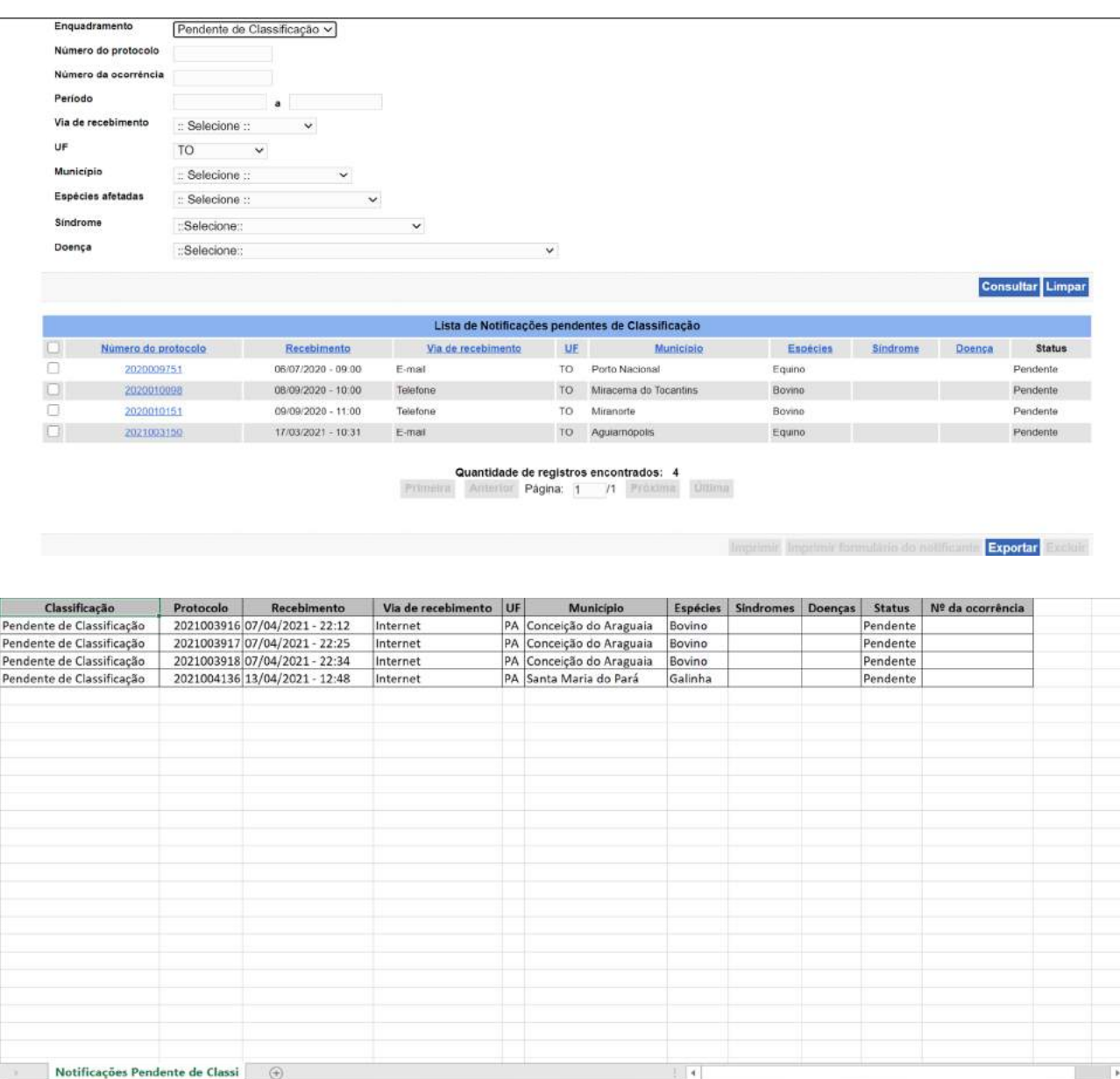

### **7.2 Consulta de notificações pendentes de preparação para atendimento**

No menu **Ocorrência > Investigação > Preparar para atendimento**, é possível consultar e exportar dados das notificações classificadas como procedentes, mas que ainda não geraram uma ocorrência (Preparação para atendimento pendente).

Pendente de atendimento - Preparação

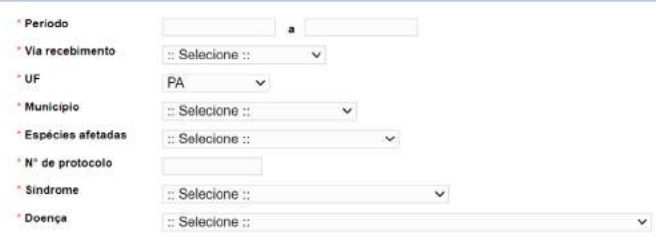

\* Pelo menos um dos campos é de preenchimento obrigatório.

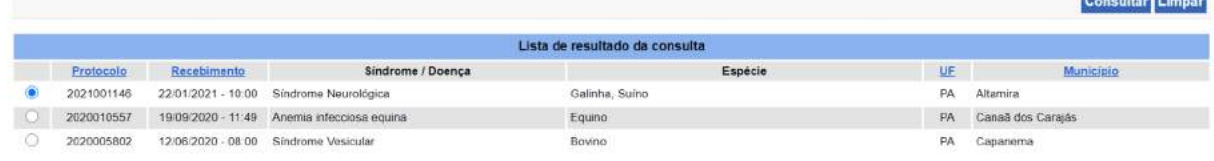

### **Quantidade de registros encontrados: 3**<br>Primeira Anterior Página: 1 /1 Prosima Ultima

Reclassificar Iniciar preparação Exportar

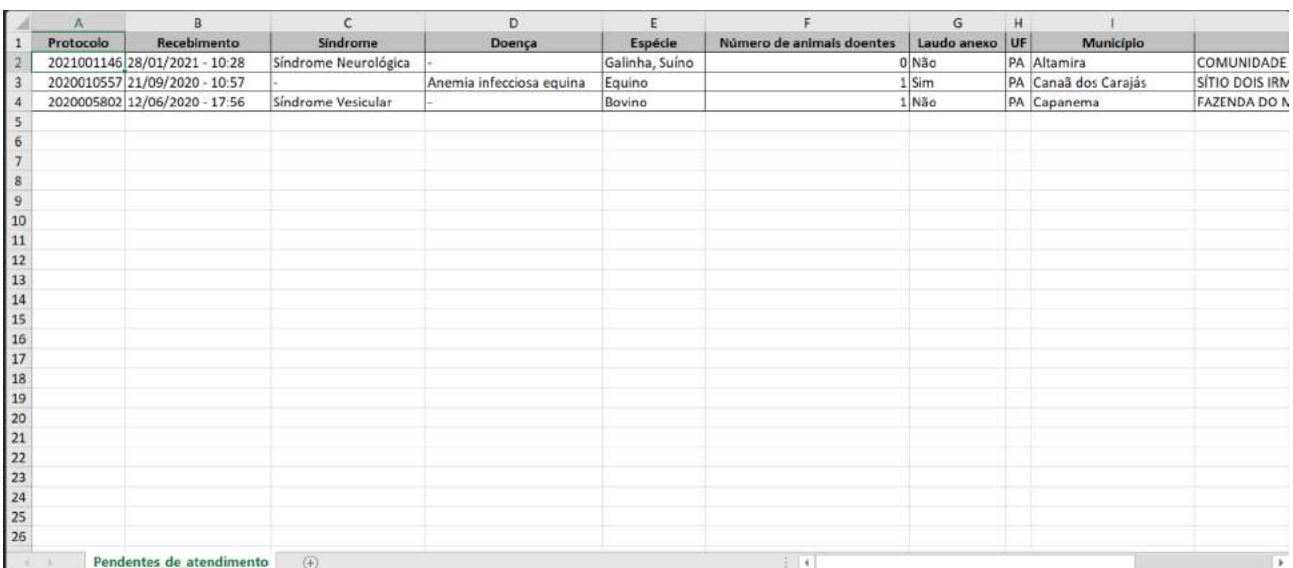

## **7.3 Consulta de ocorrências e Relatório da Investigação**

No menu **Ocorrência > Investigação > Registrar/Consultar investigação**, é possível consultar as ocorrências por uma série de filtros, inclusive com base na **Situação** – **aberta**, **encerrada** ou **não validada**.

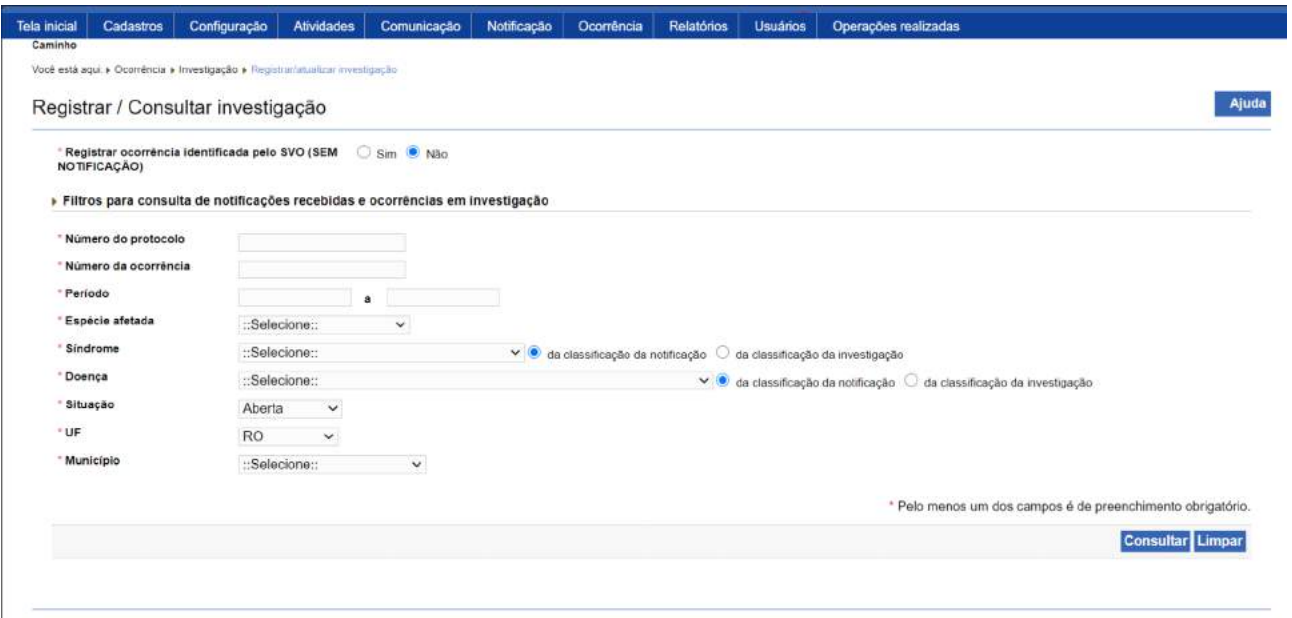

A partir do resultado da consulta, ao clicar no link do **Número da ocorrência**, é gerado um **Relatório da Investigação** em pdf, com um resumo dos dados da notificação e de cada atendimento daquela ocorrência.

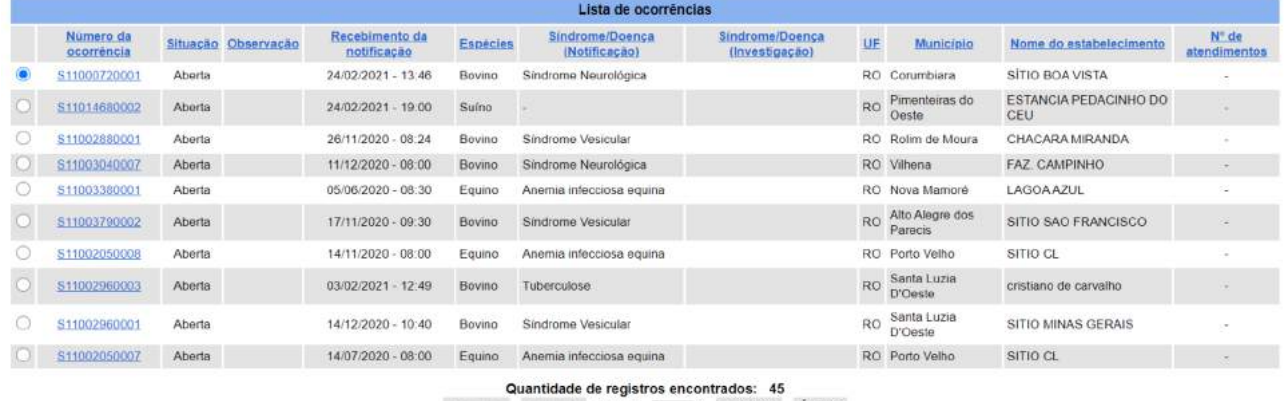

Primeira Anterior Página: 1 /5 Próxima Última

Ao clicar no link da coluna **Nº de atendimentos**, as ocorrências são apresentadas em ordem crescente quanto ao nº de atendimentos, portanto, se houver ocorrências ainda sem atendimento registrado, estas serão exibidas nas primeiras linhas.

### **7.4 Consulta de ocorrências pendentes de validação pelo DSA**

No menu **Ocorrência > Aguardando validação**, pode-se consultar as ocorrências classificadas como *Foco* de doença que requer validação pelo setor competente do DSA e estão pendentes de validação.

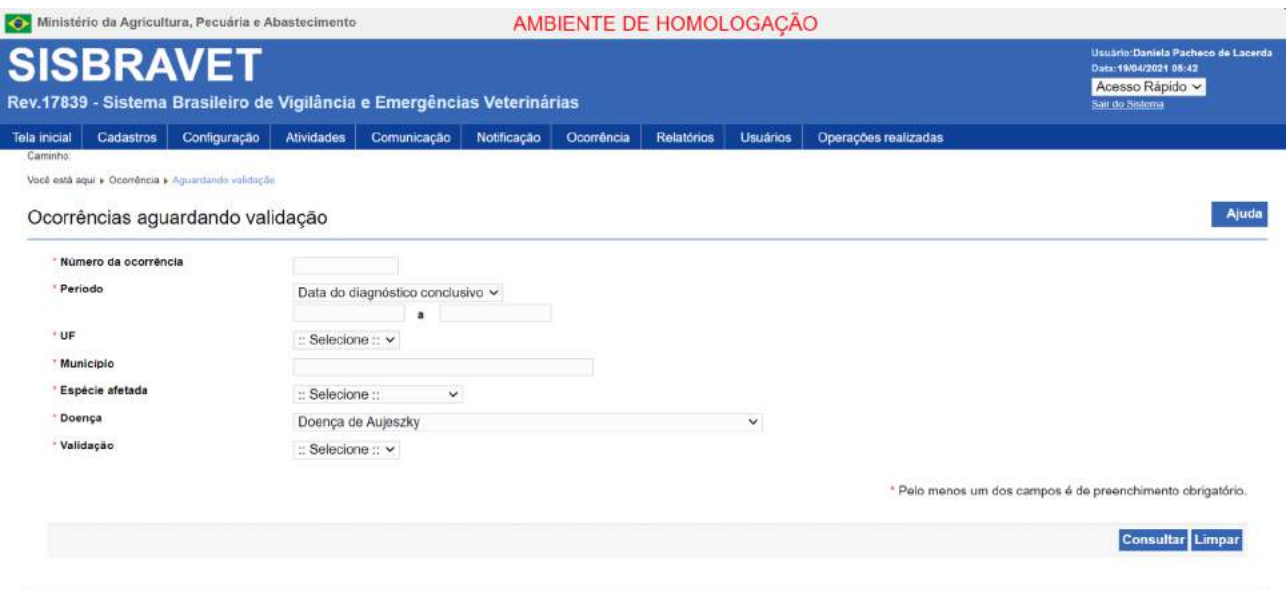

### **7.5 Formulários de investigação preenchidos**

No menu **Ocorrência > Investigação > Imprimir formulários - opção Preenchido**, pode-se gerar todos os formulários com os dados preenchidos em cada atendimento de uma determinada ocorrência.

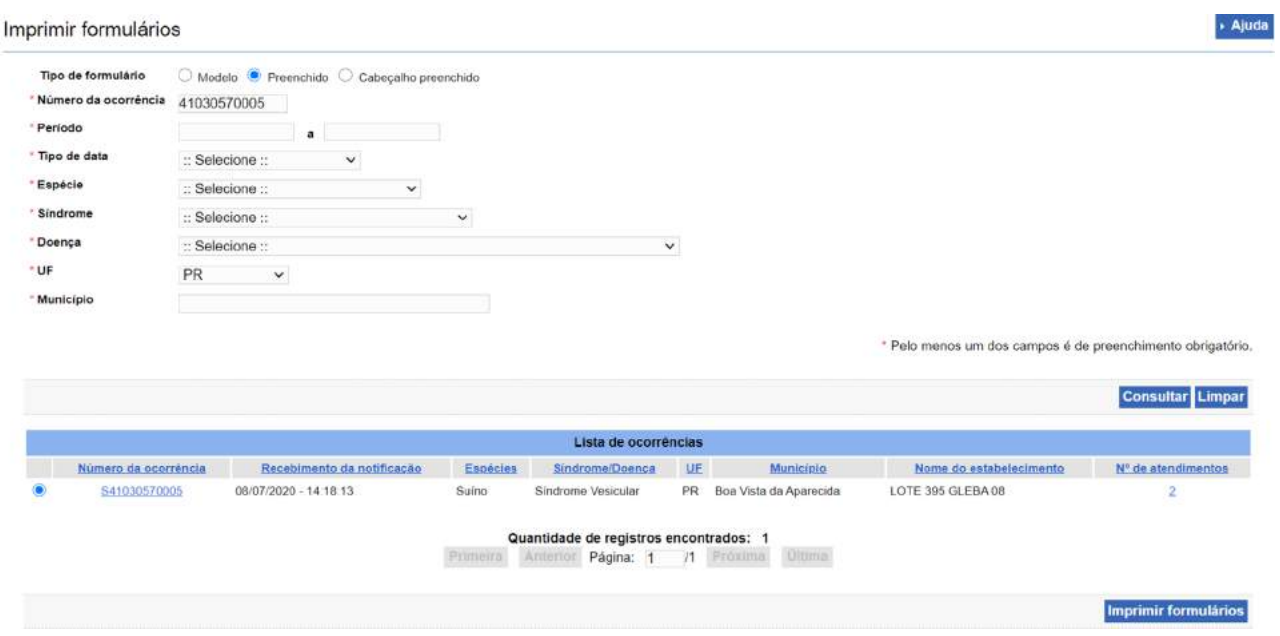

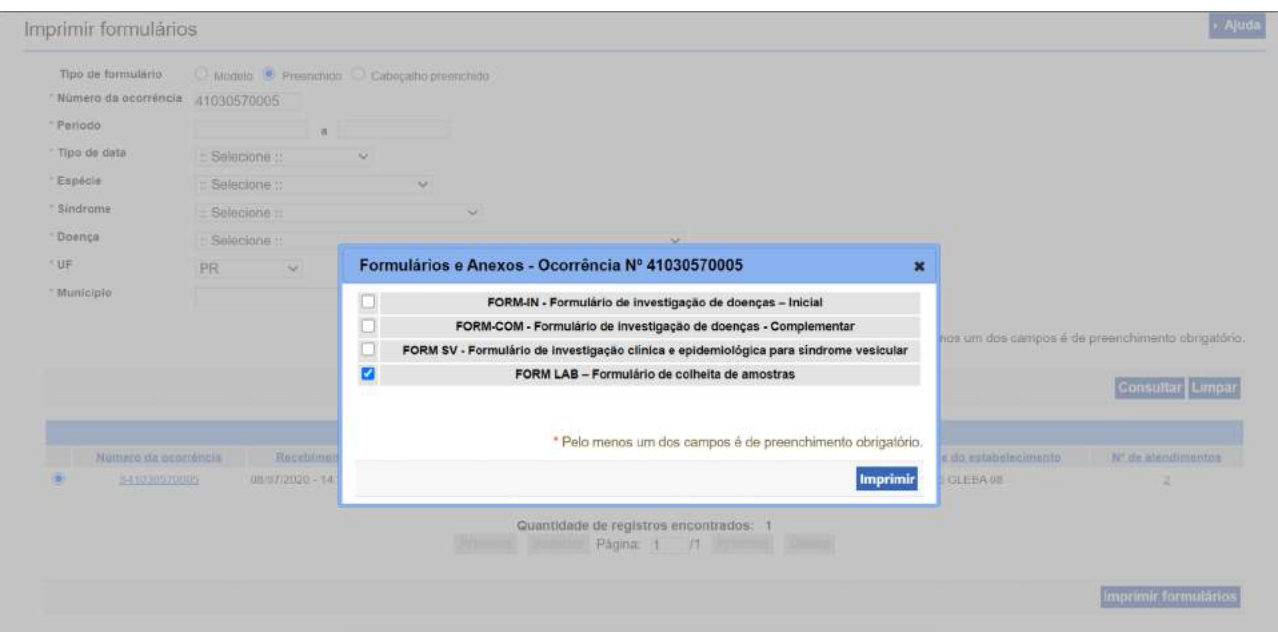

Os formulários de investigação de doenças não devem ser enviados aos laboratórios.

Conforme orientado no Ofício nº 17/2020/DSA/SDA/MAPA, com a implantação do e-SISBRAVET, todas as amostras referentes a investigações e ações em suspeitas ou focos de doenças coletadas pelo SVO para diagnóstico laboratorial devem ser encaminhadas à rede laboratorial LFDA acompanhadas do Formulário de Colheita de amostras – FORM LAB, gerado pelo sistema.

Informações adicionais poderão ser registradas em documento de encaminhamento ao Laboratório, anexadas ao respectivo FORM LAB, contendo a identificação e assinatura do responsável pelo envio, e a data de envio ao Laboratório.

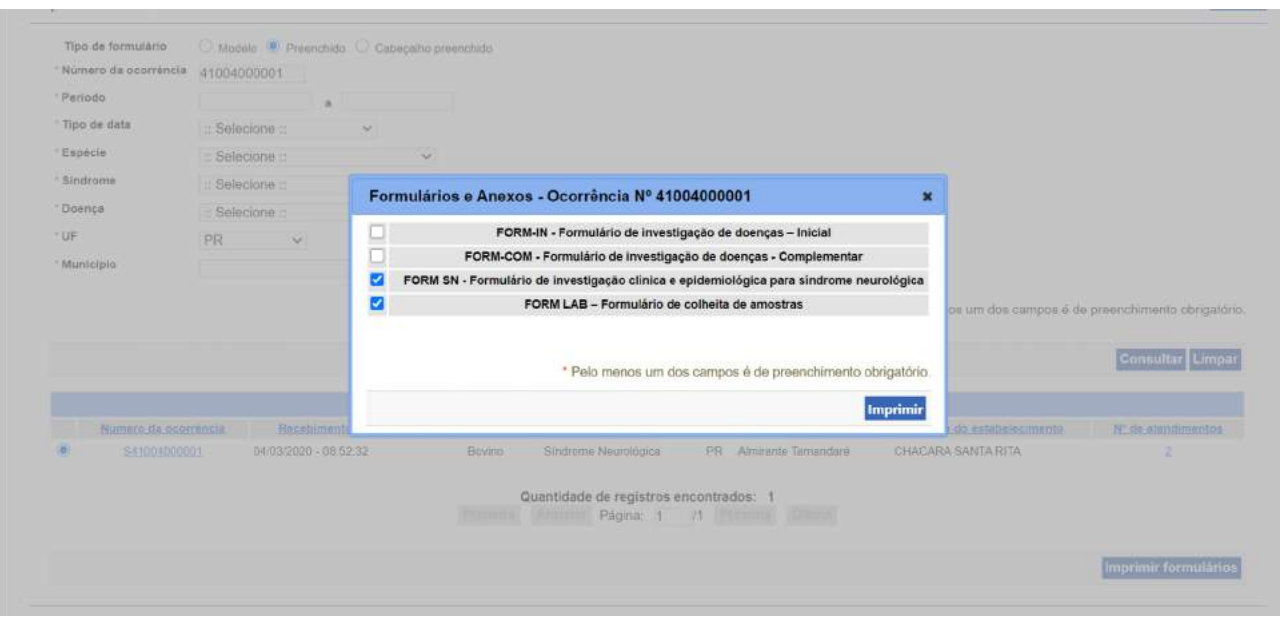

Outros documentos previstos em legislação própria dos respectivos programas de vigilância continuarão sendo enviados ao laboratório acompanhando o FORM LAB gerado pelo e-SISBRAVET, conforme casos específicos a seguir:

- Para amostras colhidas pelo SVO referentes a suspeitas de Síndrome Nervosa dos Herbívoros, para diagnóstico de Raiva e BSE, o **FORM LAB será também acompanhado do FORM SN**, gerado pelo e-SISBRAVET, onde são registradas as categorias de vigilância. (*As amostras colhidas por médicos veterinários privados serão acompanhadas dos FORM SN baseados na Portaria SDA nº 168, de 27 de setembro de 2005);*
- Para o envio de amostras de AIE e Mormo poderão ser enviados, adicionalmente ao FORM LAB e ao documento de encaminhamento, o **Resenho** dos animais amostrados, conforme orientações específicas. (*As amostras colhidas por médicos veterinários habilitados devem ser enviadas com documentação definida na legislação específica para essas doenças: IN SDA nº 45/2004, Portaria SDA nº 35/2018 e Ofício-Circular CDL/CGAL n º5/2019).*

### **7.6 Exportação dos dados das ocorrências**

No menu **Relatórios > Ocorrências**, na opção **Geral**, é possível exportar campos previamente definidos de uma ocorrência especificamente ou de várias, a partir dos filtros: **Período**, sendo necessário informar com base em qual **Data** – Data da notificação, Data de provável início, Data da investigação inicial, Data do diagnóstico final, Data de registro –, **Espécie**, **Síndrome**, **Doença**, **UF**, **Município**. Para perfis que não sejam de abrangência Federal, somente será possível exportar dados de ocorrências de sua UF.

O filtro **Data de registro** recupera todas as ocorrências com registro de atendimento (inicial ou complementar) no período solicitado, sendo o tipo de data mais recomendável para o acompanhamento diário das investigações.

A exportação apresenta apenas as **ocorrências com atendimentos registrados** – ainda que na situação "em edição".

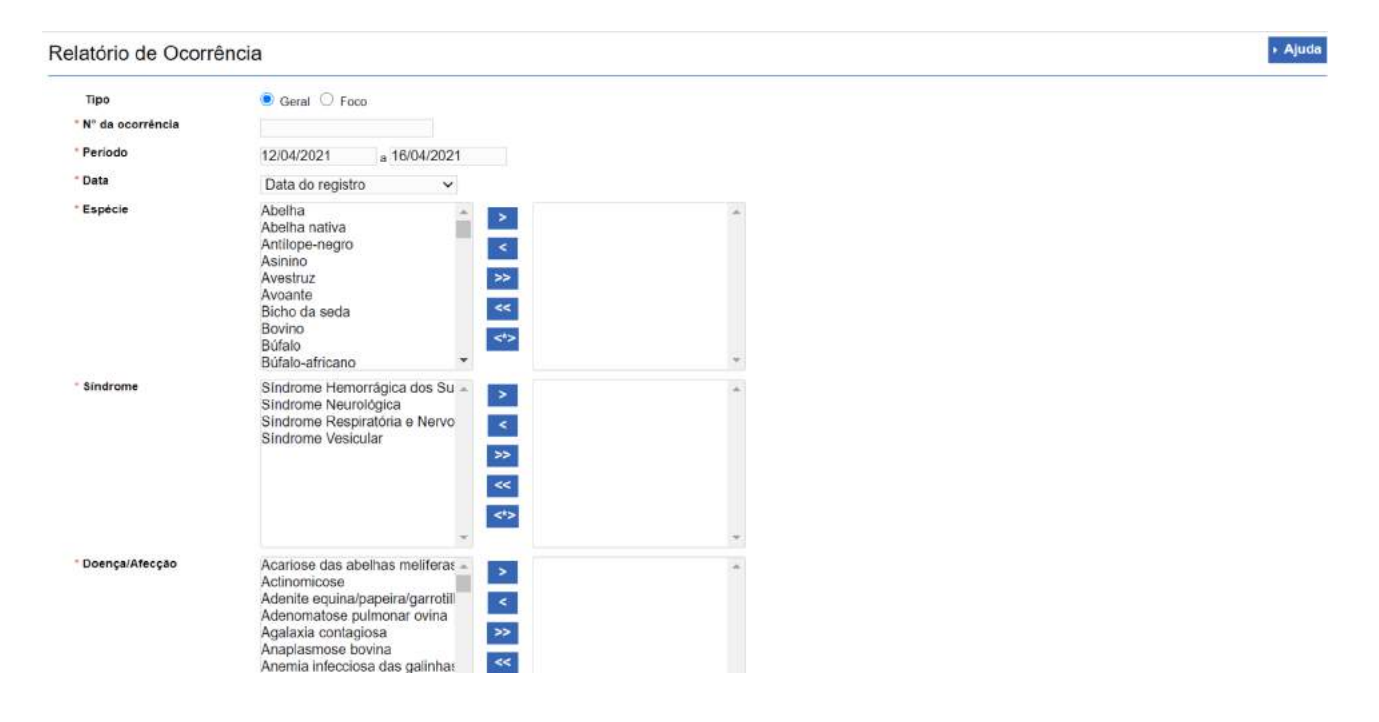

Inicialmente, será necessário preencher no mínimo um filtro. No entanto, por questões de performance, para exportação de dados de muitas ocorrências, é recomendável o preenchimento de mais de um filtro. Períodos com intervalos mais curtos também otimizam a performance da geração de relatórios.

O arquivo Excel gerado é composto por cinco planilhas – **Ocorrência**, **Atendimento**, **Resultado**, **Vínculo** e **Inspeções**. Na planilha **Ocorrência**, buscou-se trazer campos que auxiliem a acompanhar a acorrência como um todo; os detalhamentos referentes a cada atendimento estão dispostos na planilha **Atendimento**. Todos os resultados laboratoriais registrados nos atendimentos da ocorrência estarão disponíveis na planilha **Resultado**. Os vínculos epidemiológicos incluídos para cada ocorrência aparecerão na planilha **Vínculos**, com detalhamento de cada inspeção realizada na planilha **Inspeções**.

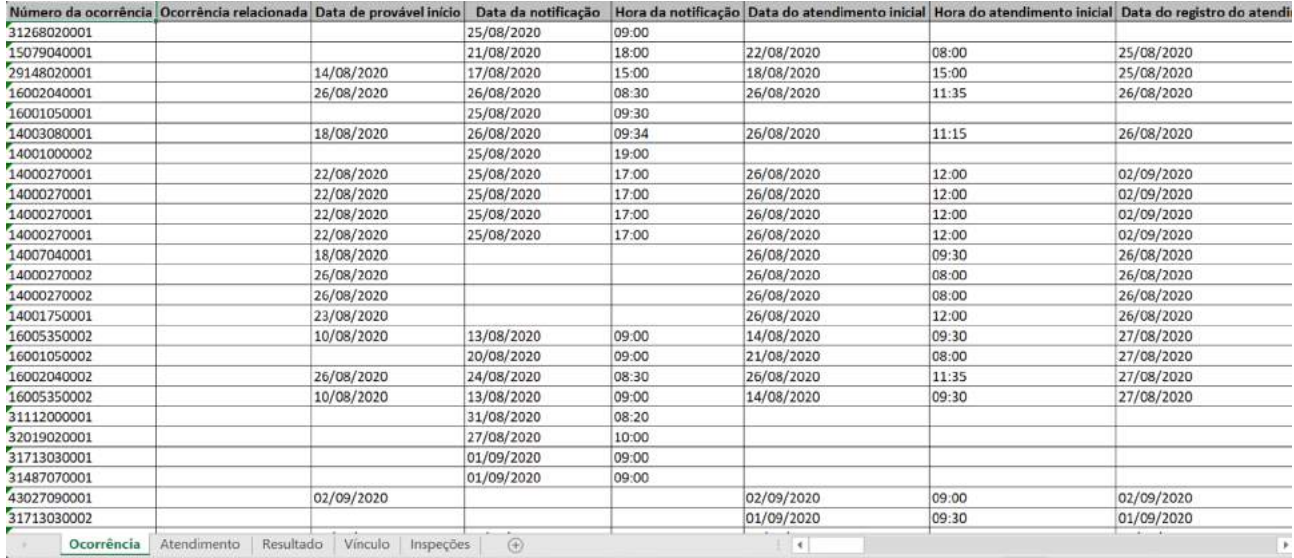

Todas as planilhas trazem o campo **Número da ocorrência** para relacionamento entre elas. Os demais campos serão detalhados a seguir.

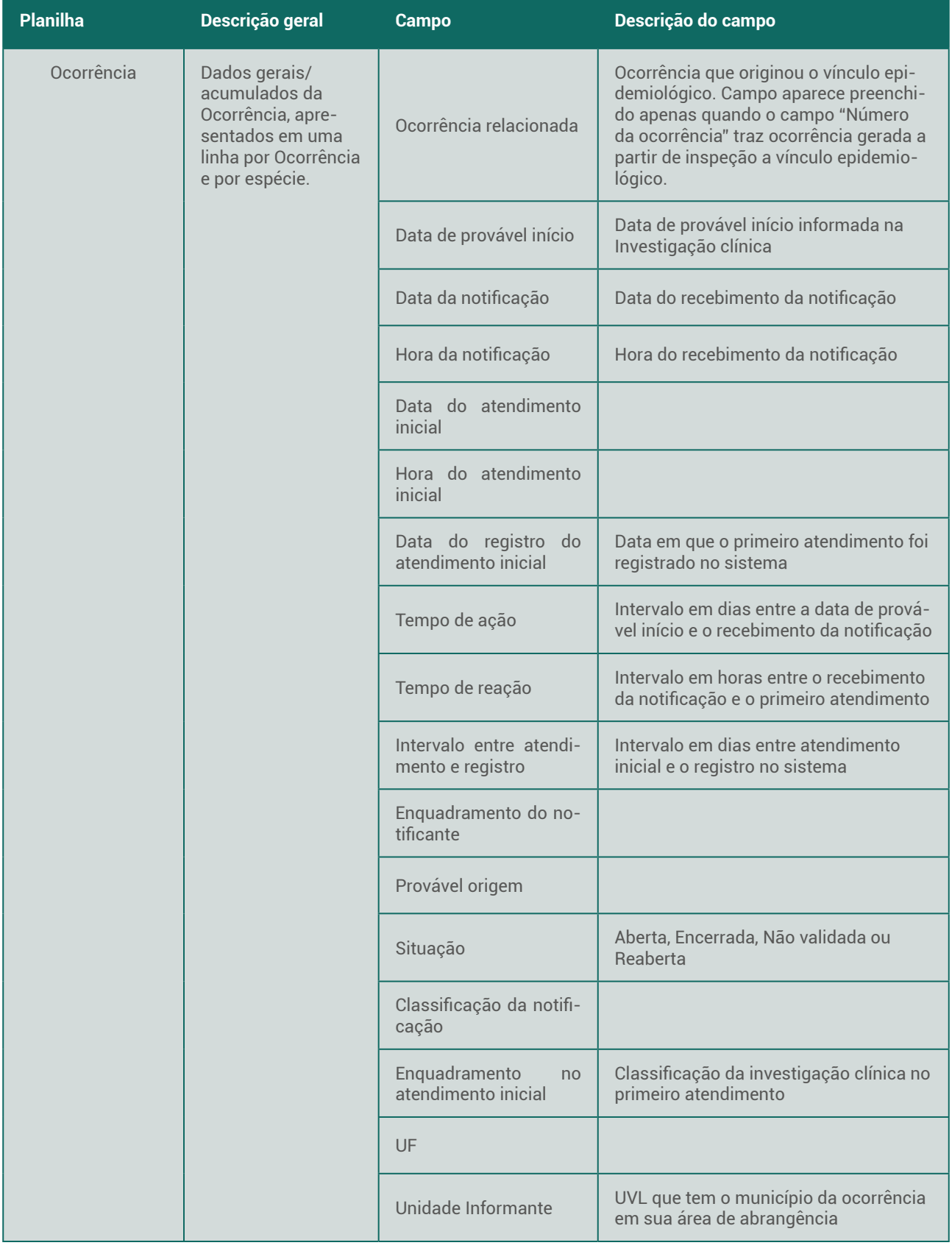

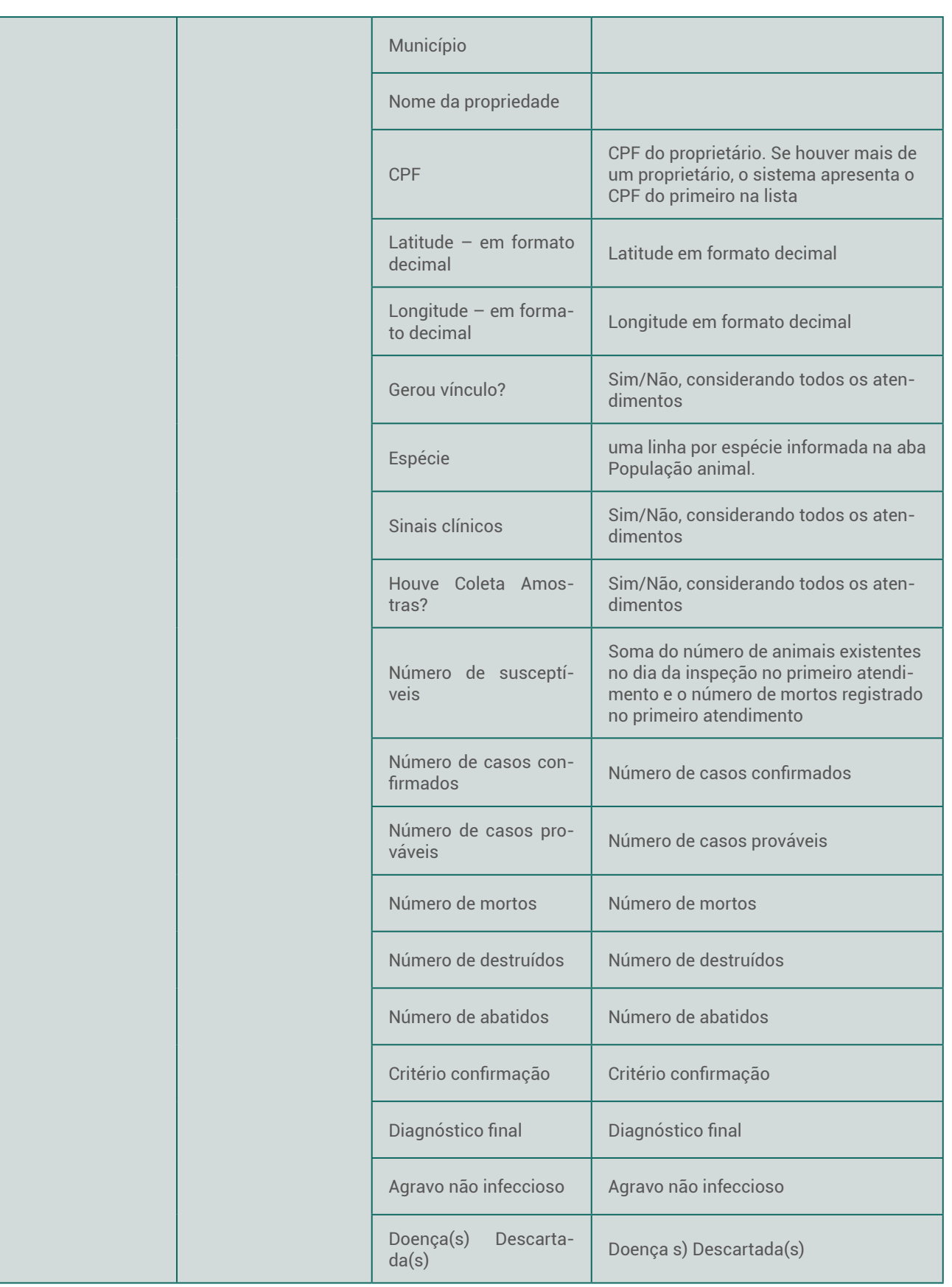

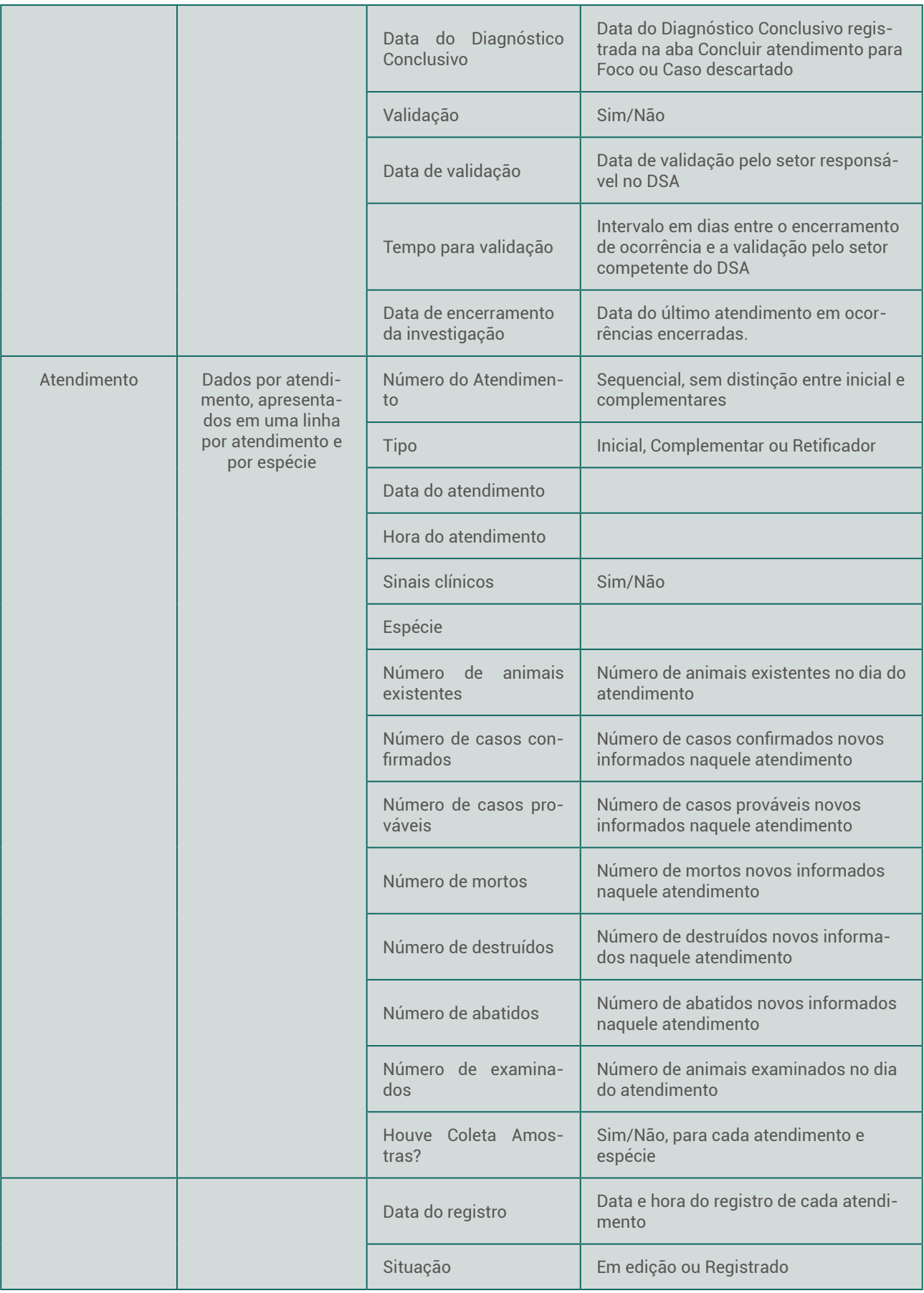

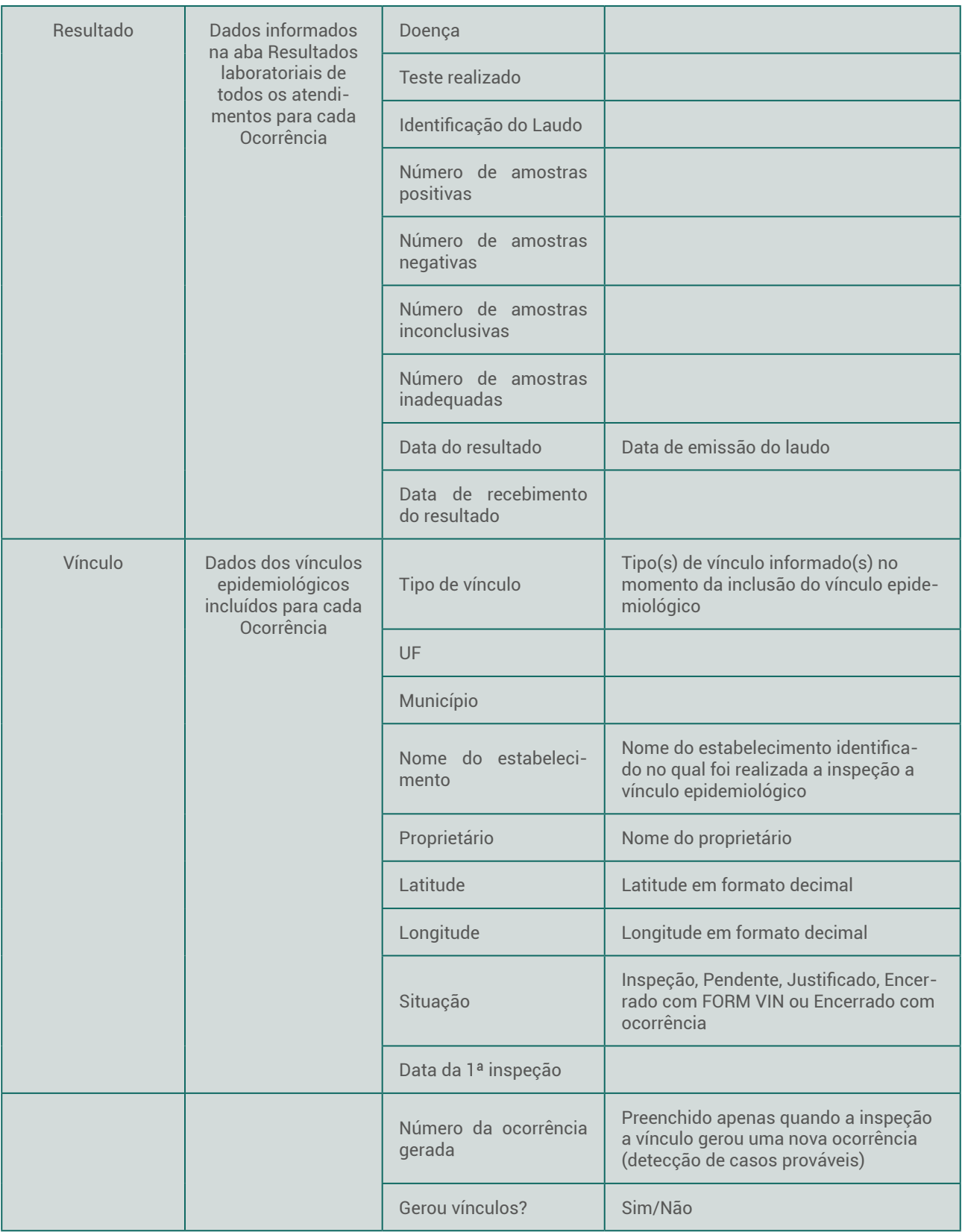

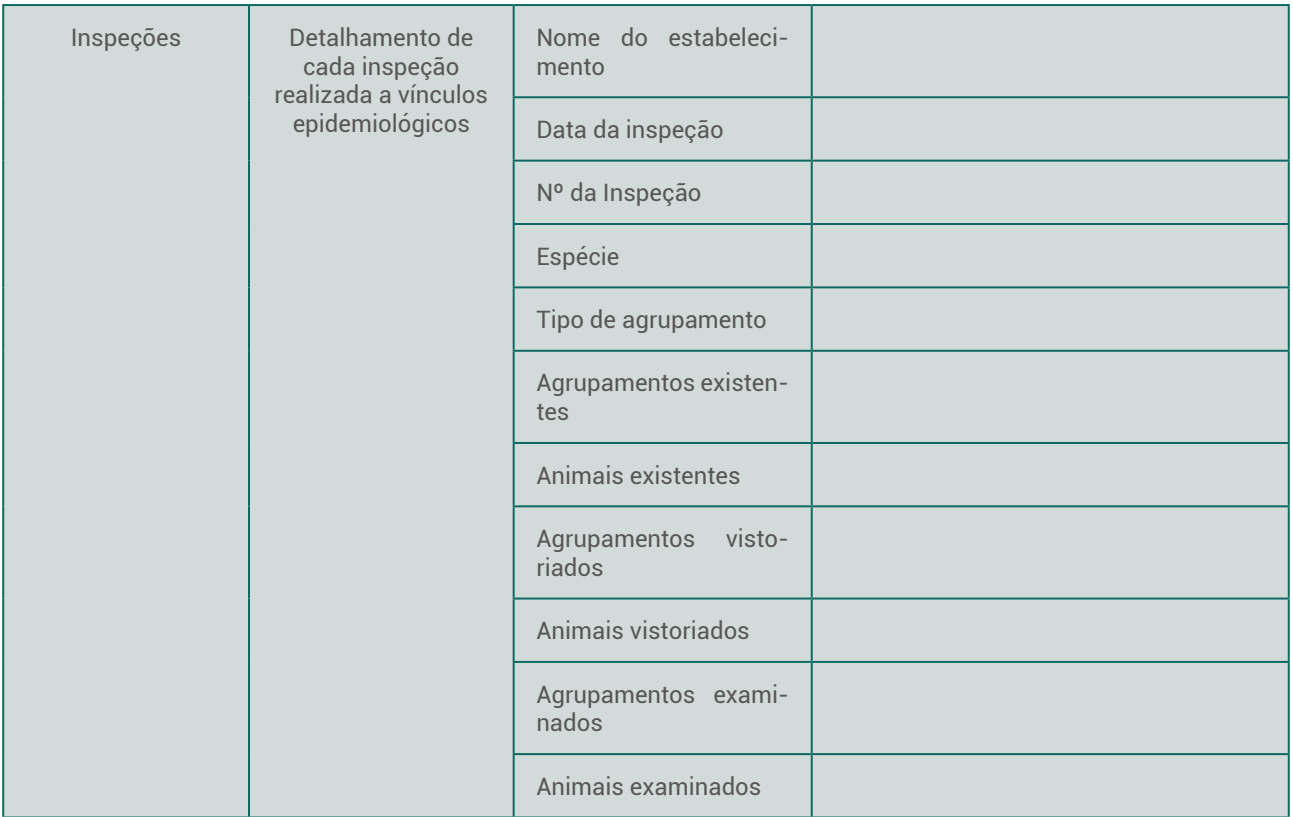

Selecionando o tipo **Foco**, são habilitados filtros para exportação simplificada dos dados de **focos confirmados em todo o país**. O período considera a **data de diagnóstico final**.

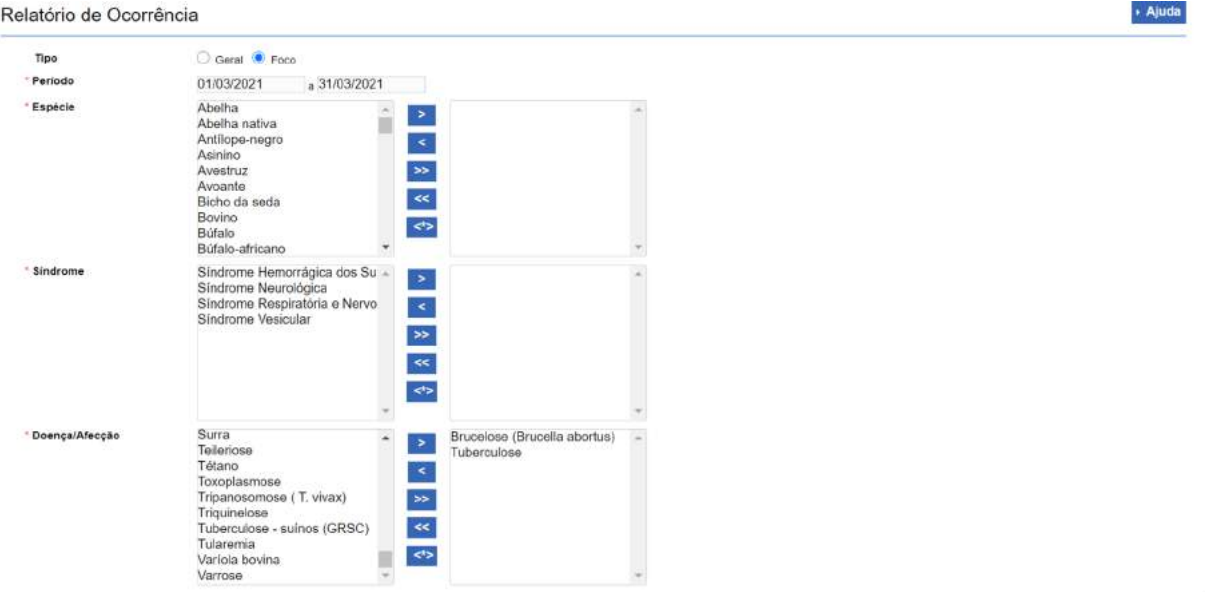

O arquivo Excel gerado é composto apenas pela aba **Ocorrência**, sem campos de identificação do estabelecimento.

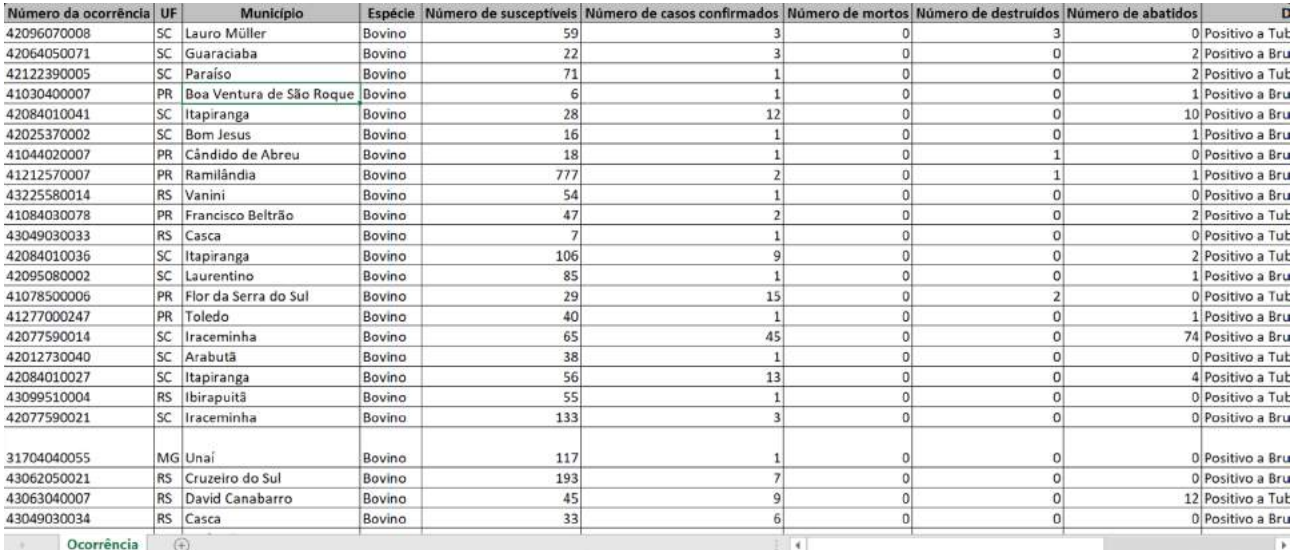

É importante destacar que a exportação geral de ocorrências (no âmbito da UF) e a exportação de focos (nacional) apresentam dados inclusive de investigações abertas, não validadas, que eventualmente requeiram retificação ou mesmo exclusão. Sendo assim, os dados exportados devem ser utilizados com restrição, exclusivamente para apoiar o gerenciamento de investigações pelo SVO, conforme disposto neste Manual, na seção Termos de Uso.

Após validação pelo nível central do SVE, SFA e DSA, os dados extraídos do e-SISBRAVET serão utilizados para compor os informes de notificação imediata de eventos excepcionais e informes semestrais enviados pelo Brasil à OIE - Organização Mundial de Saúde Animal, para apoiar a caracterização do perfil zoossanitário do país e para o aprimoramento da qualidade do Sistema Nacional de Informação Zoossanitária e avaliação do desempenho da vigilância em saúde animal e da qualidade dos serviços veterinários no país.

Conforme destacado no Ofício Circular DSA nº 39/2020, para as doenças da Categoria 4 da IN nº 50/2013, o DSA não priorizará o acompanhamento ou emitirá orientações a respeito das investigações ou dos critérios para confirmação de casos. Os registros de notificações de suspeitas ou investigações dessas doenças só devem ser realizados se houver critérios e procedimentos padronizados de vigilância por parte dos SVEs.

# **8 Verificações e monitoramentos do e-SISBRAVET**

Visando orientar o acompanhamento das notificações e ocorrências registradas no e-SISBRAVET, o DSA elaborou guia de verificações mínimas utilizando as funcionalidades disponíveis atualmente no sistema, bem como propostas de planilha para registrar o acompanhamento realizado pelo SVE, pela SFA e pelo DSA.

A tabela abaixo destaca os principais itens para verificação, enquanto o detalhamento de como consultar, o que verificar, ações a serem tomadas e setor responsável pela ação a ser tomada encontra-se nos arquivos anexos ao Ofício-circular nº 4/2020/CIEP/CGPZ/DSA/SDA/MAPA (Processo SEI 21000.035510/2020-20).

O e-SISBRAVET está sendo aprimorado e futuramente contará com funcionalidades para registro das verificações e validações intermediárias no próprio sistema.

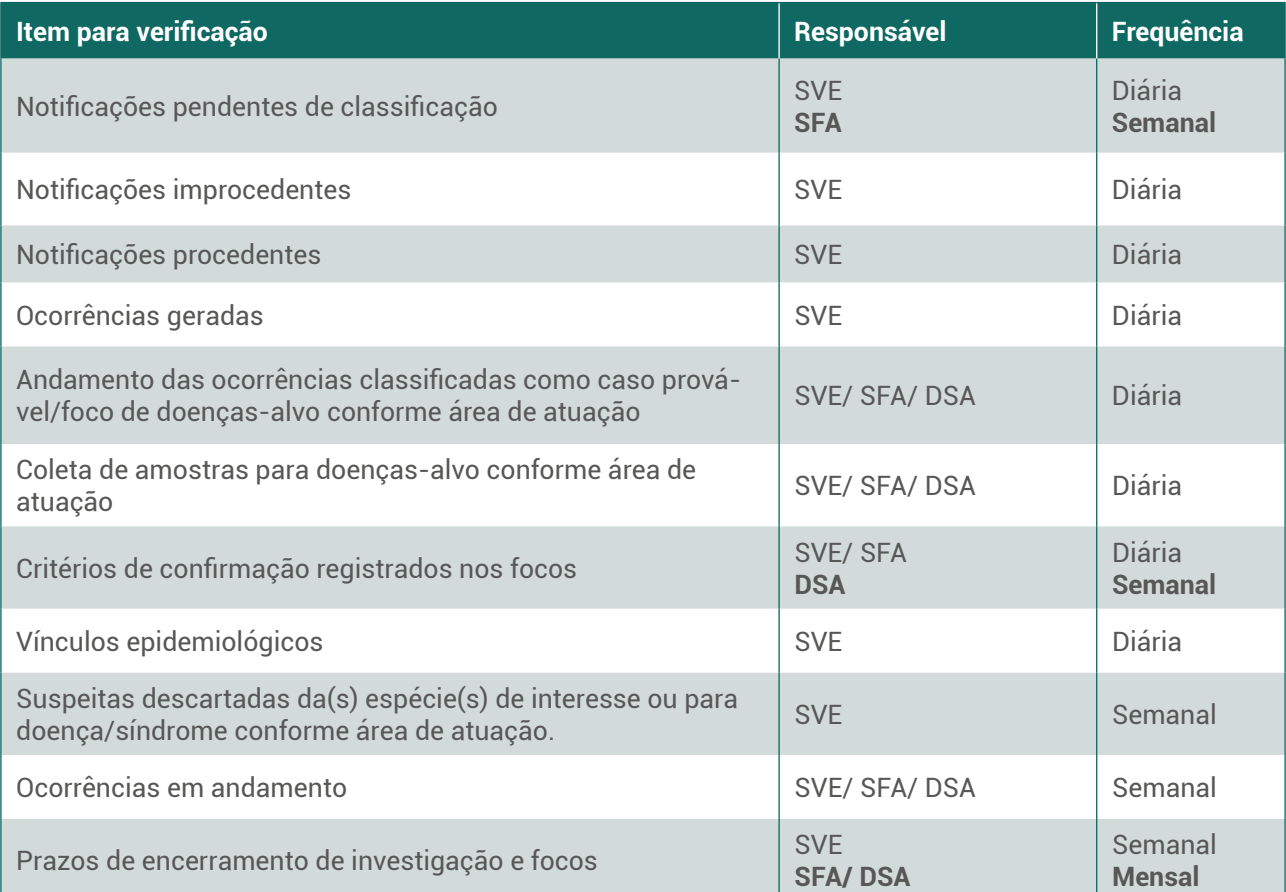

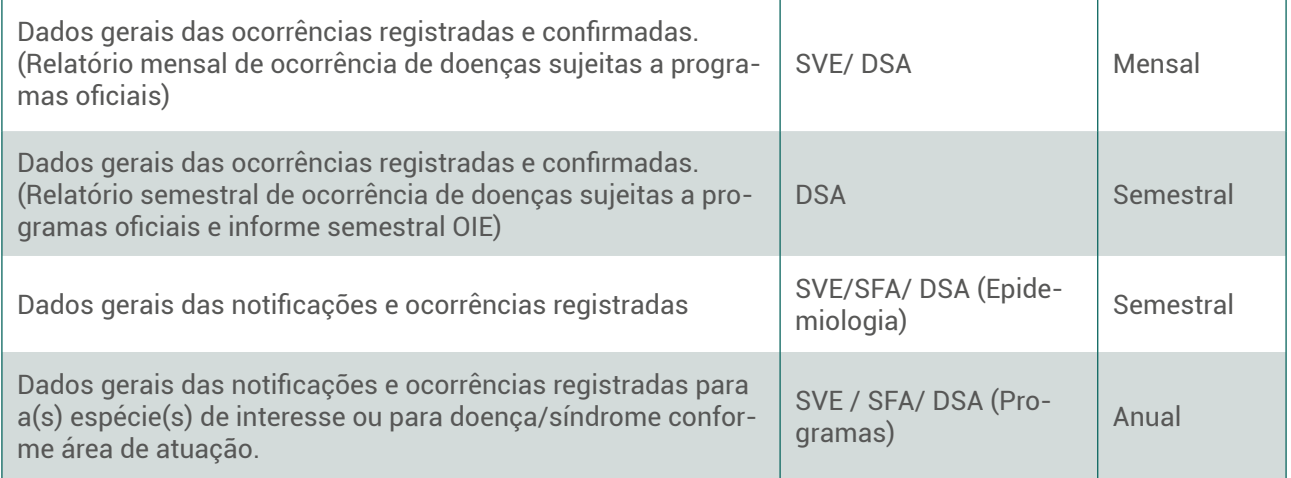

# **9 Fluxo de comunicação – Erros/Dúvidas/Sugestões**

### **9.1 Erros no cadastro de usuários/ dificuldades de acesso**

- [atendimento.sistemas@agricultura.gov.br](mailto:atendimento.sistemas@agricultura.gov.br)
- Persistindo o problema, a demanda deve ser enviada ao ponto focal do SIZ, o qual apresentará orientações e esclarecimentos, se for o caso, antes de consultar o [dsanimal@](mailto:dsanimal@agricultura.gov.br) [agricultura.gov.br](mailto:dsanimal@agricultura.gov.br)

### **9.2 Outros erros**

Envio ao Ponto focal do SIZ → [atendimento.sistemas@agricultura.gov.br,](mailto:atendimento.sistemas@agricultura.gov.br) com cópia para [dsanimal@agricultura.gov.br](mailto:dsanimal@agricultura.gov.br).

- Sempre que possível, pontos focais do SIZ devem tentar reproduzir o erro.
- Descrição da situação em que o erro ocorreu, número de protocolo da notificação ou da ocorrência, perfil do usuário, **detalhamento do erro** (clicar em **DETALHAR** e copiar o texto integralmente).
- Captura da tela/vídeo da navegação

### **9.3 Dúvidas, sugestões e solicitações de reabertura/exclusão**

- Avaliação prévia pelos pontos focais do SIZ SVE e SFA
- Ponto focal do SIZ → [dsanimal@agricultura.gov.br](mailto:dsanimal@agricultura.gov.br)

# **10 Nova fase de desenvolvimento do e-SISBRAVET**

Com o apoio do Fundo para o Desenvolvimento da Pecuária em Goiás - FUNDEPEC-GO, o projeto inicial de desenvolvimento do e-SISBRAVET foi finalizado e o sistema foi implantado em todo o país em janeiro de 2020.

A partir de agosto de 2020, com o apoio do Fundo Emergencial de Saúde Animal de Mato Grosso – FESA-MT e da Federação da Agricultura e Pecuária do Pará - FAEPA, iniciamos nova fase de desenvolvimento do sistema, visando sobretudo ao aprimoramento das funcionalidades para gerenciamento, integração com sistemas laboratoriais, melhorias de performance e simplificação de alguns fluxos.

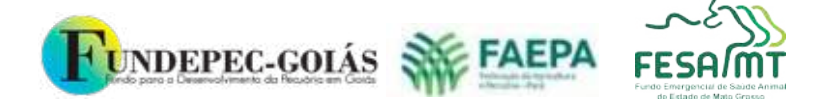

MINISTÉRIO DA<br>AGRICULTURA, PECUÁRIA<br>E ABASTECIMENTO

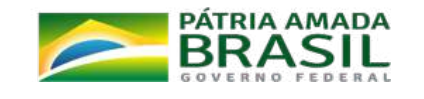

# **Anexo I – Doenças, Testes e Critérios de Confirmação**

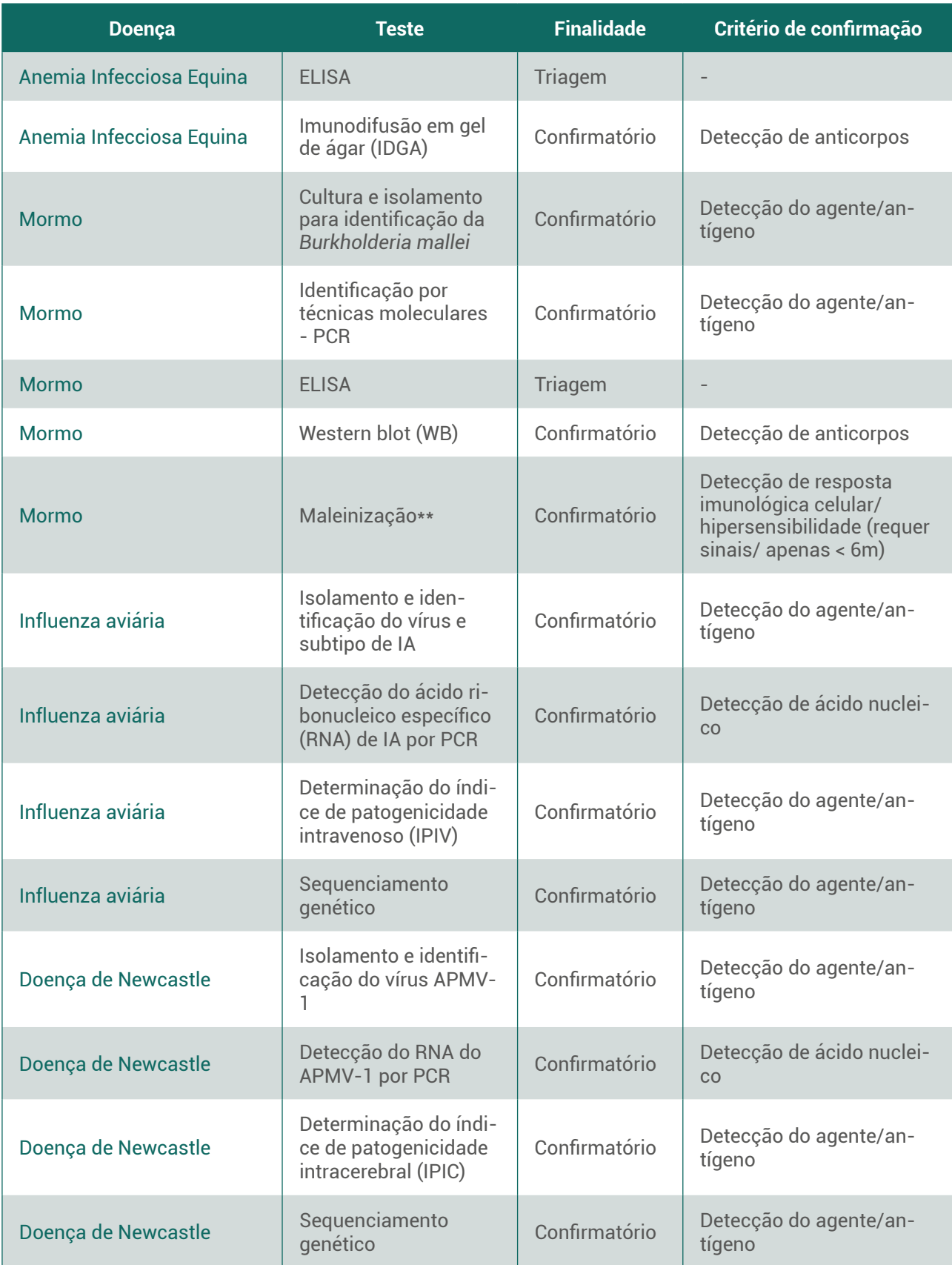
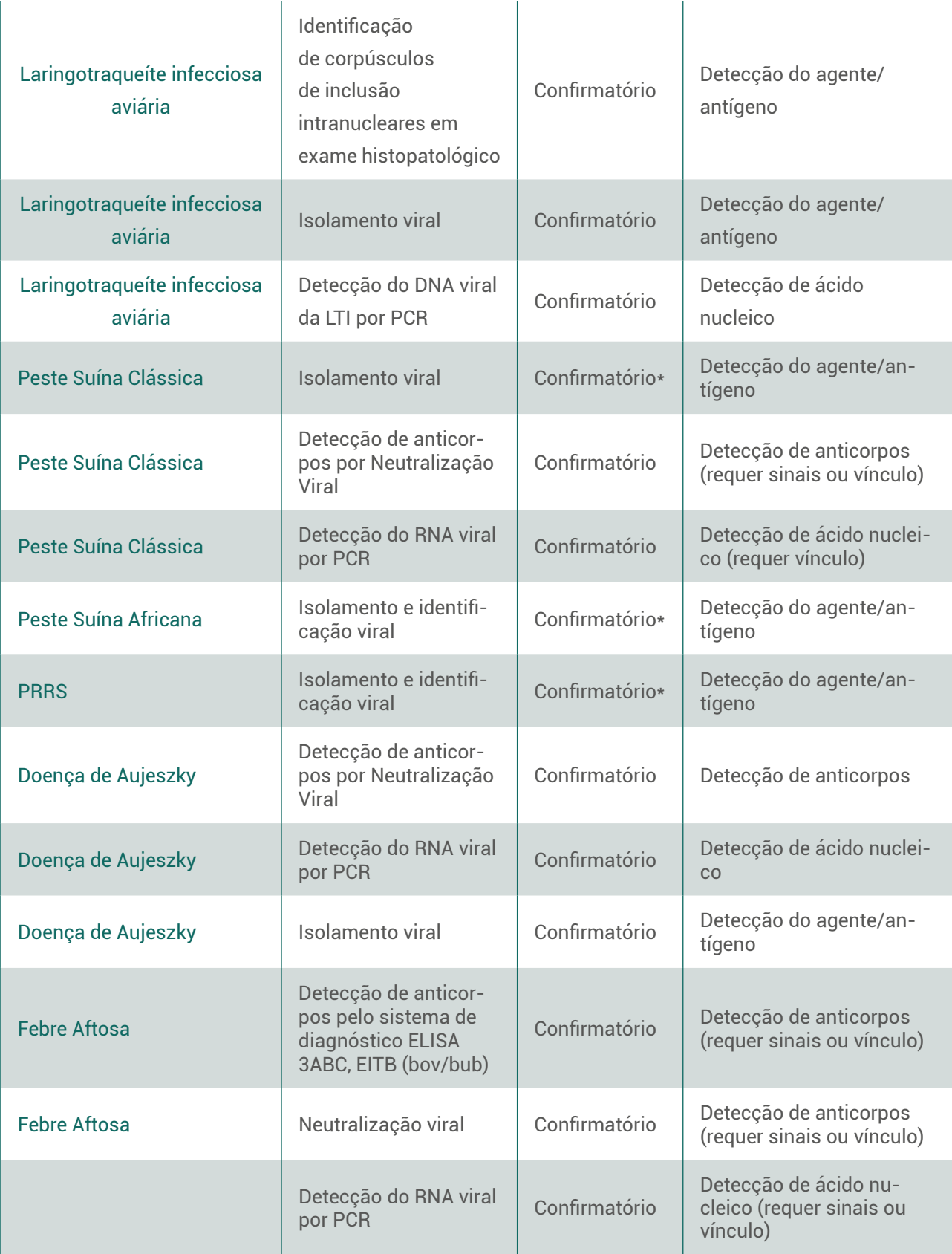

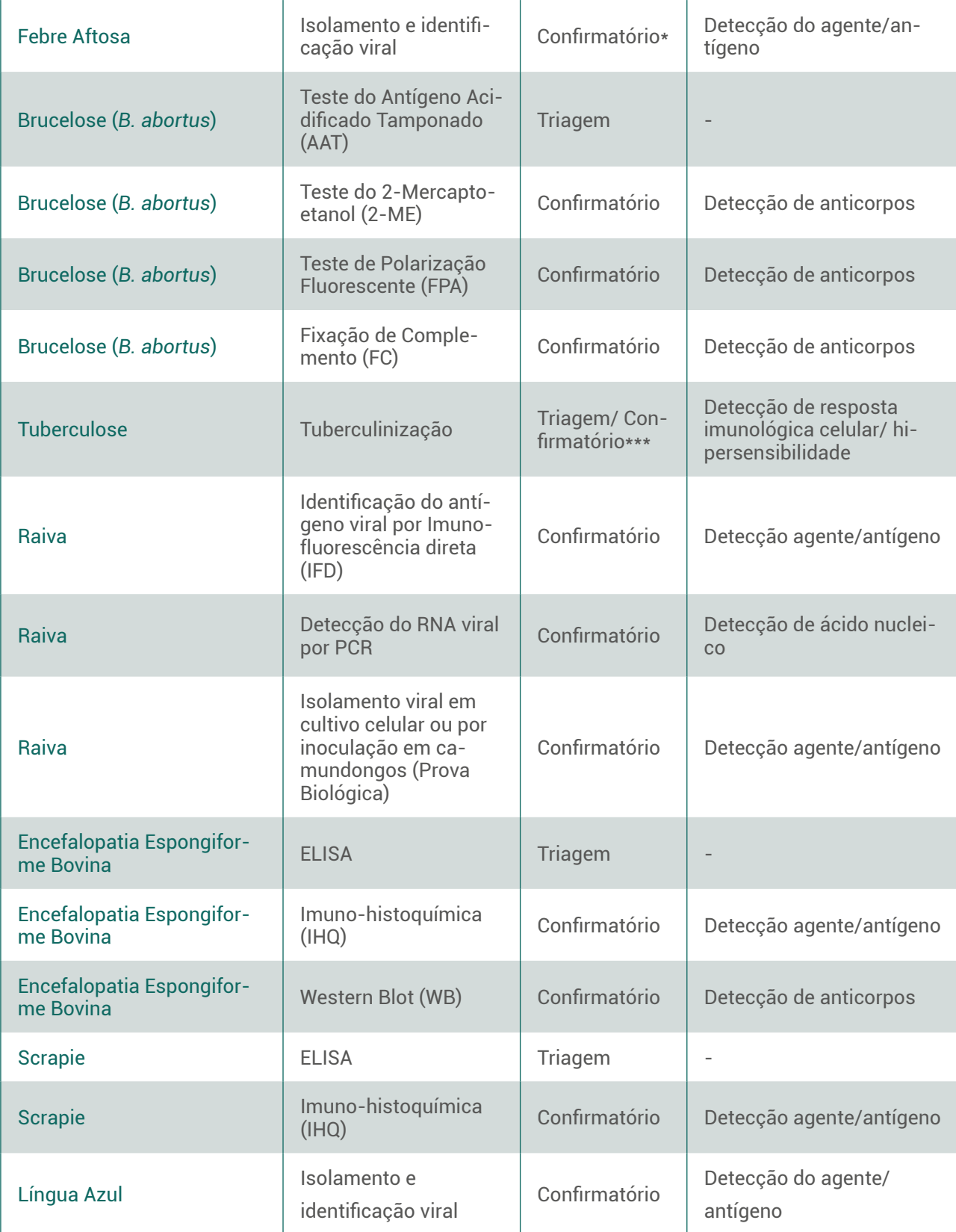

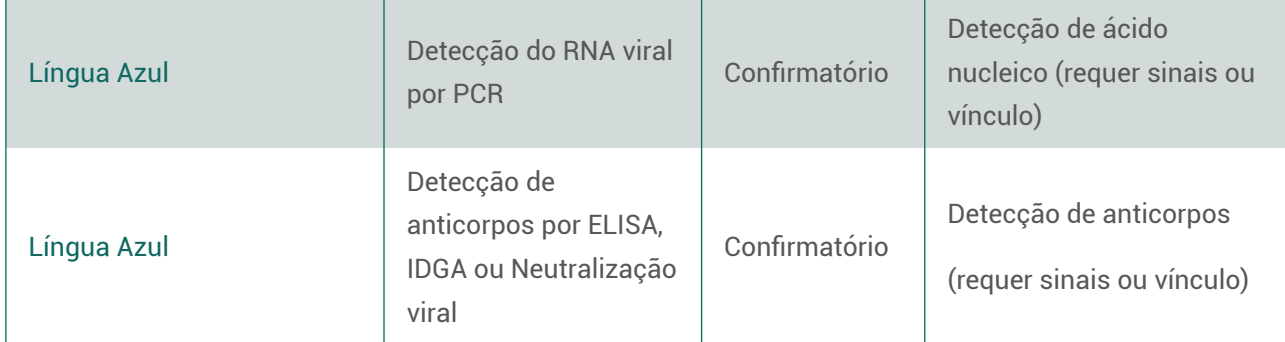

\* O primeiro foco em zona livre ou no país (PSC e FA) deve ser confirmado com Isolamento e identificação viral

\*\* Poderá ser usada como teste confirmatório, exclusivamente em equídeos com menos de seis meses de idade que apresentem sintomatologia clínica compatível com mormo, mediante autorização do DSA/SDA/MAPA.

\*\*\* Os testes de rotina para o diagnóstico da tuberculose são o teste cervical simples (TCS), o teste da prega caudal (TPC) e o teste cervical comparativo (TCC), sendo que este último pode ser utilizado como teste confirmatório em animais com resultados positivos ou inconclusivos nos demais testes.

## **Anexo II – Fluxogramas de registro de notificação e Anexo II – Fluxogramas de registro de notificação e investigação investigação PNCEBT PNCEBT**

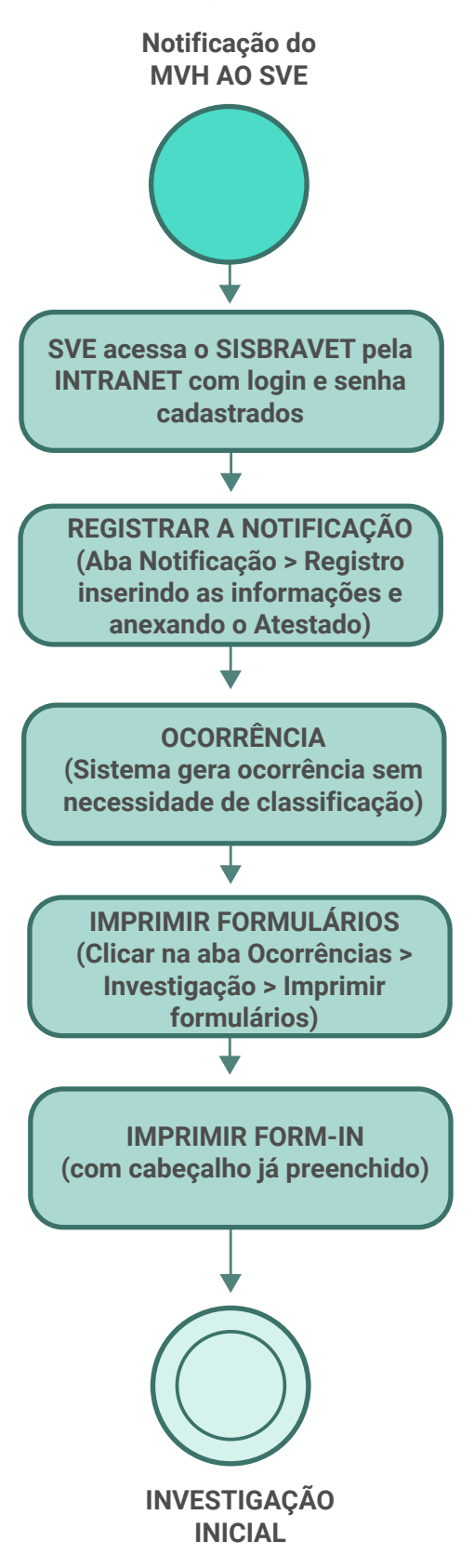

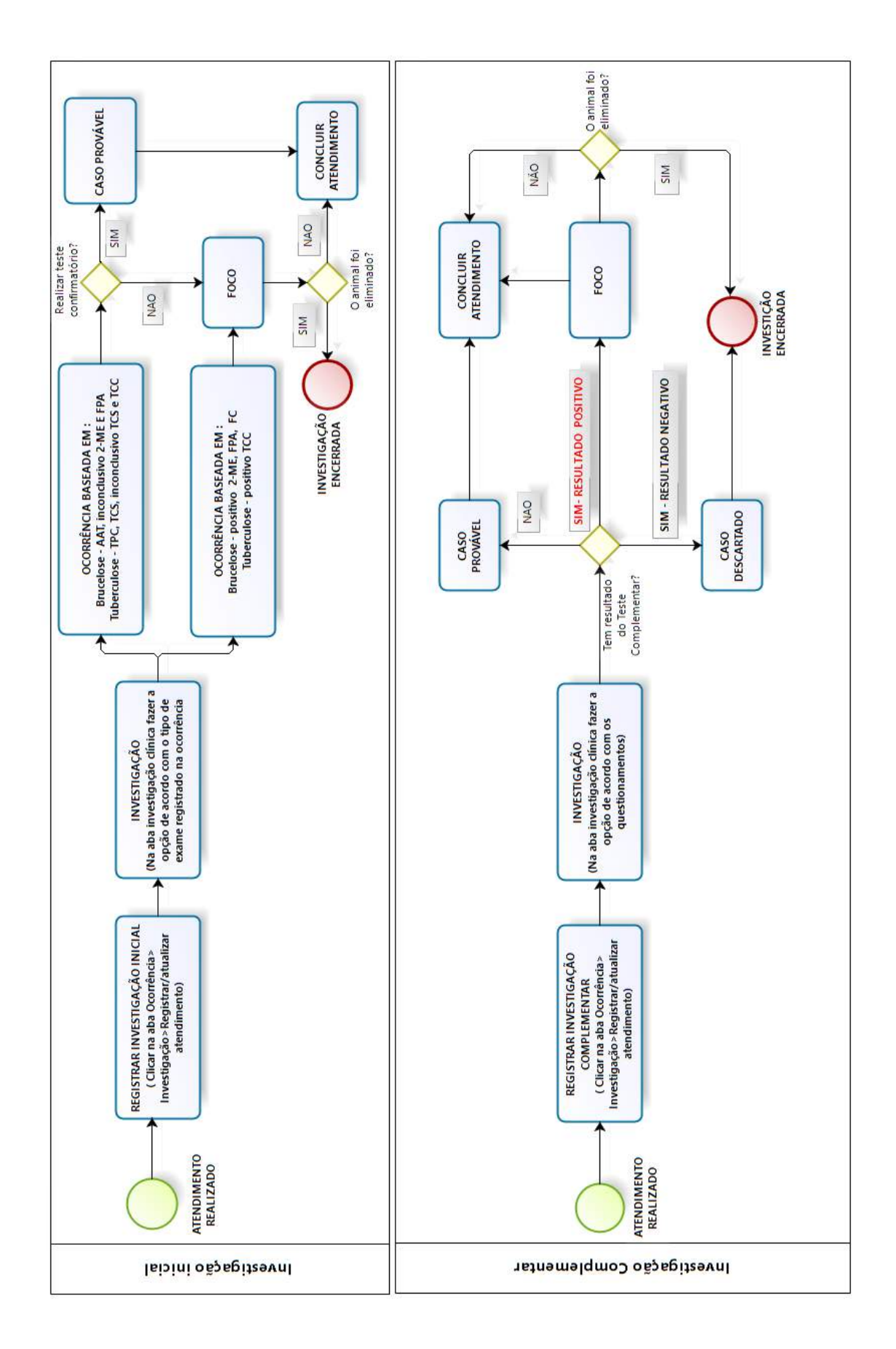

**bizagi**